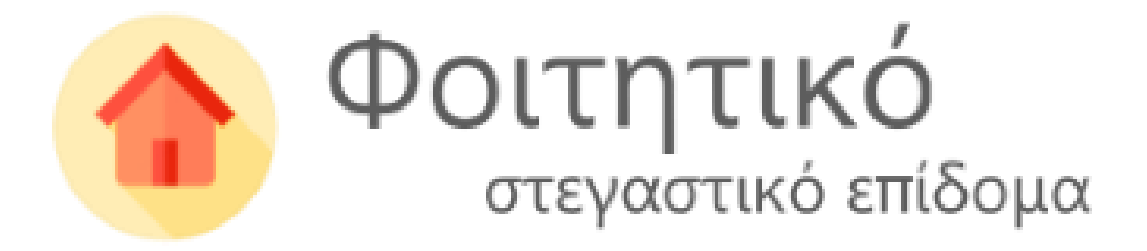

# **Εγχειρίδιο υποβολής αίτησης φοιτητικού στεγαστικού επιδόματος**

Ιούνιος 2024

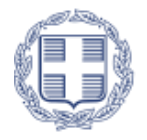

ΕΛΛΗΝΙΚΗ ΔΗΜΟΚΡΑΤΙΑ Υπουργείο Παιδείας, θρησκευμάτων και Αθλητισμού

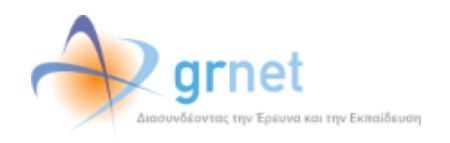

# **Πίνακας περιεχομένων**

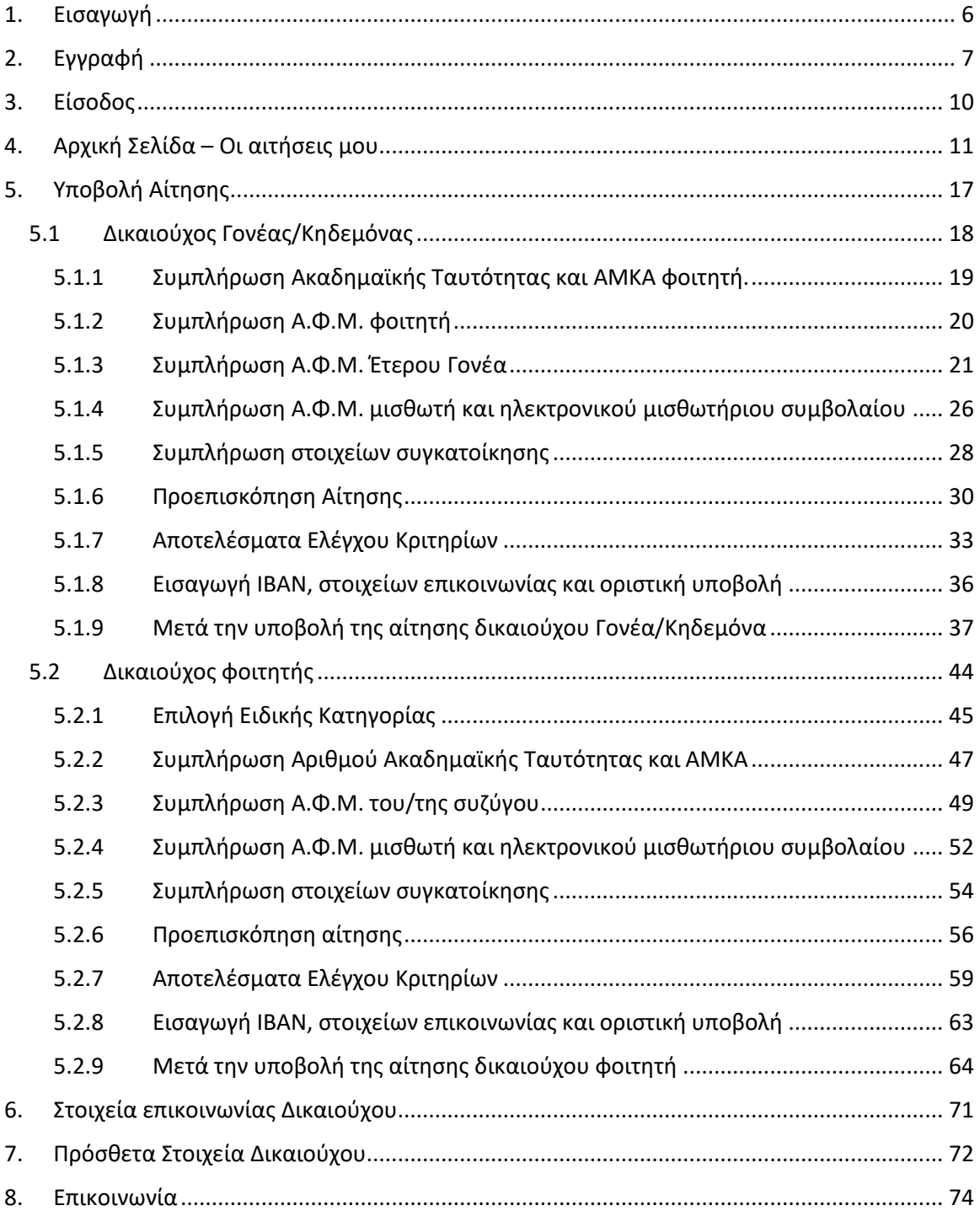

# **Πίνακας Εικόνων**

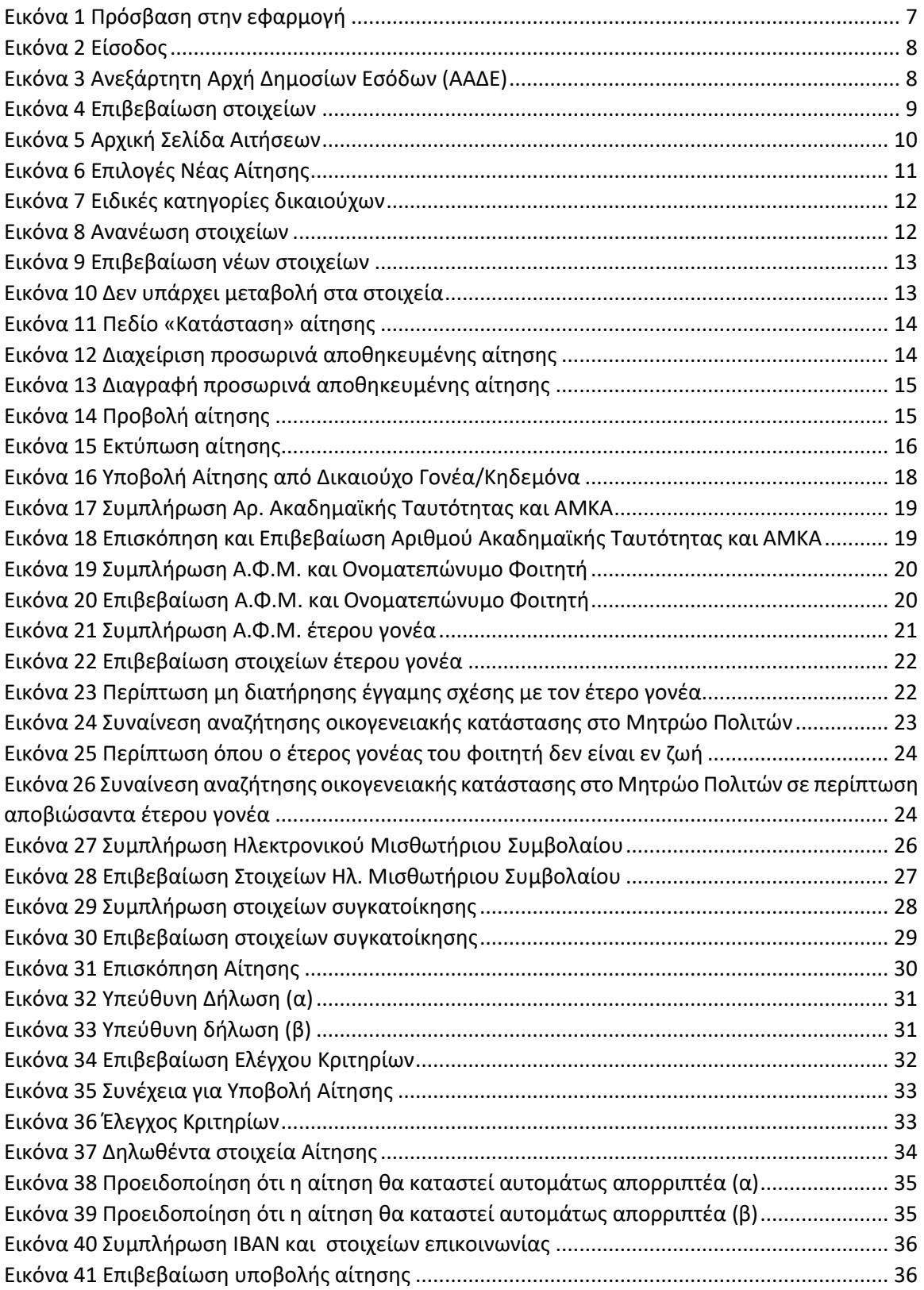

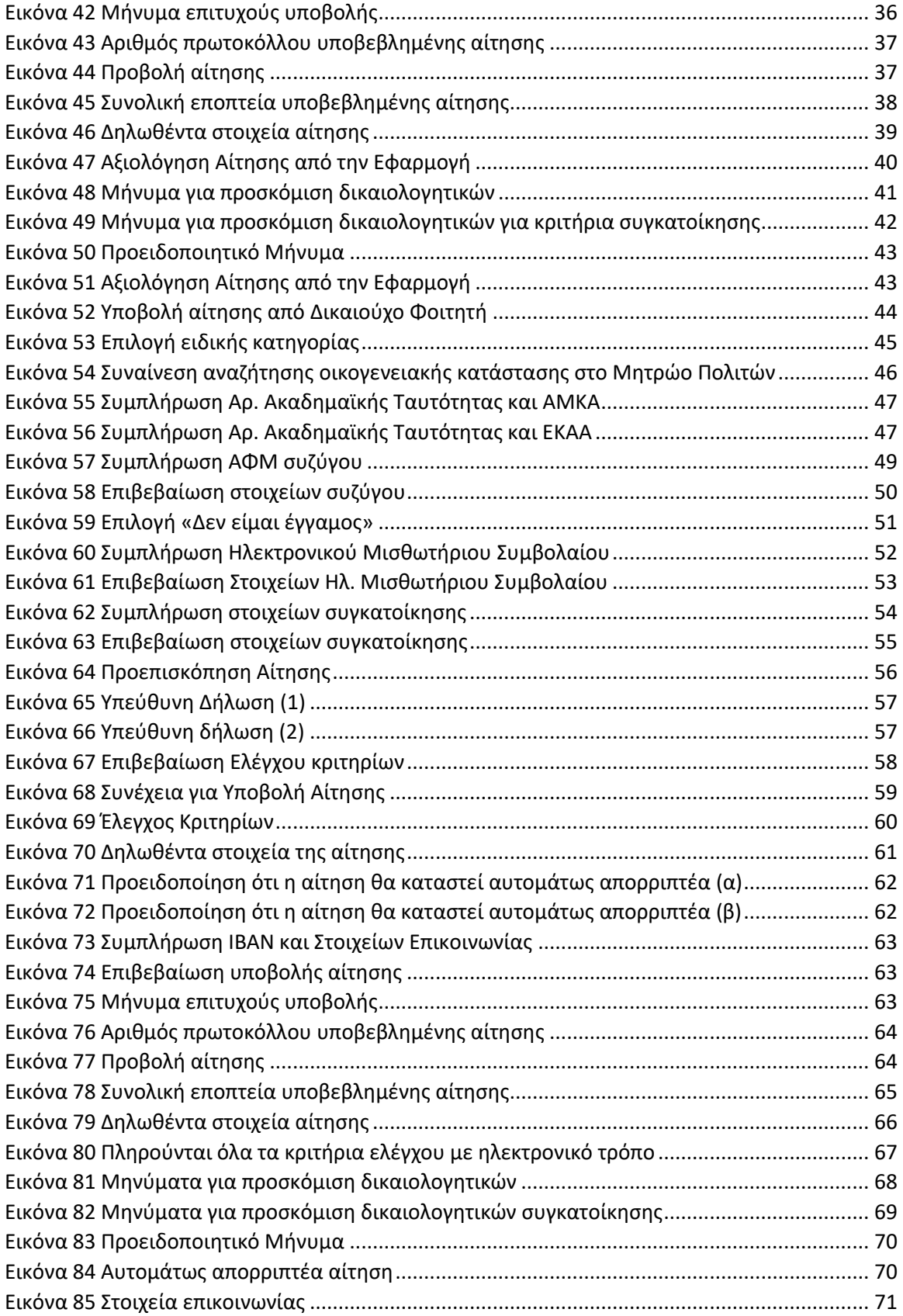

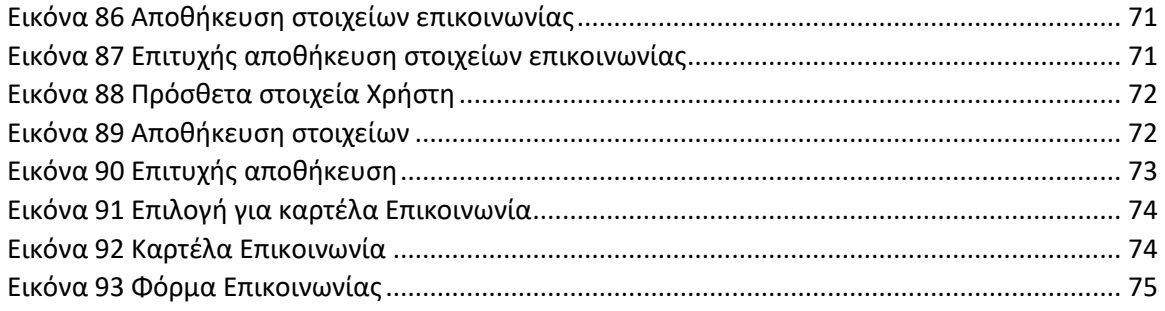

# <span id="page-5-0"></span>1. Εισαγωγή

Παρακάτω περιγράφονται αναλυτικά οι διαδικασίες εγγραφής και χρήσης της εφαρμογής από την είσοδο στη δικτυακή πύλη της εφαρμογής έως και την υποβολή αίτησης χορήγησης του Φοιτητικού Στεγαστικού Επιδόματος.

# <span id="page-6-0"></span>2. Εγγραφή

Προκειμένου ο δικαιούχος να κάνει είσοδο στην εφαρμογή, χρειάζεται να μεταβεί στην ιστοσελίδα <https://stegastiko.minedu.gov.gr/>

Ο δικαιούχος αρχικά επιλέγει **«Σύνδεση στην υπηρεσία»** για το Φοιτητικό στεγαστικό επίδομα στα αριστερά της σελίδας, όπως φαίνεται στην Εικόνα **«Πρόσβαση στην Εφαρμογή»**.

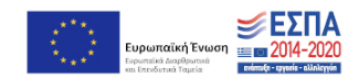

Καλωσήρθατε!

Στον ιστότοπο αυτό υποβάλλονται οι ηλεκτρονικές αιτήσεις για τη χορήγηση στεγαστικού επιδόματος σε φοιτητές Ανωτάτων Εκπαιδευτικών Ιδρυμάτων (ΑΕΙ) και καταρτιζόμενους Δημόσιων Σχολών Ανώτερης Επαγγελματικής Κατάρτισης (Σ.Α.Ε.Κ.).

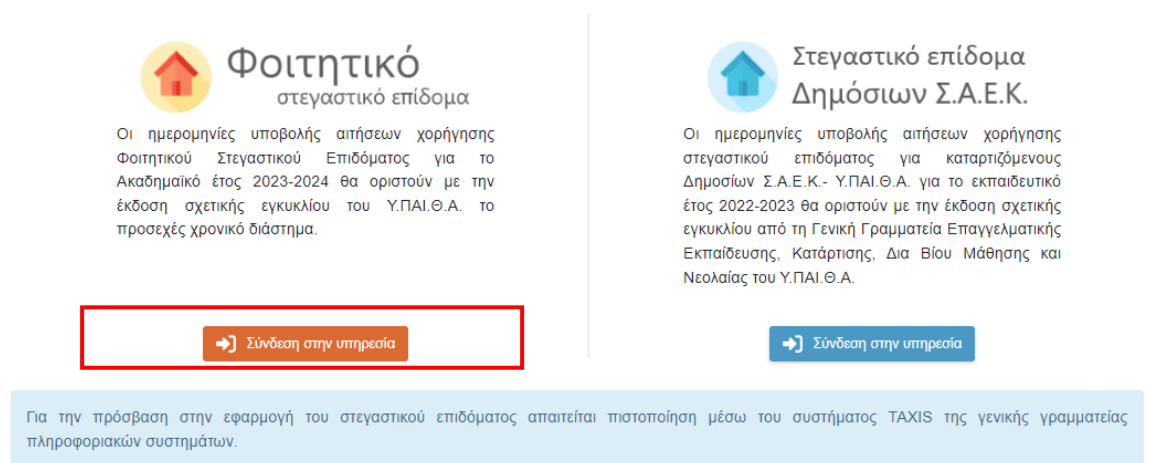

*Εικόνα 1 Πρόσβαση στην εφαρμογή*

<span id="page-6-1"></span>Στην συνέχεια ο δικαιούχος επιλέγει το κουμπί **«Είσοδος μέσω ΑΑΔΕ»** στο πάνω μέρος της σελίδας, όπως φαίνεται στην Εικόνα **«Είσοδος»**.

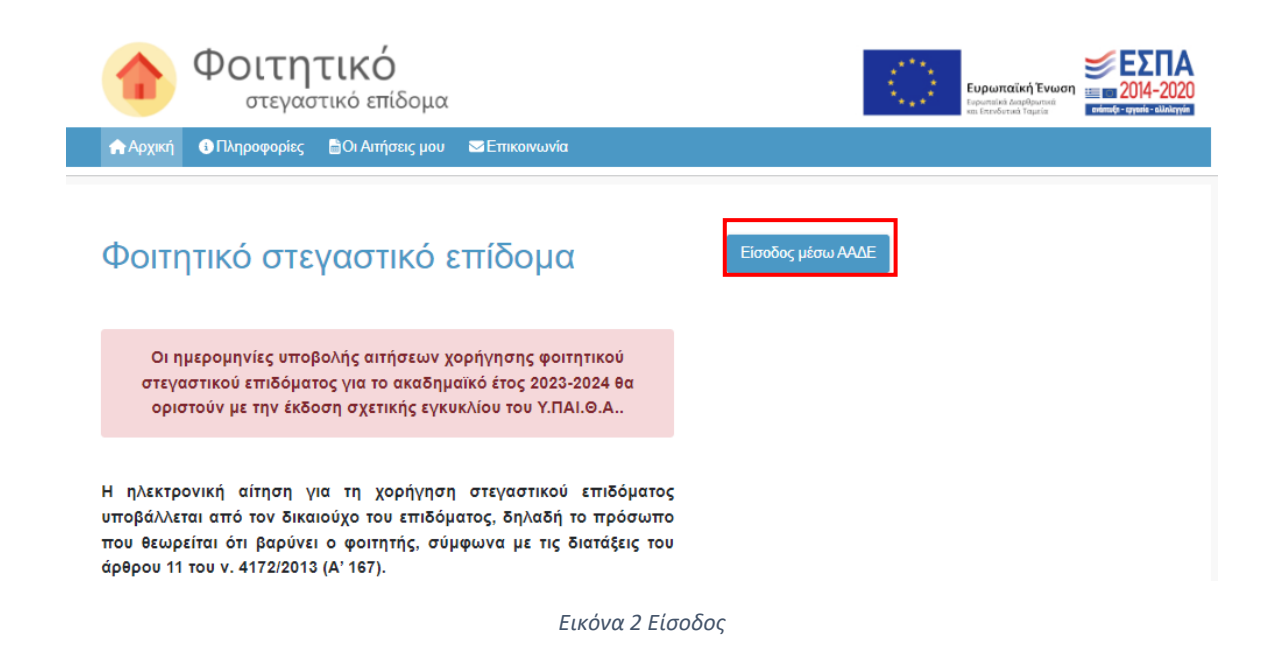

<span id="page-7-0"></span>Αφού πατήσει το κουμπί **«Είσοδος»**, ο δικαιούχος θα ανακατευθυνθεί στην ιστοσελίδα της Ανεξάρτητης Αρχής Δημοσίων Εσόδων (ΑΑΔΕ) όπου χρειάζεται να συμπληρώσει τα πεδία Username (όνομα χρήστη) και Password (κωδικός πρόσβασης) και έπειτα να επιλέξει το κουμπί **«Είσοδος»**, όπως φαίνεται στην Εικόνα **«Ανεξάρτητη Αρχή Δημοσίων Εσόδων (ΑΑΔΕ)»**.

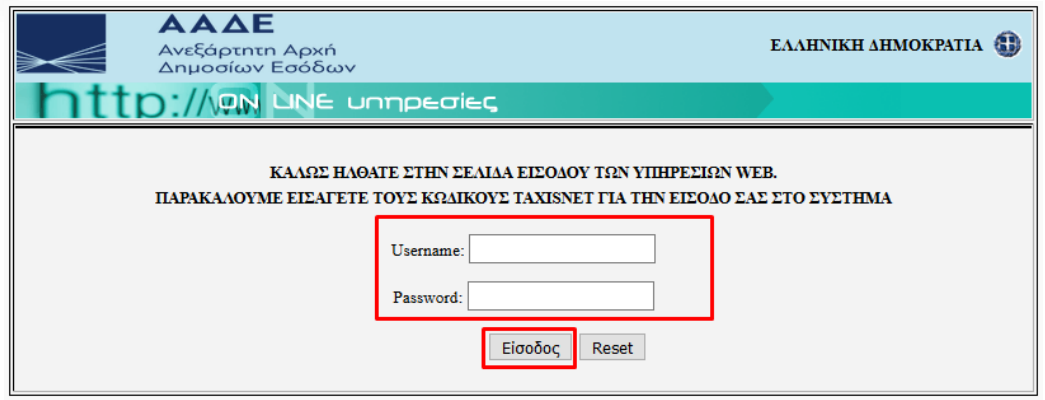

*Εικόνα 3* Ανεξάρτητη Αρχή Δημοσίων Εσόδων (ΑΑΔΕ)

<span id="page-7-1"></span>Αφού ο δικαιούχος εισάγει τα σωστά στοιχεία, θα ανακατευθυνθεί στην σελίδα επιβεβαίωσης όπου θα πρέπει να συμπληρώσει τα απαιτούμενα στοιχεία και να επιλέξει **«Επιβεβαίωση των στοιχείων και Είσοδος στην εφαρμογή»**, όπως φαίνεται στην Εικόνα **«Επιβεβαίωση Στοιχείων»**.

#### Επιβεβαίωση των στοιχείων του TaxisNet

Επειδή <mark>είναι η πρώτη φορά που συνδέεστε μέσω TaxisNet στην εφαρμογή στεγαστικού επιδόματος, σας παρακαλούμε να επιβεβαιώσετε τα παρακάτω στοιχεία</mark> που επέστρεψε η ΑΑΔΕ για εσάς:

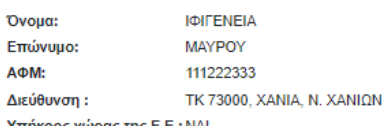

Υπήκοος χώρας της Ε.Ε.: ΝΑΙ

Τα παραπάνω στοιχεία δεν μπορείτε να τα τροποποιήσετε μέσα στην εφαρμογή του στεγαστικού επιδόματος και θα χρησιμοποιηθούν ως έχουν, σε οποιαδήποτε αίτηση στεγαστικού επιδόματος υποβάλετε. Εάν τα παραπάνω στοιχεία είναι σωστά, επιλέξτε ΕΠΙΒΕΒΑΙΩΣΗ ΤΩΝ ΣΤΟΙΧΕΙΩΝ & ΕΙΣΟΔΟΣ ΣΤΗΝ ΕΦΑΡΜΟΓΗ. Εάν κάποια από τα στοιχεία αυτά δεν είναι σωστά (π.χ. τα στοιχεία διεύθυνσης), θα πρέπει να επιλέξετε ΑΚΥΡΩΣΗ ΕΙΣΟΔΟΥ, να προβείτε στις απαραίτητες διορθώσεις στο TaxisNet (π.χ. αλλαγή διεύθυνσης) και ακολούθως να πραγματοποιήσετε νέα είσοδο στην εφαρμογή του στεγαστικού επιδόματος.

Παρακαλούμε συμπληρώστε τα ακόλουθα στοιχεία σας.

- Συμπληρώστε το πατρώνυμο και το μητρώνυμο του δικαιούχου που υποβάλει την αίτηση (π.χ. αν ο δικαιούχος που υποβάλει την αίτηση είναι ο γονεάς, πρέπει να συμπληρωθούν το μικρό όνομα ΠΑΤΡΟΣ και το μικρό όνομα ΜΗΤΡΟΣ του γονέα)
- · Χρησιμοποιήστε ελληνικούς χαρακτήρες
- Τα ονόματα πρέπει να συμπληρωθούν ακριβώς όπως αναγράφονται σε επίσημα έγγραφα (π.χ. ΚΩΝΣΤΑΝΤΙΝΟΣ και όχι ΚΩΣΤΑΣ, ΠΑΝΑΓΙΩΤΑ και όχι ΓΙΩΤΑ)

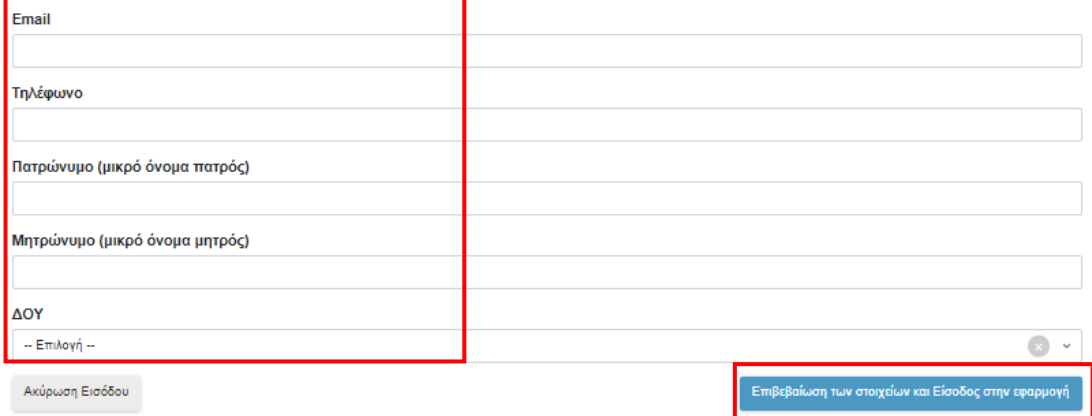

<span id="page-8-0"></span>*Εικόνα 4 Επιβεβαίωση στοιχείων*

# <span id="page-9-0"></span>3. Είσοδος

Προκειμένου ο δικαιούχος να κάνει είσοδο στην εφαρμογή, χρειάζεται να μεταβεί στην ιστοσελίδα <https://stegastiko.minedu.gov.gr/>

Ο δικαιούχος αρχικά επιλέγει **«Σύνδεση στην υπηρεσία»** για το Φοιτητικό στεγαστικό επίδομα στα αριστερά της σελίδας. Έπειτα συμπληρώνει τα πεδία Username (όνομα χρήστη) και Password (κωδικός πρόσβασης) στην ιστοσελίδα της Ανεξάρτητης Αρχής Δημοσίων Εσόδων (ΑΑΔΕ) επιλέγοντας το κουμπί **«Είσοδος»** όπως φαίνεται στην προηγούμενη ενότητα.

Αφού ο δικαιούχος συνδεθεί στο λογαριασμό του μπορεί να υποβάλει νέα αίτηση ή/και να επισκοπήσει τις ήδη υποβληθείσες αιτήσεις.

## Στοιχεία δικαιούχου

Χρήστης: ΜΑΡΙΑ ΙΩΑΝΝΟΥ, ΑΦΜ: 11122233 Διεύθυνση Κύριας Κατοικίας: ΤΚ 13231, ΠΕΤΡΟΥΠΟΛΗ, ΔΥΤΙΚΟΥ ΤΟΜΕΑ ΑΘΗΝΩΝ Ανανέωση των στοιχείων μου με βάση τα τρέχοντα στοιχεία του Μητρώου ΑΑΔΕ

# Οι Αιτήσεις μου

Οι ημερομηνίες υποβολής αιτήσεων χορήγησης φοιτητικού στεγαστικού επιδόματος για το ακαδημαϊκό έτος 2023-2024 θα οριστούν με την έκδοση σχετικής εγκυκλίου του Υ.ΠΑΙ.Θ.Α..

<span id="page-9-1"></span>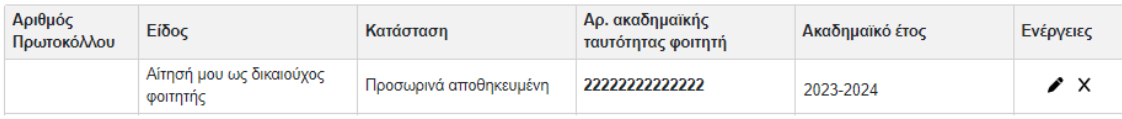

*Εικόνα 5 Αρχική Σελίδα Αιτήσεων*

# <span id="page-10-0"></span>4. Αρχική Σελίδα – Οι αιτήσεις μου

Η υποβολή αιτήσεων γίνεται από την αρχική σελίδα του λογαριασμού του δικαιούχου, επιλέγοντας **«εδώ»** στο σχετικό κείμενο που περιγράφει ποιος είναι δικαιούχος, όπως φαίνεται στην Εικόνα **«Επιλογές Νέας Αίτησης»**. Συγκεκριμένα:

- **- Για δικαιούχο γονέα:** «Πατήστε **εδώ**, εάν θέλετε να υποβάλετε αίτηση ως γονέας ή κηδεμόνας του φοιτητή που σας βαρύνει και τον/τη δηλώνετε ως εξαρτώμενο μέλος.
- **- Για δικαιούχο φοιτητή:** Πατήστε **εδώ** για να δημιουργήσετε αίτηση για εσάς (*ΟΝΟΜΑΤΕΠΩΝΥΜΟ ΔΙΚΑΙΟΥΧΟΥ*) ως φοιτητής, εφόσον ανήκετε σε μία από τις **4 ειδικές κατηγορίες που καθιστούν εσάς τον ίδιο δικαιούχο του επιδόματος ως φοιτητή**.

### Νέα αίτηση - Ακαδημαϊκό έτος 2023-2024

Έχετε συνδεθεί ως ΘΕΩΝΗ ΙΩΑΝΝΟΥ, ΑΦΜ: 111222333 \*

- Πατήστε εδώ, εάν θέλετε να υποβάλετε αίτηση ως γονέας ή κηδεμόνας του φοιτητή/τριας που σας βαρύνει και τον/τη δηλώνετε ως εξαρτώμενο μέλος.
- · Πατήστε εδώ για να δημιουργήσετε αίτηση για εσάς (ΘΕΩΝΗ ΙΩΑΝΝΟΥ) ως φοιτητής, εφόσον ανήκετε σε μία από τις 4 ειδικές κατηγορίες που καθιστούν εσάς τον ίδιο δικαιούχο του επιδόματος ως φοιτητή.

\* Σημείωση: Εάν επιθυμείτε να υποβάλετε δήλωση ως άλλος δικαιούχος/ΑΦΜ, προχωρήστε σε Αποσύνδεση και συνδεθείτε με τα σωστά στοιχεία μέσω της ΑΑΔΕ.

<span id="page-10-1"></span>Εγχειρίδιο χρήσης εφαρμογής δικαιούχου.

*Εικόνα 6 Επιλογές Νέας Αίτησης*

Εφόσον ο δικαιούχος επιλέξει **«4 ειδικές κατηγορίες που καθιστούν εσάς τον ίδιο δικαιούχο του επιδόματος ως φοιτητή»** του εμφανίζεται ένα αναδυόμενο παράθυρο στο οποίο περιγράφονται οι περιπτώσεις στις οποίες ορίζεται δικαιούχος ο φοιτητής όπως φαίνεται στην Εικόνα:

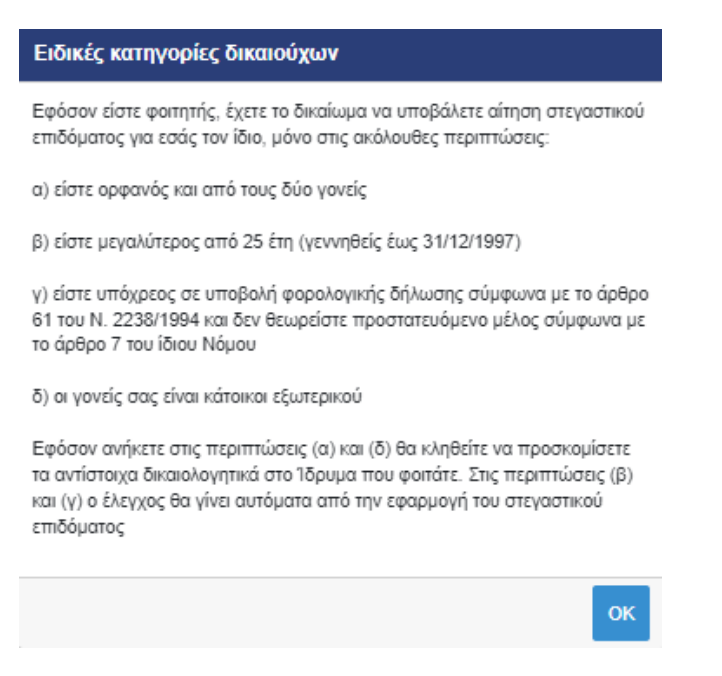

*Εικόνα 7 Ειδικές κατηγορίες δικαιούχων*

<span id="page-11-0"></span>Στην αρχική σελίδα υπάρχει επιπροσθέτως η δυνατότητα ανανέωσης των στοιχείων του δικαιούχου με βάση τα τρέχοντα στοιχεία του Μητρώου ΑΑΔΕ.

# Στοιχεία δικαιούχου Χρήστης: ΠΕΤΡΟΥΛΑ ΚΑΤΕΡΙΝΑΚΗ, ΑΦΜ: 111222333 Διεύθυνση Κύριας Κατοικίας: ΤΚ 73000, ΧΑΝΙΑ, Ν. ΧΑΝΙΩΝ Ανανέωση των στοιχείων μου με βάση τα τρέχοντα στοιχεία του Μητρώου ΑΑΔΕ

*Εικόνα 8 Ανανέωση στοιχείων*

<span id="page-11-1"></span>Εφόσον υπάρχει μεταβολή, ο δικαιούχος καλείται να την επιβεβαιώσει επιλέγοντας το αντίστοιχο κουμπί.

Ανανέωση των στοιχείων μου με βάση τα τρέχοντα στοιχεία του Μητρώου ΑΑΔΕ

Με βάση τα τρέχοντα στοιχεία της ΑΑΔΕ υπάρχουν οι εξής αλλαγές οι οποίες θα καταχωρισθούν στην εφαρμογή του Στεγαστικού. Για να περάσουν οι αλλαγές αυτές σε μία Αίτησή σας, θα πρέπει να την διαγράψετε και να την ξαναδημιουργήσετε.

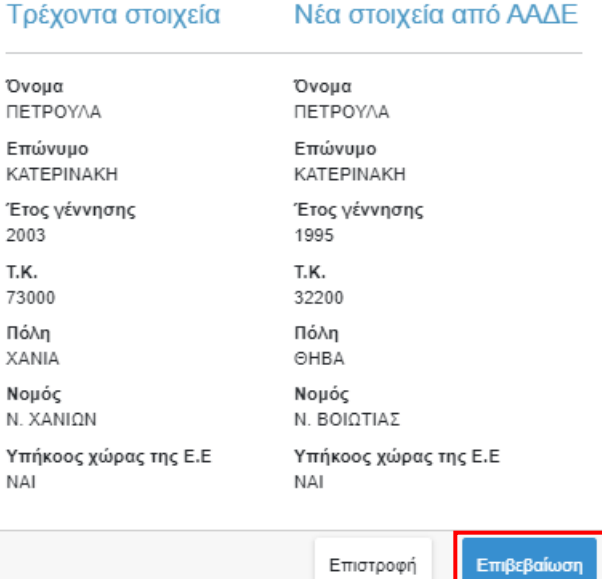

*Εικόνα 9 Επιβεβαίωση νέων στοιχείων*

<span id="page-12-0"></span>Στην περίπτωση που δεν υπάρχει κάποια μεταβολή στα στοιχεία εμφανίζεται αντίστοιχο μήνυμα.

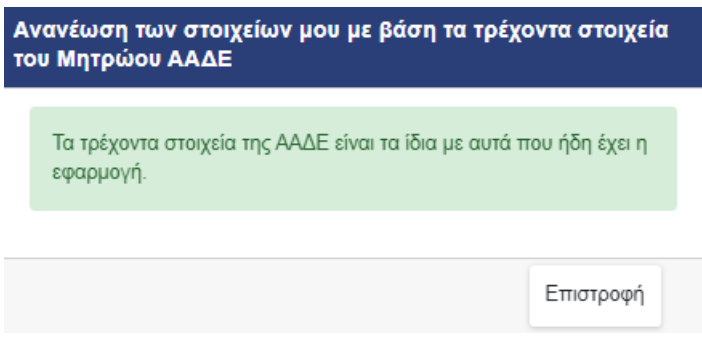

*Εικόνα 10 Δεν υπάρχει μεταβολή στα στοιχεία*

<span id="page-12-1"></span>Από την αρχική σελίδα επίσης είναι δυνατή η επισκόπηση και διαχείριση των αιτήσεων του δικαιούχου. Όπως φαίνεται στις ακόλουθες εικόνες, ο δικαιούχος μπορεί:

• **Να διαπιστώσει αν μια αίτηση έχει υποβληθεί οριστικά ή όχι**  Η κατάσταση των αιτήσεων φαίνεται στο πεδίο **«Κατάσταση»**. Οι αιτήσεις που είναι σε κατάσταση **«Προσωρινά Αποθηκευμένη»** δεν έχουν υποβληθεί οριστικά.

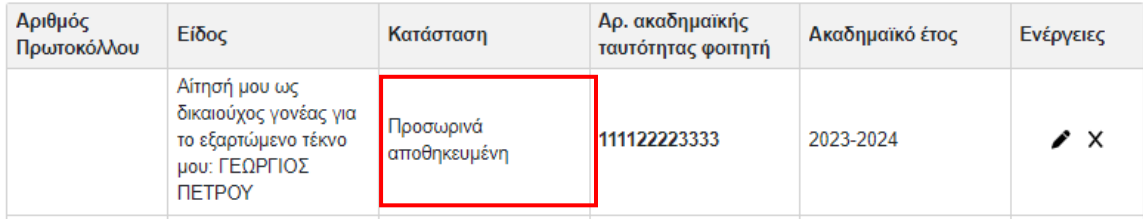

*Εικόνα 11 Πεδίο «Κατάσταση» αίτησης*

#### <span id="page-13-0"></span>• **Να διαχειριστεί ή να διαγράψει προσωρινά αποθηκευμένες αιτήσεις.**

Δίπλα από κάθε προσωρινά αποθηκευμένη αίτηση, εμφανίζονται οι επιλογές **«Διαχείριση»,** σε περίπτωση όπου ο δικαιούχος επιθυμεί να επεξεργαστεί και **«Διαγραφή»** για την περίπτωση όπου ο δικαιούχος επιθυμεί να διαγράψει προσωρινά αποθηκευμένα στοιχεία.

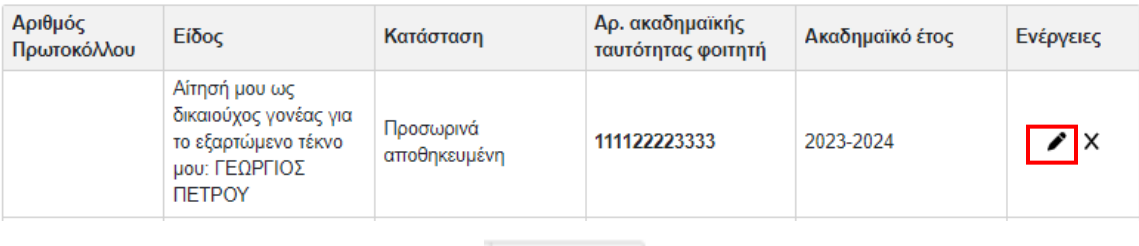

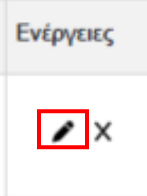

<span id="page-13-1"></span>*Εικόνα 12 Διαχείριση προσωρινά αποθηκευμένης αίτησης*

| Αριθμός<br>Πρωτοκόλλου | Είδος                                                                                                    | Κατάσταση                 |      | Αρ. ακαδημαϊκής<br>ταυτότητας φοιτητή | Ακαδημαϊκό έτος | Ενέργειες |
|------------------------|----------------------------------------------------------------------------------------------------|---------------------------|------|---------------------------------------|-----------------|-----------|
|                        | Αίτησή μου ως<br>δικαιούχος γονέας για<br>το εξαρτώμενο τέκνο<br>μου: ΓΕΩΡΓΙΟΣ<br><b><i><u>ITETPOY</u></i></b> | Προσωρινά<br>αποθηκευμένη |      | 111122223333                          | 2023-2024       |           |
|                        |                                                                                                    | Ενέργειες                 |      |                                       |                 |           |
|                        |                                                                                                    |                           | 'I X |                                       |                 |           |

*Εικόνα 13 Διαγραφή προσωρινά αποθηκευμένης αίτησης*

## <span id="page-14-0"></span>• **Να προβάλλει τα στοιχεία των υποβεβλημένων αιτήσεών του.**

Δίπλα από κάθε υποβληθείσα αίτηση, εμφανίζεται η επιλογή **«Προβολή»** με την οποία μπορεί ο δικαιούχος να επισκοπήσει τα στοιχεία που υπέβαλε.

| Αριθμός<br>Πρωτοκόλλου    | Είδος                                                                                         | Κατάσταση   | Αρ. ακαδημαϊκής<br>ταυτότητας φοιτητή | Ακαδημαϊκό έτος | Ενέργειες |  |  |  |  |
|---------------------------|-----------------------------------------------------------------------------------------------|-------------|---------------------------------------|-----------------|-----------|--|--|--|--|
| 7182                      | Αίτησή μου ως<br>δικαιούχος γονέας για<br>το εξαρτώμενο τέκνο<br>μου: ΙΩΑΝΝΑ<br><b>MAPKOY</b> | Υποβληθείσα | 11112222333                           | 2023-2024       | 8<br>प    |  |  |  |  |
| Ενέργειες                 |                                                                                               |             |                                       |                 |           |  |  |  |  |
| l ə                       |                                                                                               |             |                                       |                 |           |  |  |  |  |
| Εικόνα 14 Προβολή αίτησης |                                                                                               |             |                                       |                 |           |  |  |  |  |

<span id="page-14-1"></span>• **Να εκτυπώσει τα στοιχεία υποβεβλημένων αιτήσεών του.**

Δίπλα από κάθε υποβληθείσα αίτηση, εμφανίζεται η επιλογή **«Εκτύπωση»** με την οποία μπορεί ο δικαιούχος να εκτυπώσει τα στοιχεία που υπέβαλε.

# Φοιτητικό Στεγαστικό Επίδομα – Εγχειρίδιο υποβολής αίτησης

<span id="page-15-0"></span>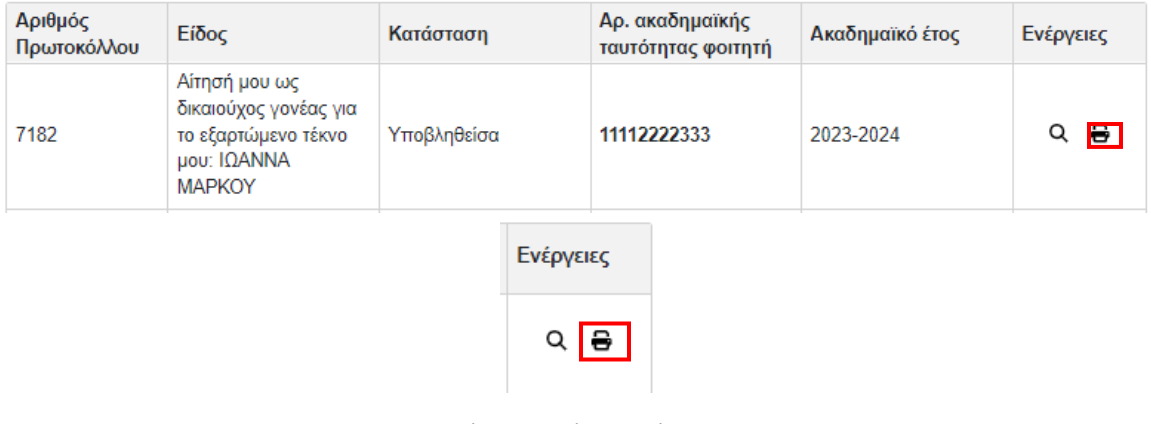

*Εικόνα 15 Εκτύπωση αίτησης*

# <span id="page-16-0"></span>5. Υποβολή Αίτησης

Η αίτηση υποβάλλεται από τον **δικαιούχο** του επιδόματος. Δικαιούχος του επιδόματος αποτελεί το πρόσωπο που θεωρείται ότι βαρύνει ο φοιτητής, σύμφωνα με τις διατάξεις του άρθρου 11 του ν. 4172/2013 (Α' 167). Σε περίπτωση διαζευγμένων ή εν διαστάσει συζύγων, δικαιούχος του επιδόματος είναι ο γονέας τον οποίο βαρύνει ο φοιτητής και τον εμφανίζει ως προστατευόμενο μέλος.

Κατ` εξαίρεση, δικαιούχος θα είναι ο ίδιος ο φοιτητής εφόσον:

- α) είναι ορφανός από τους δύο γονείς ή
- β) οι γονείς του είναι κάτοικοι εξωτερικού ή
- γ) είναι πάνω από είκοσι πέντε (25) ετών, ή
- δ) είναι υπόχρεος σε υποβολή φορολογικής δήλωσης και δεν θεωρείται εξαρτώμενο μέλος, σύμφωνα με το άρθρο 11 του ν. 4172/2013 (Α' 167).

Στις ακόλουθες ενότητες παρουσιάζεται η διαδικασία υποβολής αίτησης όταν δικαιούχος είναι ο γονέας/κηδεμόνας και όταν δικαιούχος είναι ο ίδιος ο φοιτητής.

# <span id="page-17-0"></span>5.1 Δικαιούχος Γονέας/Κηδεμόνας

Στην περίπτωση που αιτών είναι ο γονέας, ακολουθεί το σύνδεσμο της πρώτης επιλογής επιλέγοντας **«εδώ»**, όπως φαίνεται στην Εικόνα **«Υποβολή Αίτησης από Δικαιούχο Γονέα/Κηδεμόνα»**.

#### Νέα αίτηση - Ακαδημαϊκό έτος 2023-2024

Έχετε συνδεθεί ως ΘΕΩΝΗ ΙΩΑΝΝΟΥ, ΑΦΜ: 111222333 \*

- Πατήστε<mark>εσα</mark>, εάν θέλετε να υποβάλετε αίτηση ως γονέας ή κηδεμόνας του φοιτητή/τριας που σας βαρύνει και τον/τη δηλώνετε ως εξαρτώμενο μέλος.
- Πατήστε εδώ για να δημιουργήσετε αίτηση για εσάς (ΘΕΩΝΗ ΙΩΑΝΝΟΥ) ως φοιτητής, εφόσον ανήκετε σε μία από τις 4 ειδικές κατηγορίες που καθιστούν εσάς τον ίδιο δικαιούχο του επιδόματος ως φοιτητή.

\* Σημείωση: Εάν επιθυμείτε να υποβάλετε δήλωση ως άλλος δικαιούχος/ΑΦΜ, προχωρήστε σε Αποσύνδεση και συνδεθείτε με τα σωστά στοιχεία μέσω της ΑΑΔΕ.

<span id="page-17-1"></span>Εγχειρίδιο χρήσης εφαρμογής δικαιούχου.

*Εικόνα 16 Υποβολή Αίτησης από Δικαιούχο Γονέα/Κηδεμόνα*

Ο αιτών συμπληρώνει υποχρεωτικά στα αντίστοιχα πεδία της αίτησης τα ακόλουθα στοιχεία:

# <span id="page-18-0"></span>5.1.1 Συμπλήρωση Ακαδημαϊκής Ταυτότητας και ΑΜΚΑ φοιτητή.

Ο αιτών συμπληρώνει υποχρεωτικά τον 12ψήφιο αριθμό της Ακαδημαϊκής Ταυτότητας και τον Αριθμό Μητρώου Κοινωνικής Ασφάλισης (ΑΜΚΑ) του φοιτητή, όπως φαίνεται στην Εικόνα «Συμπλήρωση Αρ. Ακαδημαϊκής Ταυτότητας και ΑΜΚΑ» δίνοντας ιδιαίτερη προσοχή στην εγκυρότητα των στοιχείων.

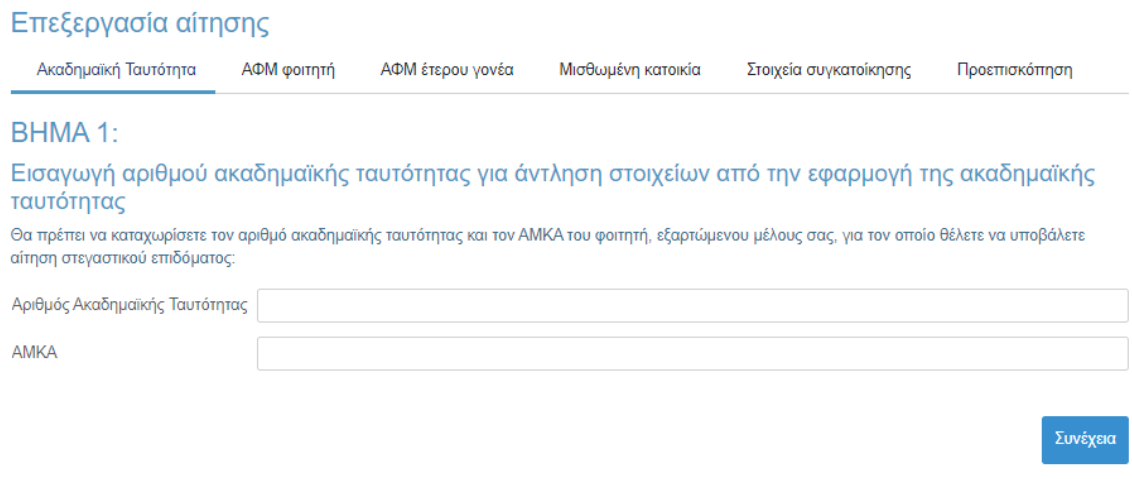

*Εικόνα 17 Συμπλήρωση Αρ. Ακαδημαϊκής Ταυτότητας και ΑΜΚΑ*

<span id="page-18-1"></span>Ο αιτών επιβεβαιώνει τα στοιχεία που συμπλήρωσε, όπως φαίνεται στην Εικόνα «Επισκόπηση και Επιβεβαίωση Αριθμού Ακαδημαϊκής Ταυτότητας και ΑΜΚΑ».

# Επιβεβαίωση των στοιχείων που αντλήθηκαν από την εφαρμογή της ακαδημαϊκής ταυτότητας για τον φοιτητή

Η εφαρμογή της ακαδημαϊκής ταυτότητας επέστρεψε τα ακόλουθα στοιχεία για τον αριθμό ακαδημαϊκής ταυτότητας που δώσατε:

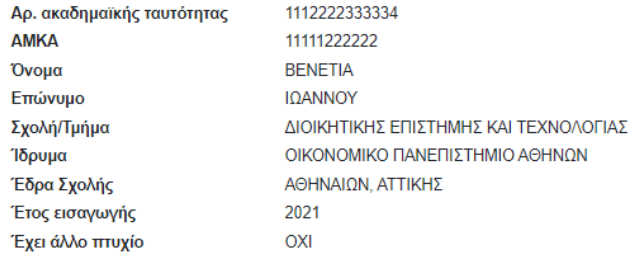

<span id="page-18-2"></span>Αλλαγή στοιχείων ακαδημαϊκής ταυτότητας

Επιβεβαίωση των στοιχείων και συνέχεια της αίτησης

*Εικόνα 18 Επισκόπηση και Επιβεβαίωση Αριθμού Ακαδημαϊκής Ταυτότητας και ΑΜΚΑ*

# <span id="page-19-0"></span>5.1.2 Συμπλήρωση Α.Φ.Μ. φοιτητή

Ο αιτών συμπληρώνει τον Αριθμό Φορολογικού Μητρώου (Α.Φ.Μ.) του φοιτητή και ελέγχει τα πλήρη, προσυμπληρωμένα στοιχεία του φοιτητή, δηλαδή το Όνομα και το Επώνυμό του, όπως φαίνεται στην Εικόνα **«Συμπλήρωση Α.Φ.Μ. και Ονοματεπώνυμο Φοιτητή»**. Σε περίπτωση που τα εν λόγω στοιχεία δεν συμφωνούν με αυτά που εμφανίζονται στο πληροφοριακό σύστημα της ΑΑΔΕ, ο αιτών οφείλει να προβεί στη διόρθωσή τους.

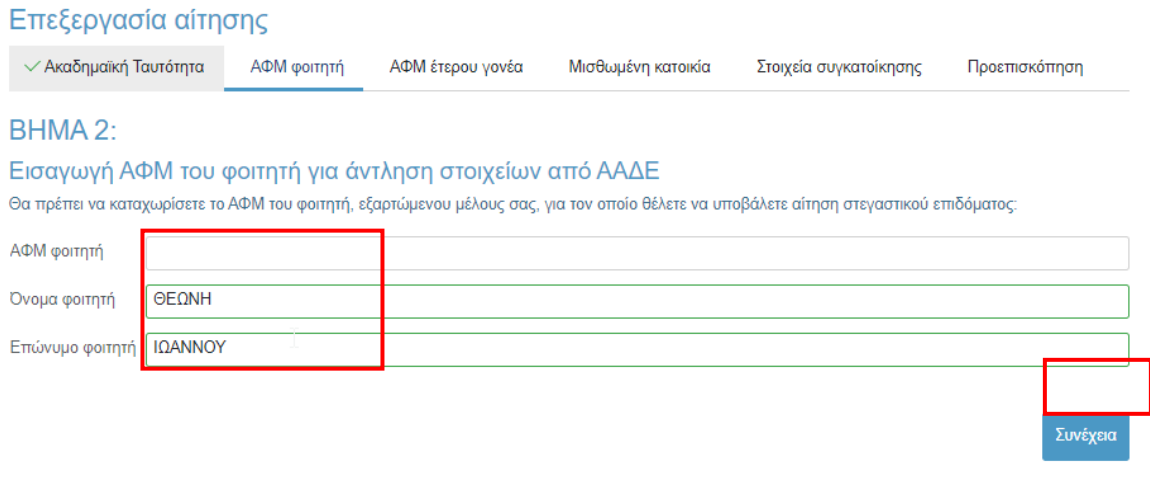

*Εικόνα 19 Συμπλήρωση Α.Φ.Μ. και Ονοματεπώνυμο Φοιτητή*

<span id="page-19-1"></span>Ο αιτών επιβεβαιώνει τα στοιχεία που συμπλήρωσε όπως φαίνεται στην κάτωθι εικόνα.

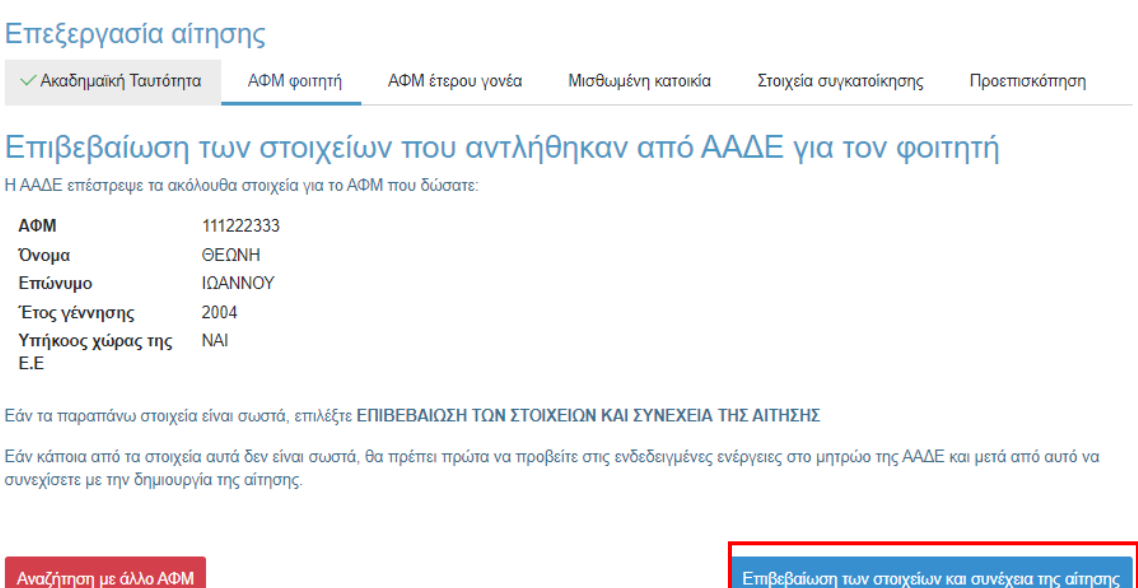

<span id="page-19-2"></span>*Εικόνα 20 Επιβεβαίωση Α.Φ.Μ. και Ονοματεπώνυμο Φοιτητή*

## <span id="page-20-0"></span>5.1.3 Συμπλήρωση Α.Φ.Μ. Έτερου Γονέα

Ο αιτών συμπληρώνει τον Αριθμό Φορολογικού Μητρώου (Α.Φ.Μ.) του έτερου γονέα και ακολούθως τουλάχιστον τους δύο πρώτους χαρακτήρες του Ονόματος και του Επωνύμου του/της με κεφαλαία γράμματα, όπως αυτά είναι καταχωρημένα στο πληροφοριακό σύστημα της ΑΑΔΕ. Σε περίπτωση που ο αιτών εμπίπτει σε μία από τις παρακάτω κατηγορίες:

- Ο αιτών δεν διατηρεί πλέον έγγαμη σχέση με τον έτερο γονέα του φοιτητή
- Ο αιτών είναι άγαμος/άγαμη
- Ο έτερος γονέας του φοιτητή δεν είναι εν ζωή

Χρειάζεται να επιλεγεί το αντίστοιχο πεδίο. Τα παραπάνω βήματα απεικονίζονται στην Εικόνα **«Συμπλήρωση Α.Φ.Μ. έτερου γονέα»**.

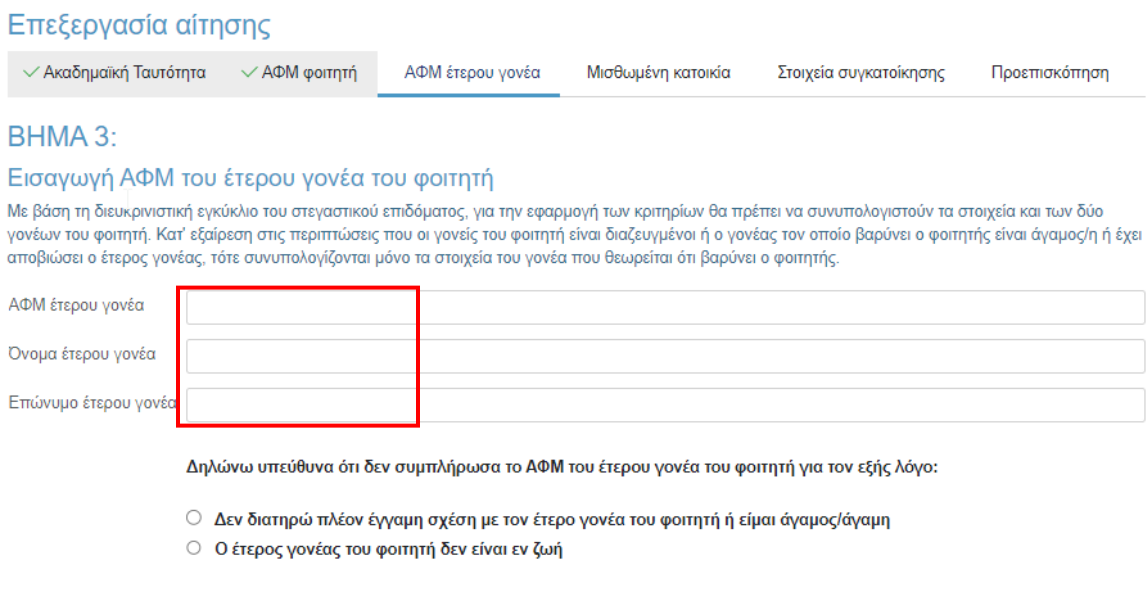

*Εικόνα 21 Συμπλήρωση Α.Φ.Μ. έτερου γονέα*

<span id="page-20-1"></span>Ο αιτών επιβεβαιώνει τα στοιχεία που συμπλήρωσε όπως φαίνεται στην Εικόνα **«Επιβεβαίωση έτερου γονέα»**.

Συνέχεια

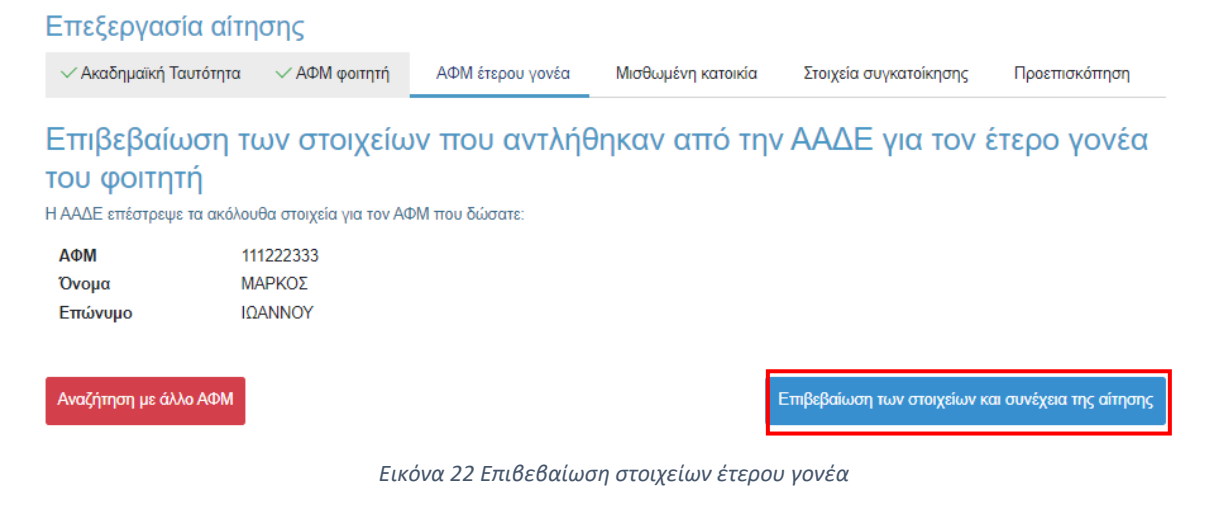

<span id="page-21-0"></span>Στην περίπτωση όπου ο αιτών γονέας δεν διατηρεί πλέον έγγαμη σχέση με τον έτερο γονέα του φοιτητή ή είναι άγαμος/άγαμη καλείται να επιλέξει την αντίστοιχη επιλογή.

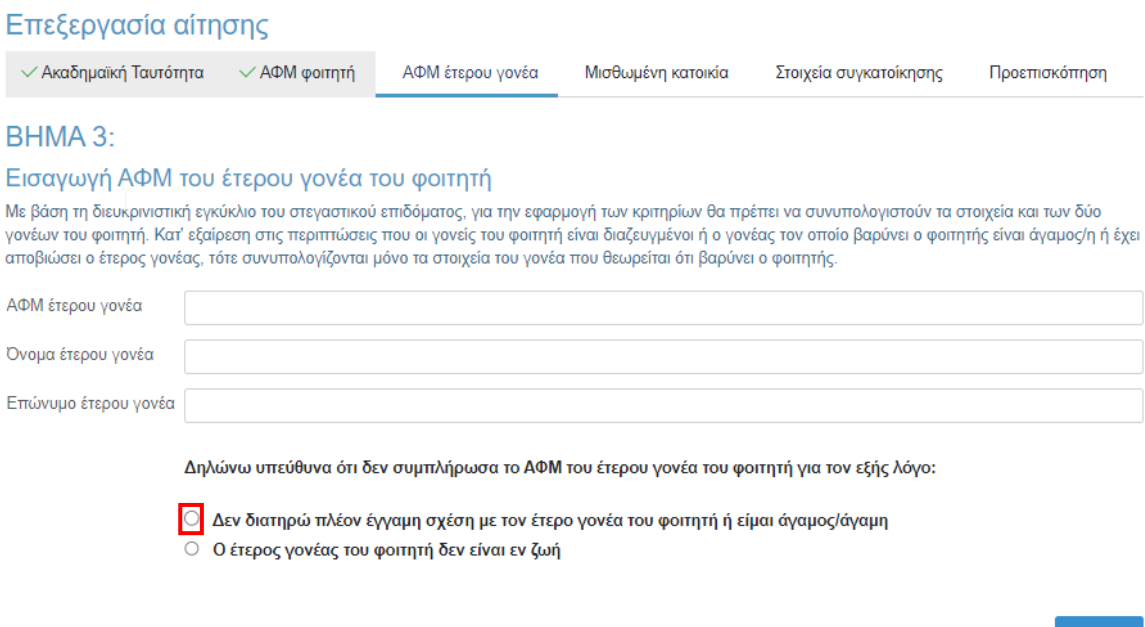

*Εικόνα 23 Περίπτωση μη διατήρησης έγγαμης σχέσης με τον έτερο γονέα*

<span id="page-21-1"></span>Κατόπιν της επιλογής αυτής, εμφανίζεται το ακόλουθο μήνυμα για τη Συναίνεση αναζήτησης οικογενειακής κατάστασης στο Μητρώο πολιτών. Ο χρήστης επιλέγει «Συναινώ» και «Συνέχεια» για να προχωρήσει η αναζήτηση στο Μητρώο Πολιτών.

Σε περίπτωση που δε συναινεί με την αναζήτηση ή δεν καταστεί δυνατή ή δεν επιτευχθεί η εύρεση στο Μητρώο Πολιτών, θα πρέπει να προσκομίσει τα αναγραφόμενα στοιχεία εγγράφως.

Συνέχεια

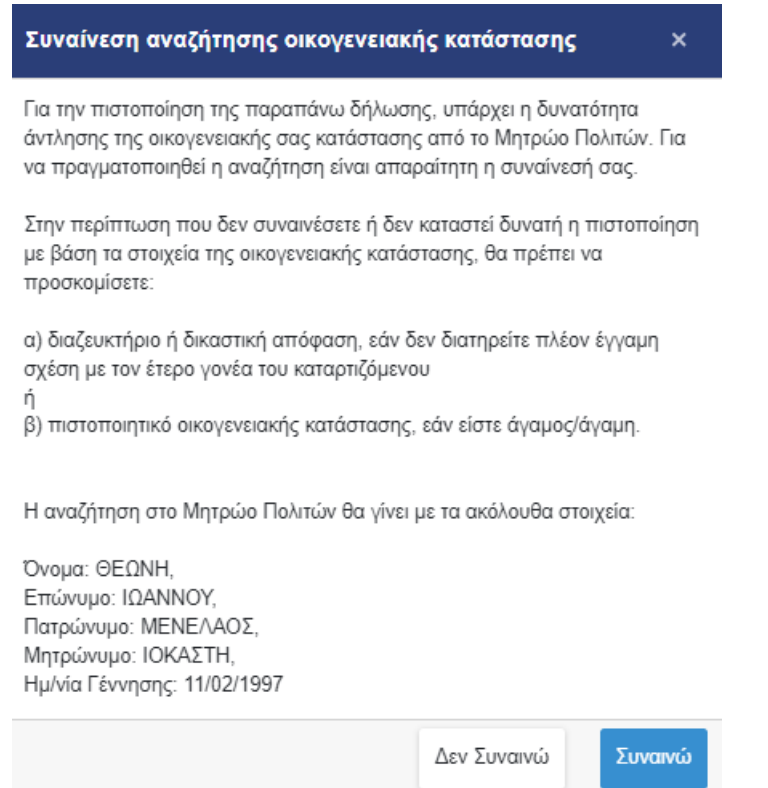

*Εικόνα 24 Συναίνεση αναζήτησης οικογενειακής κατάστασης στο Μητρώο Πολιτών*

<span id="page-22-0"></span>Στην περίπτωση όπου o έτερος γονέας του φοιτητή δεν είναι εν ζωή, o αιτών καλείται να επιλέξει την αντίστοιχη επιλογή.

# Φοιτητικό Στεγαστικό Επίδομα – Εγχειρίδιο υποβολής αίτησης

<span id="page-23-0"></span>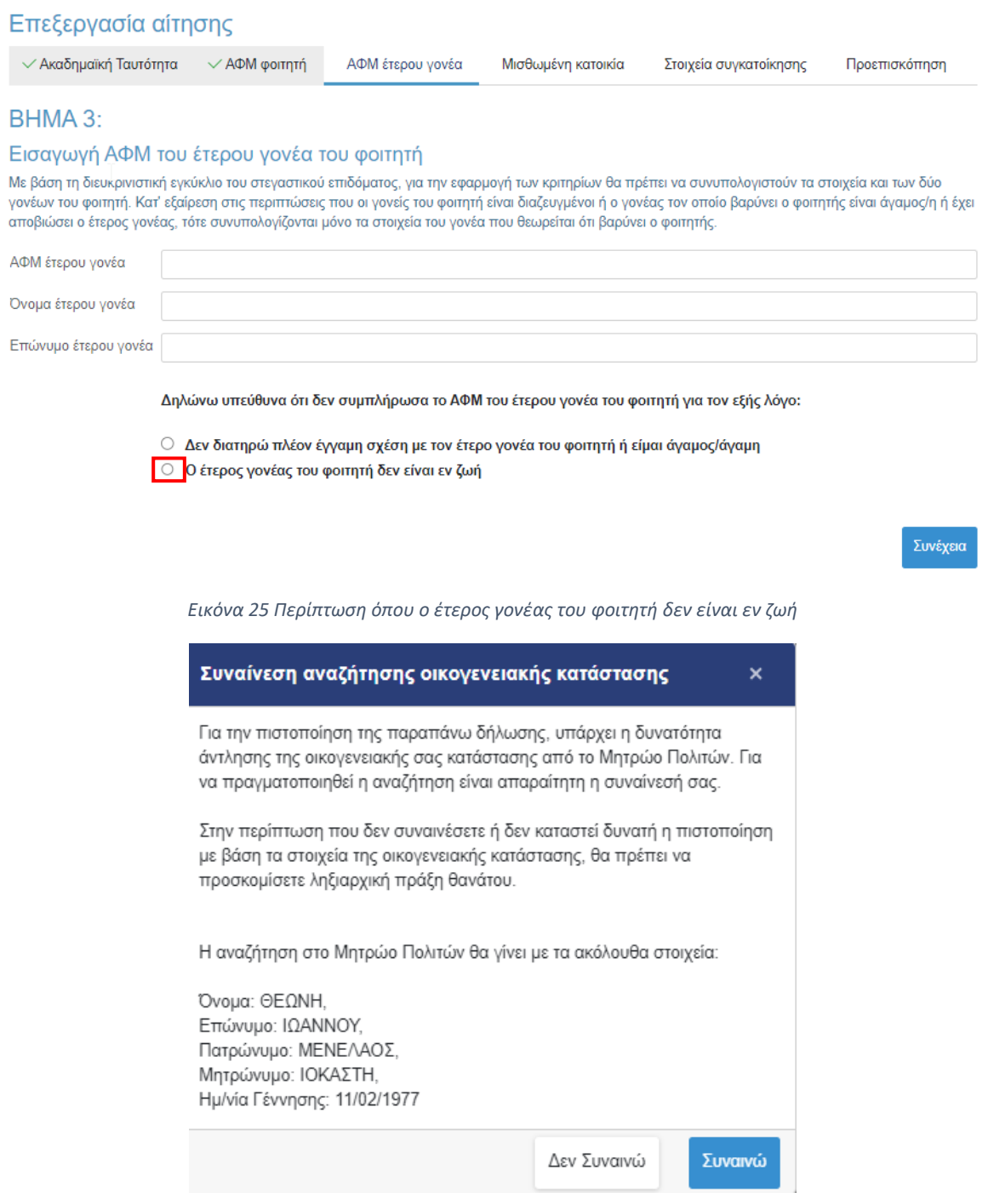

<span id="page-23-1"></span>*Εικόνα 26 Συναίνεση αναζήτησης οικογενειακής κατάστασης στο Μητρώο Πολιτών σε περίπτωση αποβιώσαντα έτερου γονέα*

Κατόπιν της επιλογής αυτής, εμφανίζεται το ακόλουθο μήνυμα για τη Συναίνεση αναζήτησης οικογενειακής κατάστασης στο Μητρώο πολιτών. Ο χρήστης επιλέγει «Συναινώ» και «Συνέχεια» για να προχωρήσει η αναζήτηση στο Μητρώο Πολιτών.

Σε περίπτωση που δε συναινεί με την αναζήτηση ή δεν καταστεί δυνατή ή δεν επιτευχθεί η εύρεση στο Μητρώο Πολιτών, θα πρέπει να προσκομίσει τα αναγραφόμενα στοιχεία εγγράφως.

## <span id="page-25-0"></span>5.1.4 Συμπλήρωση Α.Φ.Μ. μισθωτή και ηλεκτρονικού μισθωτήριου συμβολαίου

Ο αιτών συμπληρώνει τον Αριθμό Φορολογικού Μητρώου (Α.Φ.Μ.) του μισθωτή επιλέγοντάς το από την dropdown λίστα, καθώς και τον αριθμό του ηλεκτρονικού μισθωτήριου συμβολαίου διασφαλίζοντας την εγκυρότητά του όπως διατηρείται στο πληροφοριακό σύστημα της ΑΑΔΕ. Τα παραπάνω βήματα συνοψίζονται στην Εικόνα **«Συμπλήρωση Ηλεκτρονικού Μισθωτήριου Συμβολαίου»**.

Στις ακόλουθες περιπτώσεις μη συμπλήρωσης κωδικού μισθωτηρίου ο δικαιούχος επιλέγει την αντίστοιχη επιλογή και επιλέγει **«Συνέχεια»**:

- Τα στοιχεία που επέστρεψε το Π.Σ. της ΑΑΔΕ ήταν ελλιπή
- Το συμβόλαιο έχει καταχωρισθεί με ΑΦΜ μισθωτή διαφορετικό από αυτά που μπορώ να επιλέξω
- Ο φοιτητής διαμένει σε ξενοδοχείο ή πανσιόν

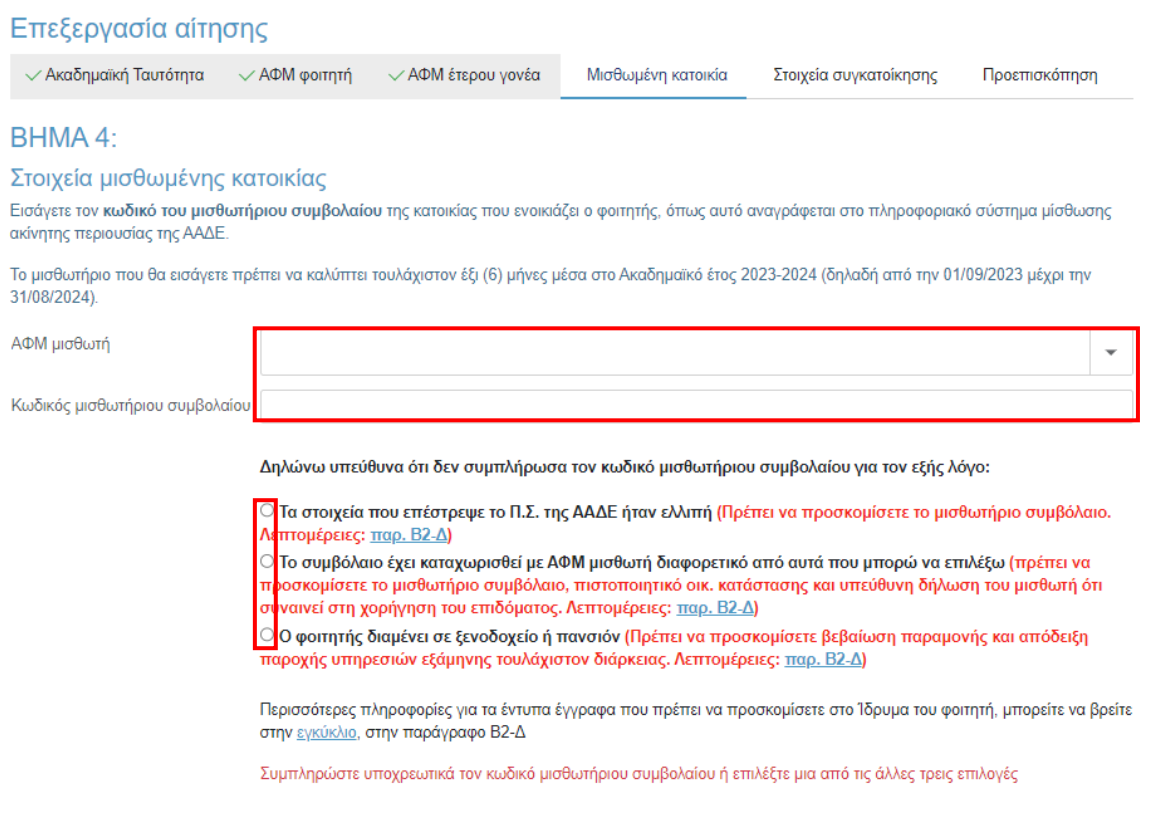

Συνέχεια

<span id="page-25-1"></span>*Εικόνα 27 Συμπλήρωση Ηλεκτρονικού Μισθωτήριου Συμβολαίου*

Ο αιτών επιβεβαιώνει τα στοιχεία που συμπλήρωσε, όπως φαίνεται στην Εικόνα **«Επιβεβαίωση Στοιχείων Ηλ. Μισθωτήριου Συμβολαίου»**.

# Επιβεβαίωση των στοιχείων που αντλήθηκαν από το Π.Σ. μίσθωσης ακίνητης περιουσίας της ΑΑΔΕ

Το Π.Σ. μίσθωσης ακίνητης περιουσίας της ΑΑΔΕ επέστρεψε τα ακόλουθα στοιχεία για τον κωδικό μισθωτήριου συμβολαίου που δώσατε:

Κωδικός μισθωτήριου 111222333 συμβολαίου Στοιχεία διεύθυνσης ΠΕΤΡΟΥΠΟΛΗΣ - ΑΘΗΝΑ Ημ/νία έναρξης 10/01/2021 συμβολαίου Ημ/νία λήξης συμβολαίου Έχει ΑΤΑΚ **NAI** 

<span id="page-26-0"></span>Αναζήτηση με άλλο κωδικό μισθωτηρίου συμβολαίου

Επιβεβαίωση των στοιχείων και συνέχεια της αίτησης

*Εικόνα 28 Επιβεβαίωση Στοιχείων Ηλ. Μισθωτήριου Συμβολαίου*

## <span id="page-27-0"></span>5.1.5 Συμπλήρωση στοιχείων συγκατοίκησης

Ο δικαιούχος στη συνέχεια μεταβαίνει στην καρτέλα **«Στοιχεία συγκατοίκησης»** όπου και προσθέτει τα ακόλουθα στοιχεία εφόσον ο φοιτητής για τον οποίο υποβάλλεται η αίτηση στεγαστικού επιδόματος συγκατοικούσε με άλλο προπτυχιακό φοιτητή:

- Αρ. Ακαδημαϊκής Ταυτότητας συγκατοικούντος φοιτητή
- ΑΦΜ συγκατοικούντος φοιτητή
- ΑΦΜ που είναι δηλωμένο στο μισθωτήριο για το συγκατοικούντα φοιτητή

Αν ο φοιτητής για τον οποίο υποβάλλεται η αίτηση στεγαστικού επιδόματος δεν συγκατοικεί με άλλον επιλέξιμο προπτυχιακό φοιτητή ΑΕΙ, επιλέγει το αντίστοιχο checkbox και **«Συνέχεια».**

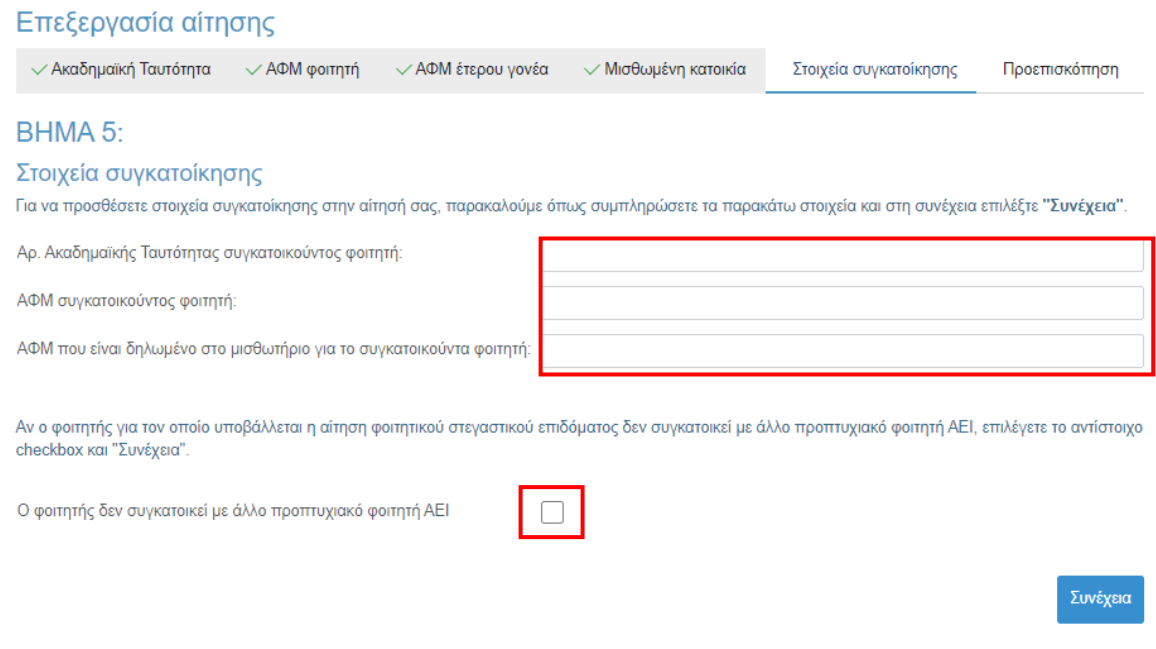

*Εικόνα 29 Συμπλήρωση στοιχείων συγκατοίκησης*

<span id="page-27-1"></span>Ο αιτών επιβεβαιώνει τα στοιχεία που συμπλήρωσε, όπως φαίνεται στην Εικόνα **«Επιβεβαίωση Στοιχείων Συγκατοίκησης»**.

# Επεξεργασία αίτησης

<span id="page-28-0"></span>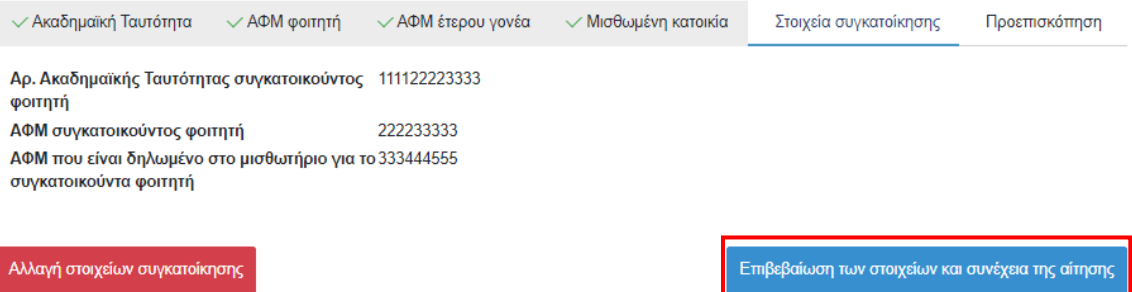

*Εικόνα 30 Επιβεβαίωση στοιχείων συγκατοίκησης*

# <span id="page-29-0"></span>5.1.6 Προεπισκόπηση Αίτησης

Ο αιτών μπορεί να προεπισκοπήσει την προς-υποβολή προσωρινά αποθηκευμένη αίτηση όπως φαίνεται στις κάτωθι εικόνες. Τονίζεται ότι σε περίπτωση που εντοπιστούν ανακρίβειες στα δηλωθέντα στοιχεία, είναι αναγκαία η διαγραφή της τρέχουσας αίτησης από τη σελίδα «Οι Αιτήσεις μου» και η εκ νέου υποβολή της, δίνοντας ιδιαίτερη προσοχή σε κάθε βήμα ([βλ](#page-10-0). [κεφάλαιο](#page-10-0) 4).

<span id="page-29-1"></span>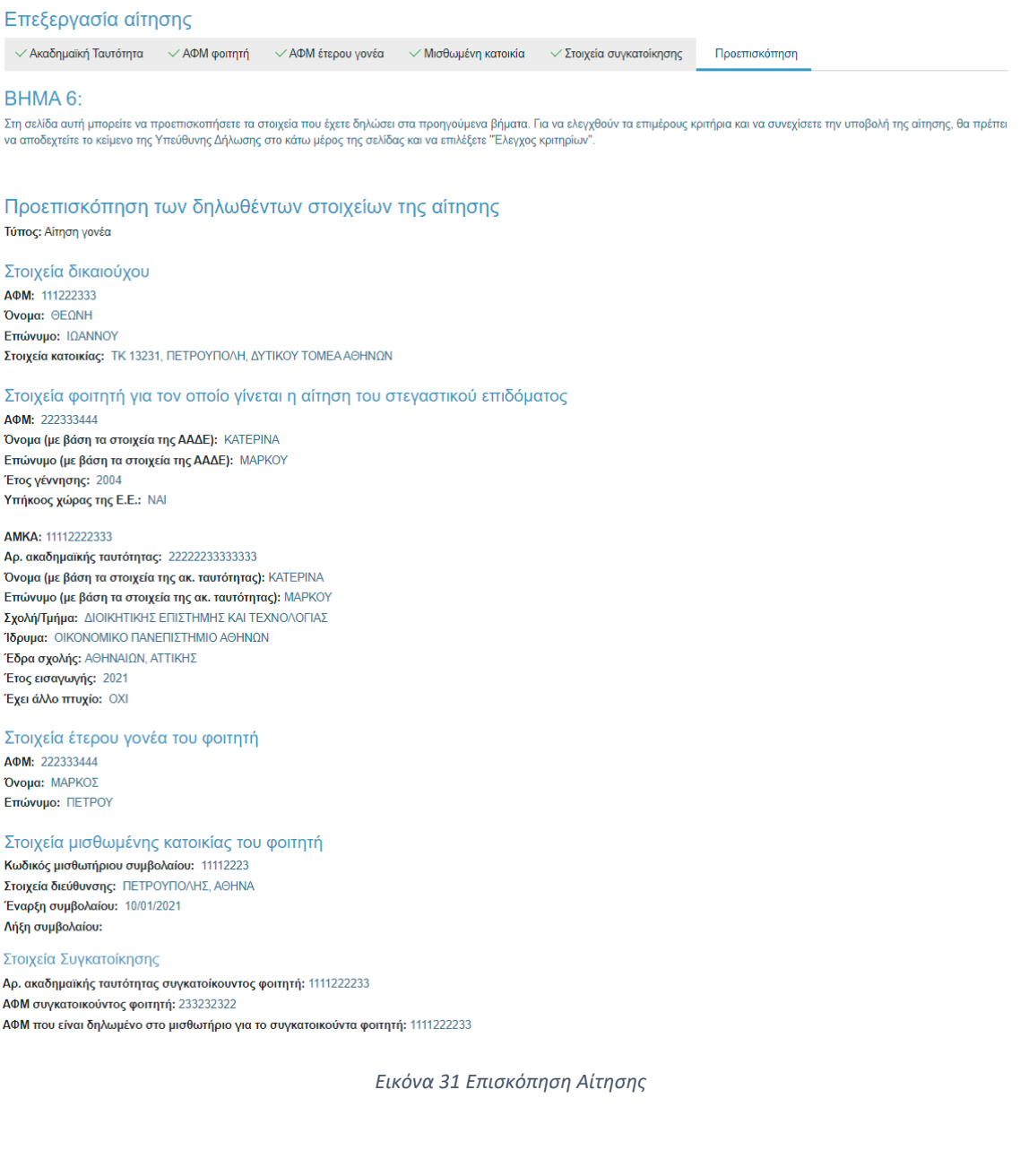

<span id="page-30-0"></span>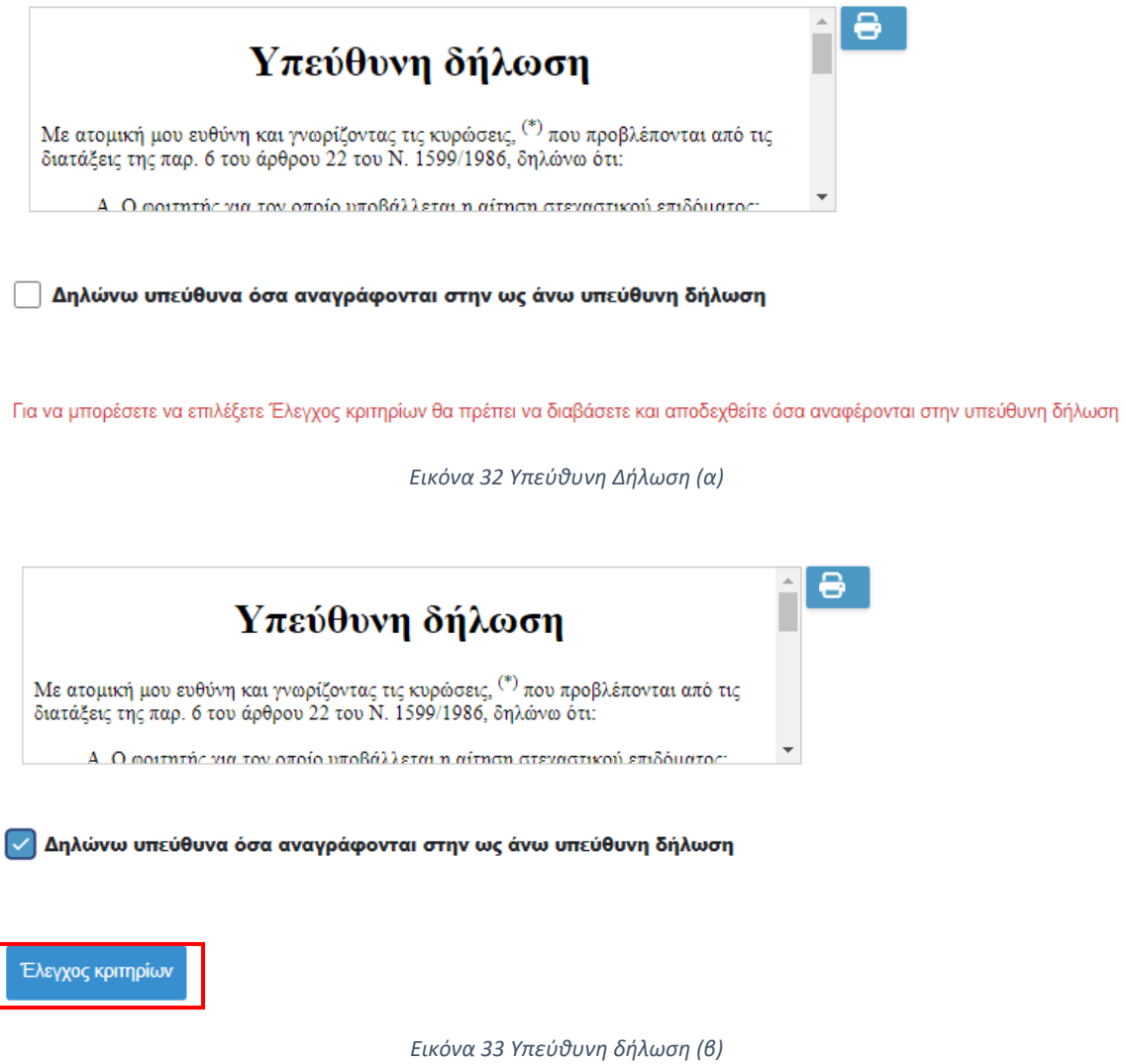

<span id="page-30-1"></span>Σε περίπτωση που τα υποβαλλόμενα στοιχεία είναι ορθά, ο αιτών επιλέγει το checkbox **«Δηλώνω υπεύθυνα όσα αναγράφονται στην ως άνω υπεύθυνη δήλωση»** και ακολούθως το πεδίο **«Έλεγχος κριτηρίων»**, όπως φαίνεται στην Εικόνα **«Υπεύθυνη δήλωση (β)»**.

Έπειτα, επιβεβαιώνει τον Έλεγχο κριτηρίων και μεταβαίνει στην επόμενη σελίδα.

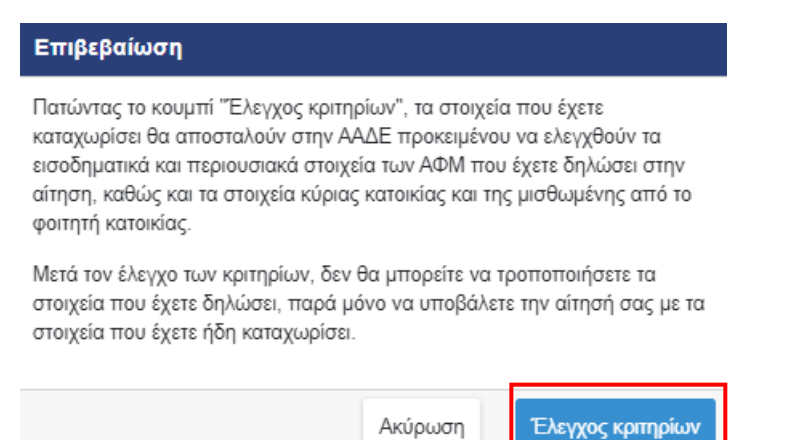

<span id="page-31-0"></span>*Εικόνα 34 Επιβεβαίωση Ελέγχου Κριτηρίων*

# <span id="page-32-0"></span>5.1.7 Αποτελέσματα Ελέγχου Κριτηρίων

Ο αιτών μπορεί να επισκοπήσει τα αποτελέσματα του Ελέγχου Κριτηρίων και να ενημερωθεί για τυχόν έγγραφα που πρέπει να προσκομίσει. Στην ίδια σελίδα, εφόσον έχει δηλώσει στοιχεία συγκατοίκησης, βλέπει και τα αποτελέσματα του ελέγχου κριτηρίων για τα στοιχεία συγκατοίκησης. Τα παραπάνω βήματα αποτυπώνονται στην Εικόνα **«Έλεγχος Κριτηρίων»**.

## **Σε κάθε περίπτωση, για να προχωρήσει η διαδικασία υποβολής της αίτησης, ο αιτών επιλέγει «Συνέχεια για Υποβολή Αίτησης»**.

<span id="page-32-1"></span>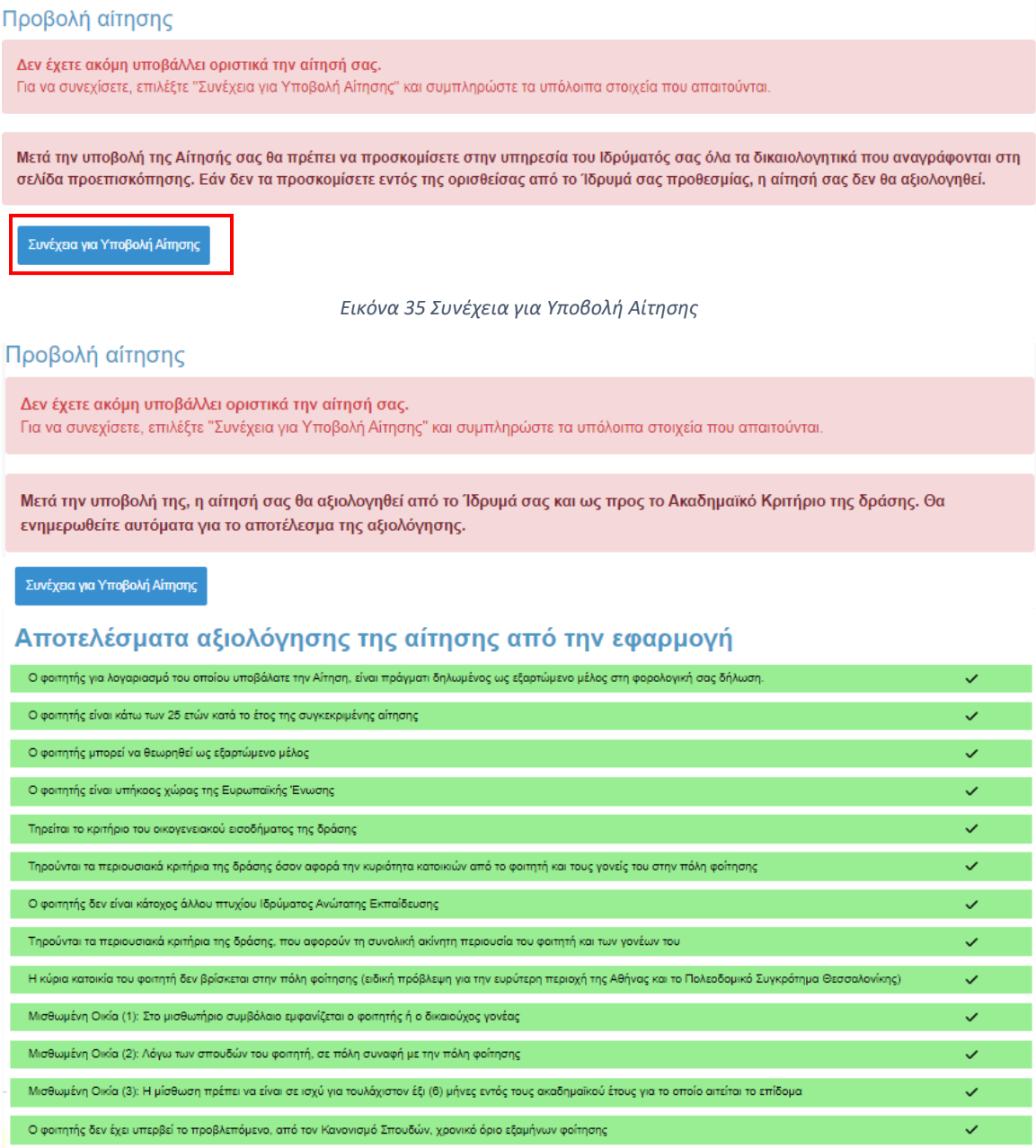

<span id="page-32-2"></span>*Εικόνα 36 Έλεγχος Κριτηρίων*

Στην ίδια σελίδα ο αιτών έχει τη δυνατότητα να ελέγξει τα στοιχεία που έχουν δηλωθεί στην αίτηση, όπως φαίνεται στην Εικόνα **«Δηλωθέντα στοιχεία Αίτησης»**.

## Προεπισκόπηση των δηλωθέντων στοιχείων της αίτησης

Τύπος: Αίτηση γονέα

# Στοιχεία δικαιούχου

AOM: 111222333 Όνομα: ΘΕΩΝΗ Επώνυμο: ΙΩΑΝΝΟΥ Στοιχεία κατοικίας: ΤΚ 13231, ΠΕΤΡΟΥΠΟΛΗ, ΔΥΤΙΚΟΥ ΤΟΜΕΑ ΑΘΗΝΩΝ

## Στοιχεία φοιτητή για τον οποίο γίνεται η αίτηση του στεγαστικού επιδόματος

AOM: 222333444 Όνομα (με βάση τα στοιχεία της ΑΑΔΕ): ΚΑΤΕΡΙΝΑ Επώνυμο (με βάση τα στοιχεία της ΑΑΔΕ): ΜΑΡΚΟΥ Έτος γέννησης: 2004 Υπήκοος χώρας της Ε.Ε.: ΝΑΙ

#### AMKA: 11112222333

Αρ. ακαδημαϊκής ταυτότητας: 222222333333333 Όνομα (με βάση τα στοιχεία της ακ. ταυτότητας): ΚΑΤΕΡΙΝΑ Επώνυμο (με βάση τα στοιχεία της ακ. ταυτότητας): ΜΑΡΚΟΥ Σχολή/Τμήμα: ΔΙΟΙΚΗΤΙΚΗΣ ΕΠΙΣΤΗΜΗΣ ΚΑΙ ΤΕΧΝΟΛΟΓΙΑΣ Ίδρυμα: ΟΙΚΟΝΟΜΙΚΟ ΠΑΝΕΠΙΣΤΗΜΙΟ ΑΘΗΝΩΝ Έδρα σχολής: ΑΘΗΝΑΙΩΝ, ΑΤΤΙΚΗΣ Έτος εισαγωγής: 2021 Έχει άλλο πτυχίο: ΟΧΙ

#### Στοιχεία έτερου γονέα του φοιτητή

AOM: 222333444 Όνομα: ΜΑΡΚΟΣ Επώνυμο: ΠΕΤΡΟΥ

#### Στοιχεία μισθωμένης κατοικίας του φοιτητή

Κωδικός μισθωτήριου συμβολαίου: 11112223 Στοιχεία διεύθυνσης: ΠΕΤΡΟΥΠΟΛΗΣ, ΑΘΗΝΑ Έναρξη συμβολαίου: 10/01/2021 Λήξη συμβολαίου:

#### Στοιχεία Συγκατοίκησης

<span id="page-33-0"></span>Αρ. ακαδημαϊκής ταυτότητας συγκατοίκουντος φοιτητή: 1111222233 ΑΦΜ συγκατοικούντος φοιτητή: 233232322 ΑΦΜ που είναι δηλωμένο στο μισθωτήριο για το συγκατοικούντα φοιτητή: 1111222233

*Εικόνα 37 Δηλωθέντα στοιχεία Αίτησης*

Σε περίπτωση που κατά τον ηλεκτρονικό έλεγχο κάποιο κριτήριο καθιστά την αίτηση αυτομάτως απορριπτέα, ο δικαιούχος ενημερώνεται με το κατάλληλο ενημερωτικό μήνυμα.

> Δεν ικανοποιούνται ένα ή περισσότερα από τα κριτήρια ελέγχου που όταν αποτυγχάνουν καθιστούν την αίτησή σας αυτομάτως απορριπτέα. Από τη σελίδα προεπισκόπησης μπορείτε να εντοπίσετε ποια είναι τα κριτήρια αυτά, καθώς και τις ενέργειες στις οποίες πρέπει να προβείτε σε περίπτωση που το αποτέλεσμα του ελέγχου οφείλεται σε λανθασμένη καταχώριση των στοιχείων σας στα ηλεκτρονικά αρχεία που τηρεί είτε η ΑΑΔΕ είτε η Ηλεκτρονική Υπηρεσία Ακαδημαϊκής Ταυτότητας. Εάν τελικά επιλέξετε να υποβάλετε την αίτηση ως έχει, αυτή θα απορριφθεί αυτόματα χωρίς να αξιολογηθεί από την αρμόδια υπηρεσία του Ιδρύματός σας.

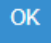

*Εικόνα 38 Προειδοποίηση ότι η αίτηση θα καταστεί αυτομάτως απορριπτέα (α)*

#### <span id="page-34-0"></span>Προβολή αίτησης

Δεν έχετε ακόμη υποβάλλει οριστικά την αίτησή σας. Για να συνεχίσετε, επιλέξτε "Συνέχεια για Υποβολή Αίτησης" και συμπληρώστε τα υπόλοιπα στοιχεία που απαιτούνται.

Δεν ικανοποιούνται ένα ή περισσότερα από τα κριτήρια ελέγχου που όταν αποτυγχάνουν καθιστούν την αίτησή σας αυτομάτως απορριπτέα. Από τη σελίδα προεπισκόπησης μπορείτε να εντοπίσετε ποια είναι τα κριτήρια αυτά, καθώς και τις ενέργειες στις οποίες πρέπει να προβείτε σε περίπτωση που το αποτέλεσμα του ελέγχου οφείλεται σε λανθασμένη καταχώριση των στοιχείων σας στα ηλεκτρονικά αρχεία που τηρεί είτε η ΑΑΔΕ είτε η Ηλεκτρονική Υπηρεσία Ακαδημαϊκής Ταυτότητας. Εάν τελικά επιλέξετε να υποβάλετε την αίτηση ως έχει, αυτή θα απορριφθεί αυτόματα χωρίς να αξιολογηθεί από την αρμόδια υπηρεσία του Ιδρύματός σας.

- Σύμφωνα με τα στοιχεία της ΑΑΔΕ, ο φοιτητής έχει υποχρέωση υποβολής φορολογικής δήλωσης και δεν μπορεί να θεωρηθεί ως εξαρτώμενο μέλος δυνάμει του άρθρου 11 του ν. 4172/2013 (Α' 167).
- Σύμφωνα με τα στοιχεία της ΑΑΔΕ, ο φοιτητής για λογαριασμό του οποίου υποβάλετε την αίτηση δεν είναι δηλωμένος ως εξαρτώμενο μέλος στη φορολογική σας δήλωση για το φορολογικό έτος 2023
- Σύμφωνα με τα στοιχεία της ΑΑΔΕ, η ηλικία του φοιτητή είναι μεγαλύτερη από 25 έτη (γεννηθείς έως 31/12/1997)
- Σύμφωνα με τα στοιχεία της ΑΑΔΕ, το ετήσιο οικογενειακό εισόδημα του προηγούμενου έτους υπερβαίνει τα τριάντα χιλιάδες (30.000) ευρώ προσαυξανόμενο κατά τρεις χιλιάδες (3.000) ευρώ για κάθε εξαρτώμενο τέκνο, πέραν του ενός.

<span id="page-34-1"></span>Συνέχεια για Υποβολή Αίτησης

*Εικόνα 39 Προειδοποίηση ότι η αίτηση θα καταστεί αυτομάτως απορριπτέα (β)*

## <span id="page-35-0"></span>5.1.8 Εισαγωγή IBAN, στοιχείων επικοινωνίας και οριστική υποβολή

Ο αιτών εισάγει τον αριθμό του τραπεζικού λογαριασμού (ΙΒΑΝ) στον οποίο θα κατατεθούν τα χρήματα μετά την αξιολόγηση της αίτησης από την αρμόδια υπηρεσία Ιδρύματος του φοιτητή. Επισημαίνεται ότι κύριος δικαιούχος του τραπεζικού λογαριασμού θα πρέπει να είναι ο αιτών. Εισάγονται τα στοιχεία επικοινωνίας (τηλέφωνο, e-mail) σε έγκυρη μορφή, τα οποία θα χρησιμοποιηθούν για την επικοινωνία με τον αιτούντα σε περίπτωση εύρεσης σφάλματος.

#### **Τέλος, πρέπει να επιλεγεί το πεδίο «Οριστική υποβολή».**

Τα παραπάνω βήματα αποτυπώνονται στην Εικόνα **«Συμπλήρωση IBAN και στοιχείων επικοινωνίας»**.

#### Εισαγωγή ΙΒΑΝ, στοιχείων επικοινωνίας και Οριστική Υποβολή

Οριστική υποβολή

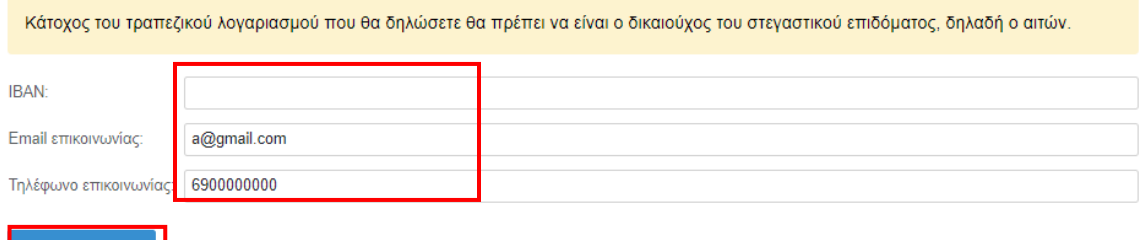

*Εικόνα 40 Συμπλήρωση IBAN και στοιχείων επικοινωνίας*

<span id="page-35-1"></span>Ο αιτών επιβεβαιώνει την τελική υποβολή της αίτησης επιλέγοντας **«Υποβολή»** στο αναδυόμενο παράθυρο, όπως φαίνεται στην Εικόνα **«Επιβεβαίωση υποβολής αίτησης»**.

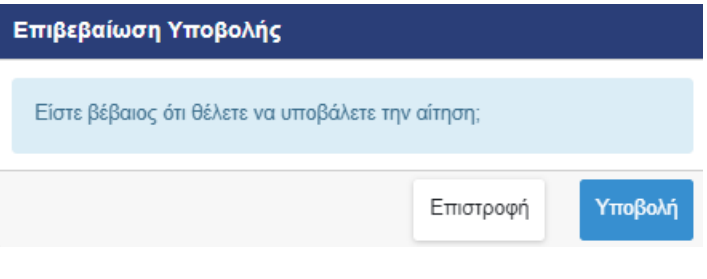

*Εικόνα 41 Επιβεβαίωση υποβολής αίτησης*

<span id="page-35-2"></span>Στη συνέχεια εμφανίζεται μήνυμα ότι η αίτηση υποβλήθηκε.

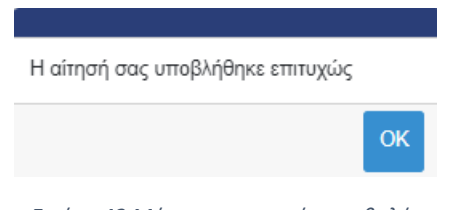

*Εικόνα 42 Μήνυμα επιτυχούς υποβολής*

<span id="page-35-3"></span>Τονίζεται ότι μετά την οριστική υποβολή η αίτηση δεν μπορεί να διαγραφεί.
### 5.1.9 Μετά την υποβολή της αίτησης δικαιούχου Γονέα/Κηδεμόνα

Μετά την υποβολή της αίτησης, ο δικαιούχος βλέπει τον αριθμό πρωτοκόλλου της υποβεβλημένης αίτησης.

# Προβολή αίτησης Η αίτηση έχει υποβληθεί Αριθμός πρωτοκόλλου αίτησης: 2707, Ημερομηνία υποβολής αίτησης: 16/04/2024

*Εικόνα 43 Αριθμός πρωτοκόλλου υποβεβλημένης αίτησης*

O αιτών μπορεί ανά πάσα στιγμή να επισκοπήσει τα στοιχεία της αίτησης επιλέγοντας **«Προβολή»** από την καρτέλα **«Οι αιτήσεις μου»**. Μπορεί επίσης να επιβεβαιώσει την κατάσταση της αίτησής του ως **«Υποβληθείσα».** 

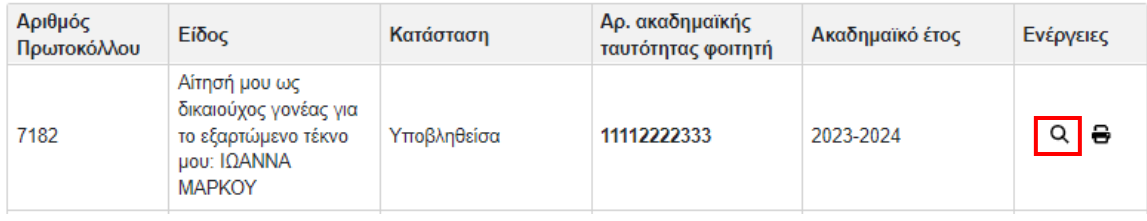

*Εικόνα 44 Προβολή αίτησης*

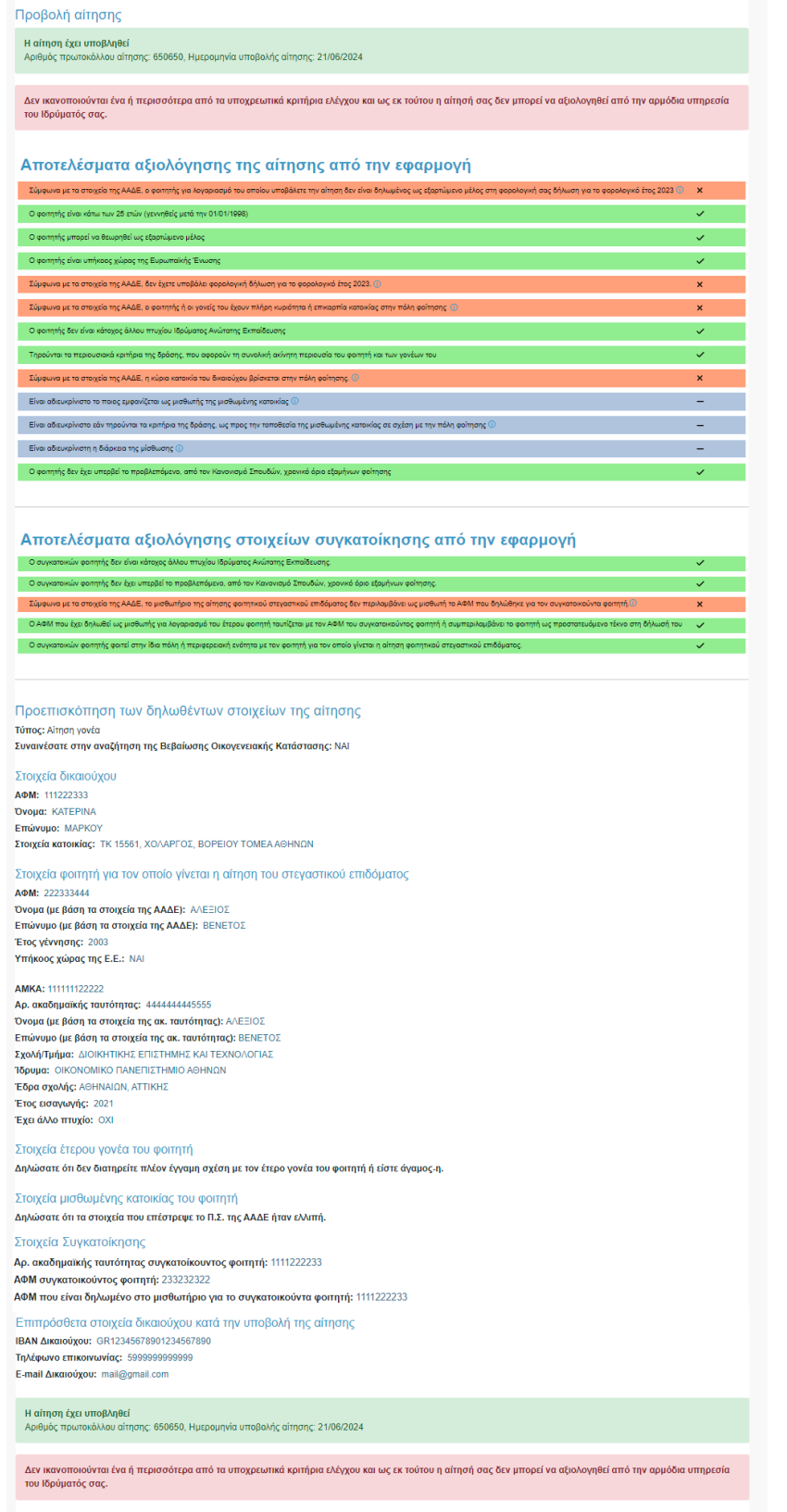

*Εικόνα 45 Συνολική εποπτεία υποβεβλημένης αίτησης*

### Προεπισκόπηση των δηλωθέντων στοιχείων της αίτησης

Τύπος: Αίτηση γονέα Συναινέσατε στην αναζήτηση της Βεβαίωσης Οικογενειακής Κατάστασης: ΝΑΙ

#### Στοιχεία δικαιούχου

АФМ: 111222333 Όνομα: ΚΑΤΕΡΙΝΑ Επώνυμο: ΜΑΡΚΟΥ Στοιχεία κατοικίας: ΤΚ 15561, ΧΟΛΑΡΓΟΣ, ΒΟΡΕΙΟΥ ΤΟΜΕΑ ΑΘΗΝΩΝ

#### Στοιχεία φοιτητή για τον οποίο γίνεται η αίτηση του στεγαστικού επιδόματος

#### AΦM: 222333444

Όνομα (με βάση τα στοιχεία της ΑΑΔΕ): ΑΛΕΞΙΟΣ Επώνυμο (με βάση τα στοιχεία της ΑΑΔΕ): ΒΕΝΕΤΟΣ Έτος γέννησης: 2003 Υπήκοος χώρας της Ε.Ε.: ΝΑΙ

#### AMKA: 111111122222

Αρ. ακαδημαϊκής ταυτότητας: 4444444445555 Όνομα (με βάση τα στοιχεία της ακ. ταυτότητας): ΑΛΕΞΙΟΣ Επώνυμο (με βάση τα στοιχεία της ακ. ταυτότητας): ΒΕΝΕΤΟΣ Σχολή/Τμήμα: ΔΙΟΙΚΗΤΙΚΗΣ ΕΠΙΣΤΗΜΗΣ ΚΑΙ ΤΕΧΝΟΛΟΓΙΑΣ Ίδρυμα: ΟΙΚΟΝΟΜΙΚΟ ΠΑΝΕΠΙΣΤΗΜΙΟ ΑΘΗΝΩΝ Έδρα σχολής: ΑΘΗΝΑΙΩΝ, ΑΤΤΙΚΗΣ Έτος εισαγωγής: 2021 Έχει άλλο πτυχίο: ΟΧΙ

#### Στοιχεία έτερου γονέα του φοιτητή

Δηλώσατε ότι δεν διατηρείτε πλέον έγγαμη σχέση με τον έτερο γονέα του φοιτητή ή είστε άγαμος-η.

#### Στοιχεία μισθωμένης κατοικίας του φοιτητή

Δηλώσατε ότι τα στοιχεία που επέστρεψε το Π.Σ. της ΑΑΔΕ ήταν ελλιπή.

#### Στοιχεία Συγκατοίκησης

Αρ. ακαδημαϊκής ταυτότητας συγκατοίκουντος φοιτητή: 1111222233 ΑΦΜ συγκατοικούντος φοιτητή: 233232322 ΑΦΜ που είναι δηλωμένο στο μισθωτήριο για το συγκατοικούντα φοιτητή: 1111222233

### Επιπρόσθετα στοιχεία δικαιούχου κατά την υποβολή της αίτησης

ΙΒΑΝ Δικαιούχου: GR12345678901234567890

Τηλέφωνο επικοινωνίας: 5999999999999

E-mail Δικαιούχου: mail@gmail.com

*Εικόνα 46 Δηλωθέντα στοιχεία αίτησης*

Αναφορικά με τα αποτελέσματα του ηλεκτρονικού ελέγχου κριτηρίου, εμφανίζονται τα αντίστοιχα ενημερωτικά μηνύματα όπως παρουσιάζονται στις περιπτώσεις Α,Β και Γ.

*Α. Υποβολή Αίτησης στην οποία πληρούνται όλα τα κριτήρια ελέγχου με ηλεκτρονικό τρόπο*

Σε περίπτωση που πληρούνται όλα τα κριτήρια ελέγχου με ηλεκτρονικό τρόπο, ο δικαιούχος αναμένει την αξιολόγηση του εκπαιδευτικού κριτηρίου από το Ίδρυμα του φοιτητή.

Μπορεί να επισκοπήσει τα Αποτελέσματα Αξιολόγησης της αίτησης από την Εφαρμογή όπως φαίνεται στην Εικόνα **«Αξιολόγηση Αίτησης από την Εφαρμογή»**.

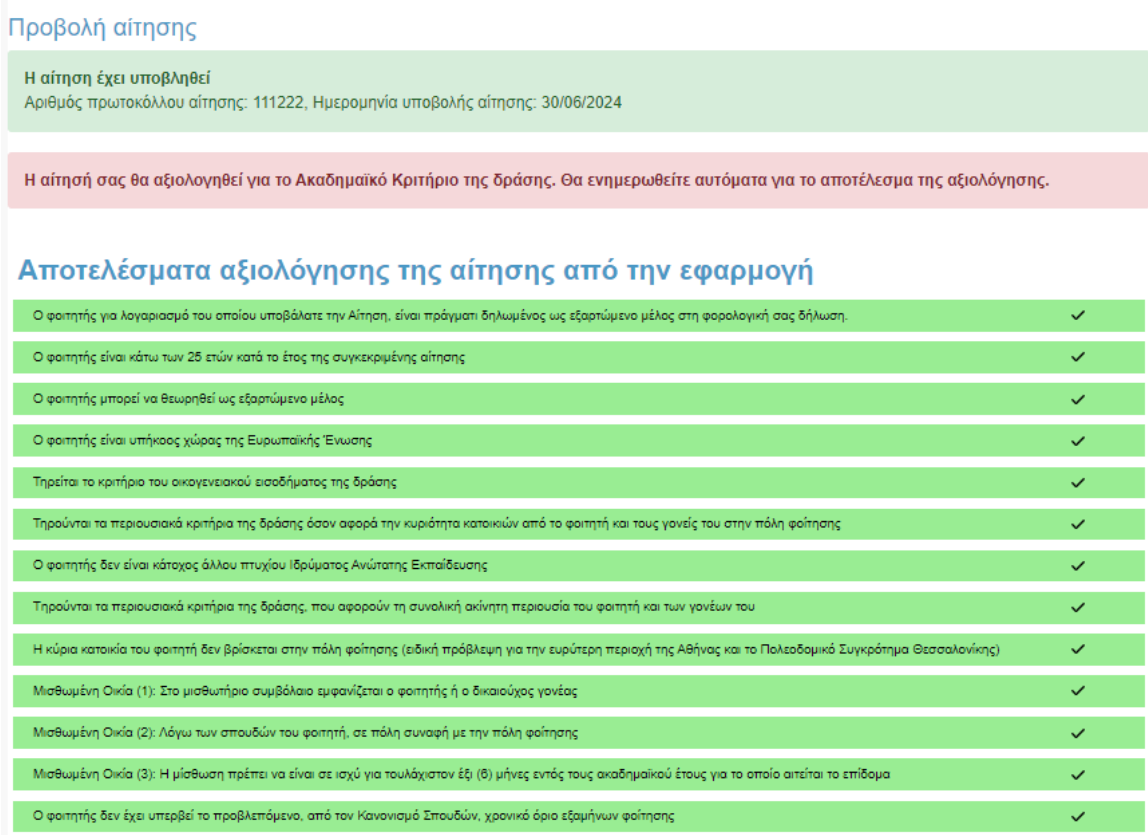

*Εικόνα 47 Αξιολόγηση Αίτησης από την Εφαρμογή*

### *Β. Υποβολή Αίτησης στην οποία είναι απαραίτητη η προσκόμιση δικαιολογητικών*

Σε περίπτωση που ο αιτών οφείλει να προσκομίσει δικαιολογητικά για τον έλεγχο της αίτησής του, όταν προβάλλεται η αίτηση ενημερώνεται με σχετικά μηνύματα. Ο δικαιούχος μπορεί να ενημερωθεί για τα απαιτούμενα δικαιολογητικά από τις εγγραφές του κίτρινου πίνακα.

Σημειώνεται ότι η προσκόμιση δικαιολογητικών μπορεί να αφορά και τα κριτήρια συγκατοίκησης, εφόσον έχουν συμπληρωθεί στοιχεία στο βήμα «Στοιχεία Συγκατοίκησης» της αίτησης.

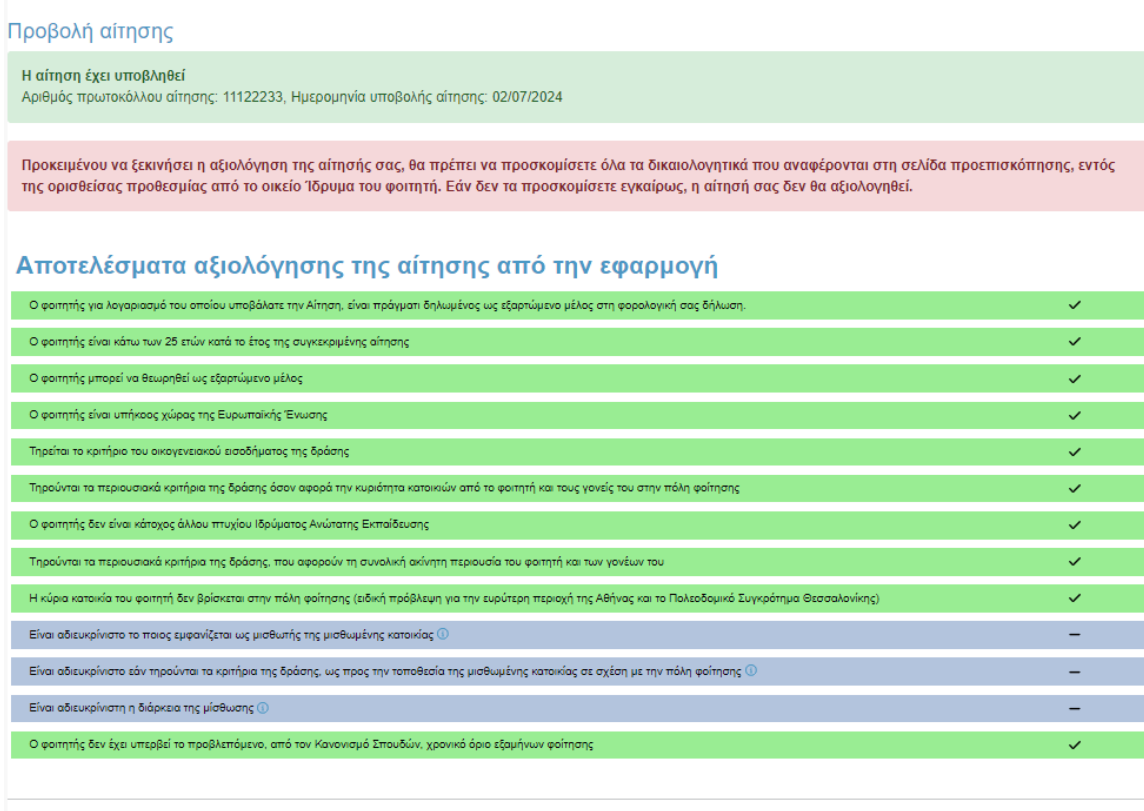

<u>Με βάση τα στοιχεία που έχετε δηλώσει στην αίτησή σας, θα πρέπει να προσκομισθούν στην αρμόδια υπηρεσία του Ιδρύματος του φοιτητή, τα παρακάτω έντυπα</u> έννραφα:

• Μισθωτήριο συμβόλαιο ή Μισθωτήριο συμβόλαιο, πιστοποιητικό οικ. κατάστασης και υπεύθυνη δήλωση συναίνεσης στη χορήγηση του επιδόματος ή Βεβαίωση παραμονής και απόδειξη παροχής υπηρεσιών, σύμφωνα με όσα καθορίζονται από την <u>παρ. Β2-Δ</u> της εγκυκλίου

*Εικόνα 48 Μήνυμα για προσκόμιση δικαιολογητικών*

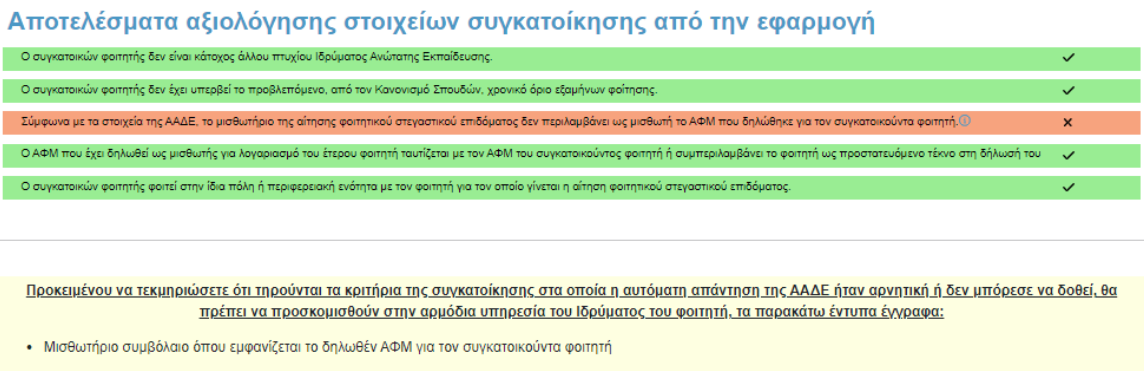

*Εικόνα 49 Μήνυμα για προσκόμιση δικαιολογητικών για κριτήρια συγκατοίκησης*

### *Γ. Αυτόματα Απορριφθείσα Αίτηση*

Σε αυτή την περίπτωση όταν προβάλλεται η αίτηση, ο αιτών ενημερώνεται με προειδοποιητικό μήνυμα, όπως φαίνεται στην Εικόνα **«Προειδοποιητικό Μήνυμα»**.

> Δεν ικανοποιούνται ένα ή περισσότερα από τα υποχρεωτικά κριτήρια ελέγχου και ως εκ τούτου η αίτησή σας δεν μπορεί να αξιολογηθεί από την αρμόδια υπηρεσία του Ιδρύματός σας. OK

*Εικόνα 50 Προειδοποιητικό Μήνυμα*

Ο αιτών ειδοποιείται καθώς τα υποβληθέντα στοιχεία δεν πληρούν τις προϋποθέσεις χορήγησης του Φοιτητικού Στεγαστικού Επιδόματος, ενώ ενημερώνεται με αντίστοιχα μηνύματα στο πάνω μέρος σελίδας, όπως φαίνεται στην Εικόνα **«Αξιολόγηση Αίτησης από την Εφαρμογή»**. Η αίτηση απορρίπτεται αυτόματα κατά την υποβολή.

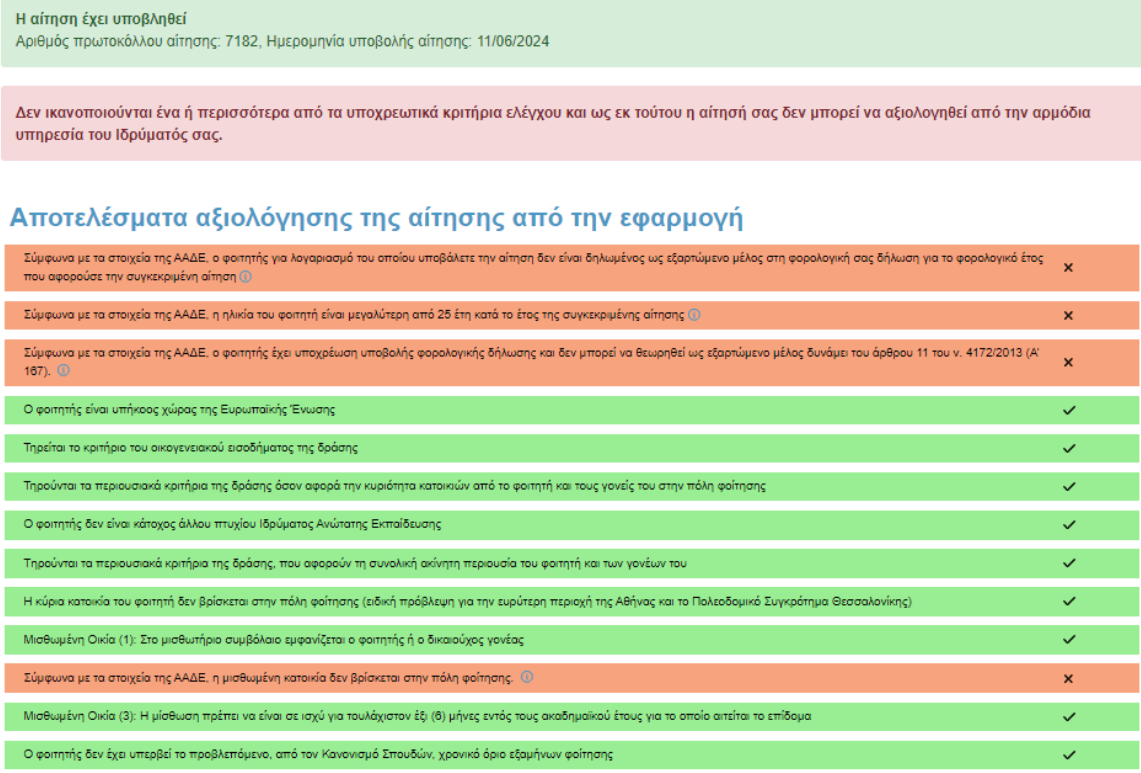

*Εικόνα 51 Αξιολόγηση Αίτησης από την Εφαρμογή*

### 5.2 Δικαιούχος φοιτητής

Ο αιτών ακολουθεί το σύνδεσμο της πρώτης επιλογής, όπως φαίνεται στην Εικόνα **«Υποβολή αίτησης από Δικαιούχο Φοιτητή»**.

### Νέα αίτηση - Ακαδημαϊκό έτος 2023-2024

Έχετε συνδεθεί ως ΘΕΩΝΗ ΙΩΑΝΝΟΥ, ΑΦΜ: 111222333 \*

- Πατήστε εδώ, εάν θέλετε να υποβάλετε αίτηση ως γονέας ή κηδεμόνας του φοιτητή/τριας που σας βαρύνει και τον/τη δηλώνετε ως εξαρτώμενο μέλος.
- Πατήστε <mark>εδώ</mark> για να δημιουργήσετε αίτηση για εσάς (ΘΕΩΝΗ ΙΩΑΝΝΟΥ) ως φοιτητής, εφόσον ανήκετε σε μία από τις 4 ειδικές κατηγορίες που καθιστούν εσάς τον ίδιο δικαιούχο του επιδόματος ως φοιτητή.

\* Σημείωση: Εάν επιθυμείτε να υποβάλετε δήλωση ως άλλος δικαιούχος/ΑΦΜ, προχωρήστε σε Αποσύνδεση και συνδεθείτε με τα σωστά στοιχεία μέσω της ΑΑΔΕ.

Εγχειρίδιο χρήσης εφαρμογής δικαιούχου.

*Εικόνα 52 Υποβολή αίτησης από Δικαιούχο Φοιτητή*

### 5.2.1 Επιλογή Ειδικής Κατηγορίας

Ο αιτών επιλέγει την ειδική κατηγορία στην οποία ανήκει:

- α) Ορφανός από τους 2 γονείς
- β) Ο φοιτητής είναι πάνω από εικοσιπέντε (25) ετών
- γ) Ο φοιτητής είναι υπόχρεος σε υποβολή φορολογικής δήλωσης και δεν θεωρείται εξαρτώμενο μέλος, σύμφωνα με το άρθρο 11 του ν. 4172'2013(Α' 167)
- δ) Οι γονείς είναι κάτοικοι εξωτερικού

Επισημαίνεται ότι θα κριθεί απαραίτητη η προσκόμιση των αντίστοιχων δικαιολογητικών.

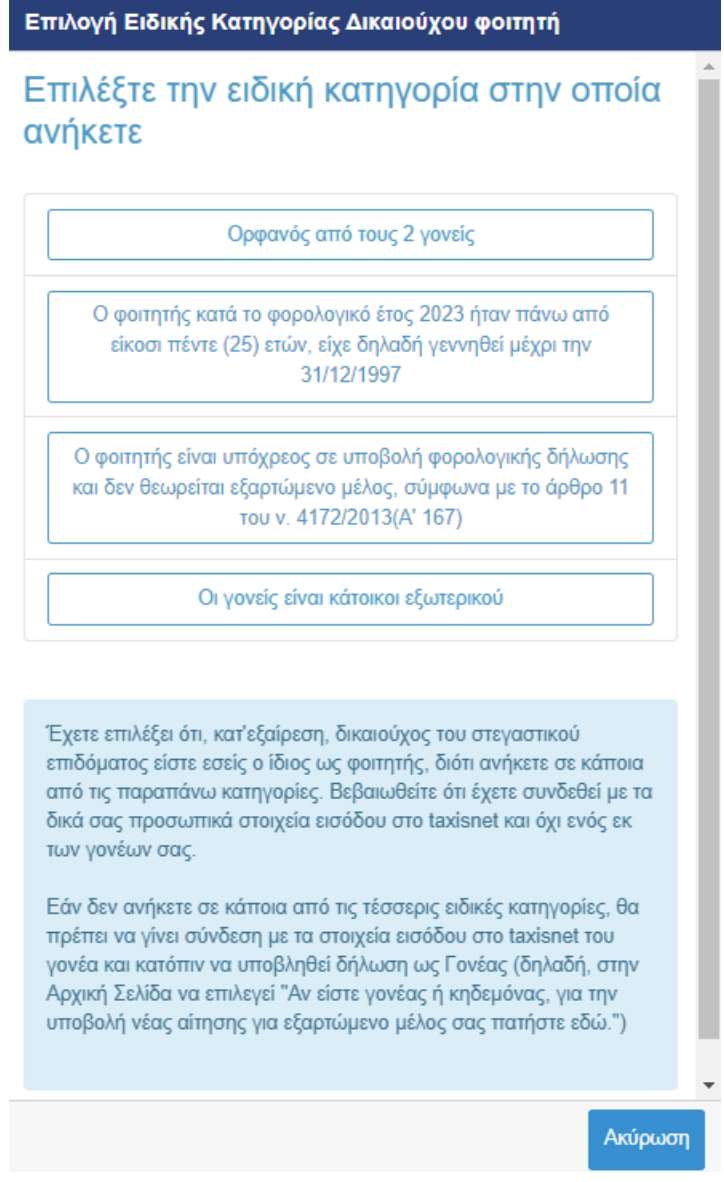

*Εικόνα 53 Επιλογή ειδικής κατηγορίας*

Σε περίπτωση που επιλέξει «Ορφανός από τους 2 γονείς» εμφανίζεται το ακόλουθο μήνυμα για τη Συναίνεση αναζήτησης οικογενειακής κατάστασης στο Μητρώο πολιτών. Ο χρήστης επιλέγει «Συναινώ» και «Συνέχεια» για να προχωρήσει η αναζήτηση στο Μητρώο Πολιτών.

Σε περίπτωση που δε συναινεί με την αναζήτηση ή δεν καταστεί δυνατή ή δεν επιτευχθεί η εύρεση στο Μητρώο Πολιτών, θα πρέπει να προσκομίσει τα αναγραφόμενα στοιχεία εγγράφως.

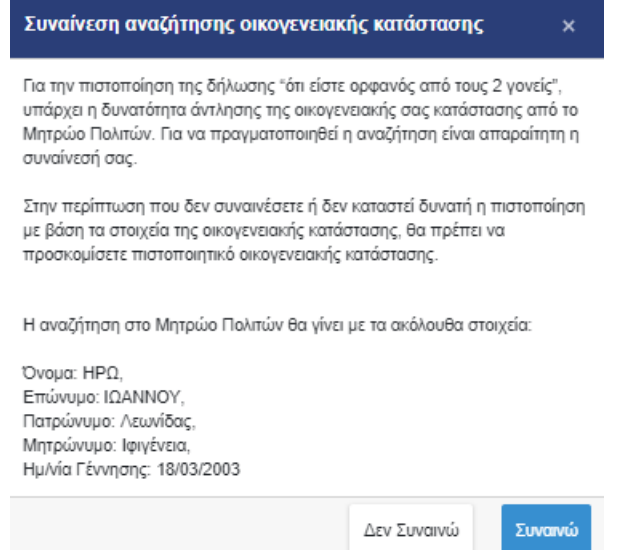

*Εικόνα 54 Συναίνεση αναζήτησης οικογενειακής κατάστασης στο Μητρώο Πολιτών*

### 5.2.2 Συμπλήρωση Αριθμού Ακαδημαϊκής Ταυτότητας και ΑΜΚΑ

Ο αιτών συμπληρώνει υποχρεωτικά τον 12ψήφιο αριθμό της Ακαδημαϊκής Ταυτότητας και τον Αριθμό Μητρώου Κοινωνικής Ασφάλισης (ΑΜΚΑ) του ιδίου.

Σε κάθε περίπτωση, πρέπει να δοθεί ιδιαίτερη προσοχή στην εγκυρότητα των στοιχείων.

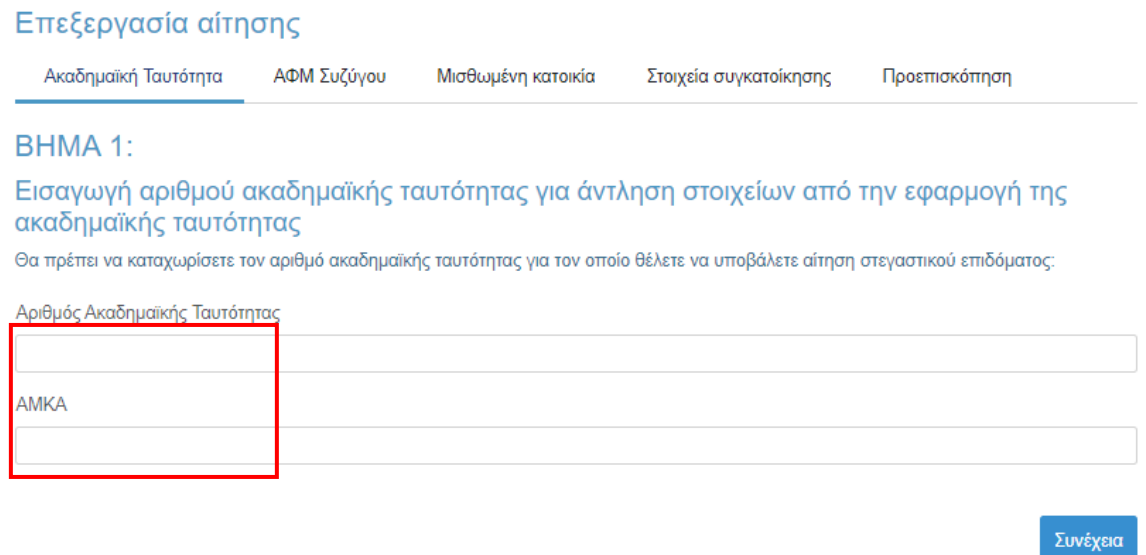

*Εικόνα 55 Συμπλήρωση Αρ. Ακαδημαϊκής Ταυτότητας και ΑΜΚΑ*

Εφόσον δε διαθέτει ελληνικό ΑΜΚΑ (περίπτωση φοιτητή με γονείς κατοίκους εξωτερικού), μπορεί να επιλέξει αντιστοίχως και να συμπληρώσει τον αριθμό Ευρωπαϊκής Κάρτας Ασφάλισης Ασθενείας (ΕΚΑΑ).

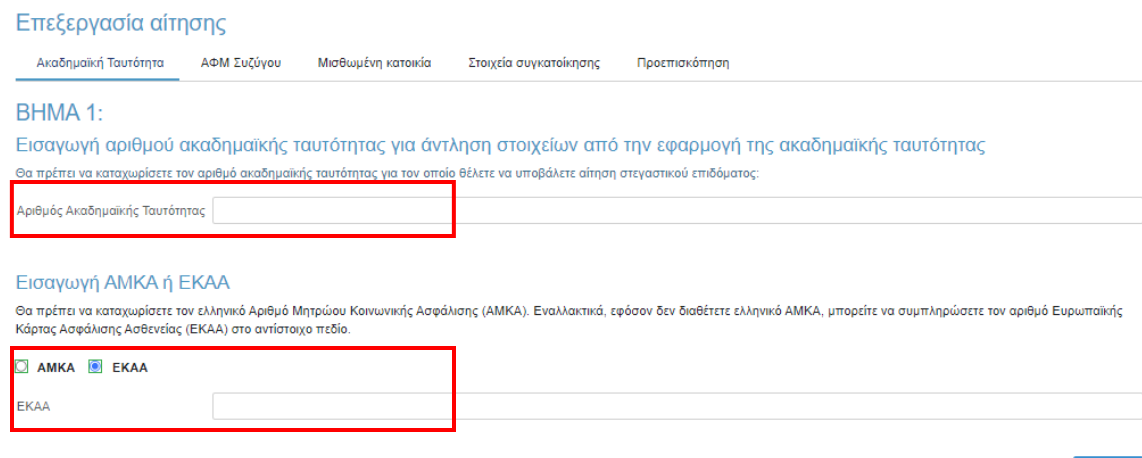

*Εικόνα 56 Συμπλήρωση Αρ. Ακαδημαϊκής Ταυτότητας και ΕΚΑΑ*

Συνέχεια

Ο αιτών επιβεβαιώνει τα στοιχεία που συμπλήρωσε όπως φαίνεται στην Εικόνα **«Επιβεβαίωση Αρ. Ακαδημαϊκής Ταυτότητας και ΑΜΚΑ»**.

### Επιβεβαίωση των στοιχείων που αντλήθηκαν από την εφαρμογή της ακαδημαϊκής ταυτότητας για τον φοιτητή

Η εφαρμογή της ακαδημαϊκής ταυτότητας επέστρεψε τα ακόλουθα στοιχεία για τον αριθμό ακαδημαϊκής ταυτότητας που δώσατε:

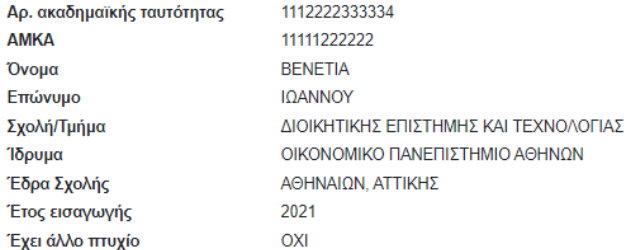

Αλλαγή στοιχείων ακαδημαϊκής ταυτότητας

Επιβεβαίωση των στοιχείων και συνέχεια της αίτησης

*Εικόνα 41 Επιβεβαίωση Αρ. Ακαδημαϊκής Ταυτότητας και ΑΜΚΑ*

### 5.2.3 Συμπλήρωση Α.Φ.Μ. του/της συζύγου

Εφόσον ο αιτών είναι έγγαμος, συμπληρώνει τον Αριθμό Φορολογικού Μητρώου (Α.Φ.Μ.) του/της συζύγου και ακολούθως τουλάχιστον τους δύο πρώτους χαρακτήρες του Ονόματος και του Επωνύμου του/της με κεφαλαία γράμματα, όπως αυτά είναι καταχωρημένα στο πληροφοριακό σύστημα της ΑΑΔΕ.

Τα παραπάνω βήματα απεικονίζονται στην Εικόνα **«Συμπλήρωση ΑΦΜ συζύγου»**.

### Επεξεργασία αίτησης

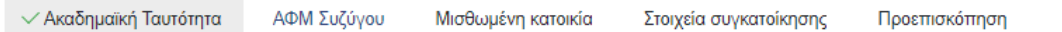

#### **BHMA2:**

#### Εισαγωγή ΑΦΜ συζύγου του φοιτητή

Με βάση τη διευκρινιστική εγκύκλιο του στεγαστικού επιδόματος, για την εφαρμογή των κριτηρίων θα πρέπει να συνυπολογιστούν τα στοιχεία και της/του συζύγου του φοιτητή/τριας, εφόσον βρίσκεται σε έγγαμη σχέση. Κατ' εξαίρεση στις περιπτώσεις που ο/η σύζυγος δεν είναι εν ζωή ή δεν έχει έγγαμη σχέση μαζί του, τότε υπολογίζονται μόνο τα στοιχεία του φοιτητή.

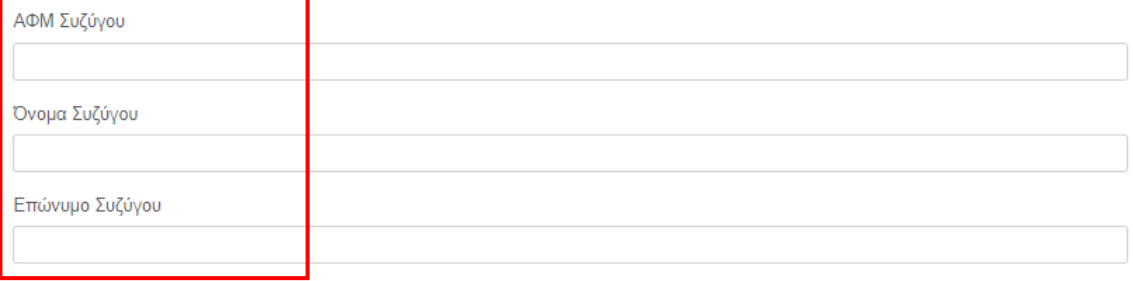

Δηλώνω υπεύθυνα ότι δεν συμπλήρωσα το ΑΦΜ του/της συζύγου μου για τον εξής λόγο:

**Δεν είμαι έγγαμος** 

*Εικόνα 57 Συμπλήρωση ΑΦΜ συζύγου*

Ο αιτών επιβεβαιώνει τα στοιχεία που συμπλήρωσε όπως φαίνεται στην ακόλουθη εικόνα.

Συνέχεια

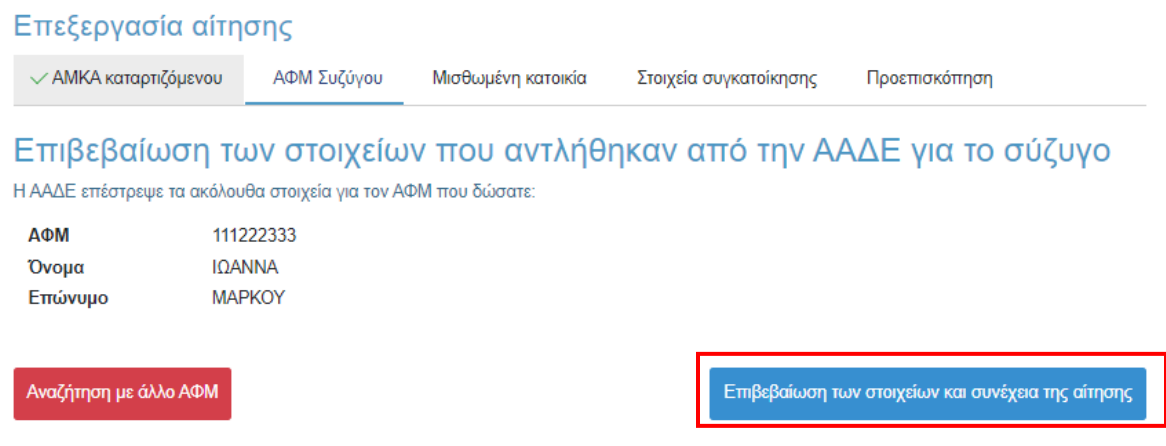

*Εικόνα 58 Επιβεβαίωση στοιχείων συζύγου*

Στην περίπτωση που ο φοιτητής δεν είναι έγγαμος, επιλέγει το αντίστοιχο checkbox. Σε κάθε περίπτωση, επιλέγοντας **«Συνέχεια»** μεταβαίνει στο επόμενο βήμα.

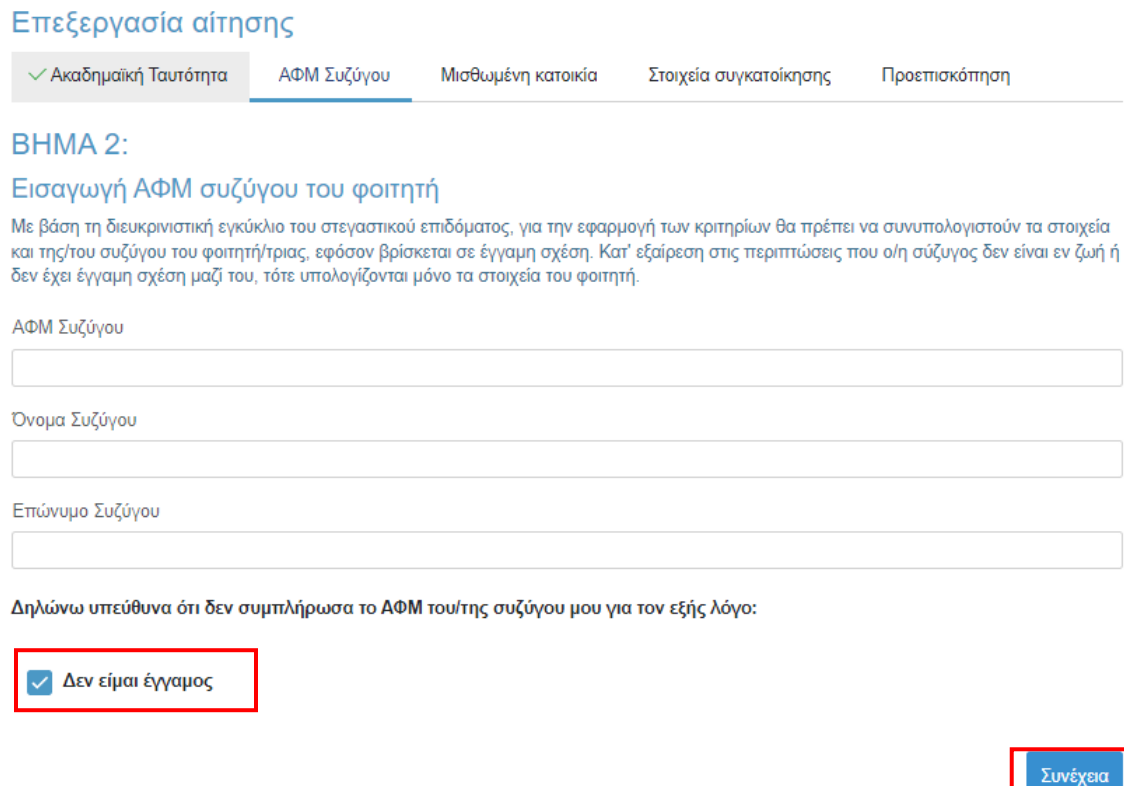

*Εικόνα 59 Επιλογή «Δεν είμαι έγγαμος»*

### 5.2.4 Συμπλήρωση Α.Φ.Μ. μισθωτή και ηλεκτρονικού μισθωτήριου συμβολαίου

Ο αιτών συμπληρώνει τον Αριθμό Φορολογικού Μητρώου (Α.Φ.Μ.) του μισθωτή επιλέγοντάς το από την dropdown λίστα, καθώς και τον αριθμό του ηλεκτρονικού μισθωτήριου συμβολαίου διασφαλίζοντας την εγκυρότητά του όπως διατηρείται στο πληροφοριακό σύστημα της ΑΑΔΕ. Τα παραπάνω βήματα συνοψίζονται στην Εικόνα **«Συμπλήρωση Ηλεκτρονικού Μισθωτήριου Συμβολαίου»**.

Στις ακόλουθες περιπτώσεις μη συμπλήρωσης κωδικού μισθωτηρίου ο δικαιούχος επιλέγει την αντίστοιχη επιλογή και επιλέγει **«Συνέχεια»**:

- Τα στοιχεία που επέστρεψε το Π.Σ. της ΑΑΔΕ ήταν ελλιπή
- Το συμβόλαιο έχει καταχωρισθεί με ΑΦΜ μισθωτή διαφορετικό από αυτά που μπορώ να επιλέξω
- Ο φοιτητής διαμένει σε ξενοδοχείο ή πανσιόν

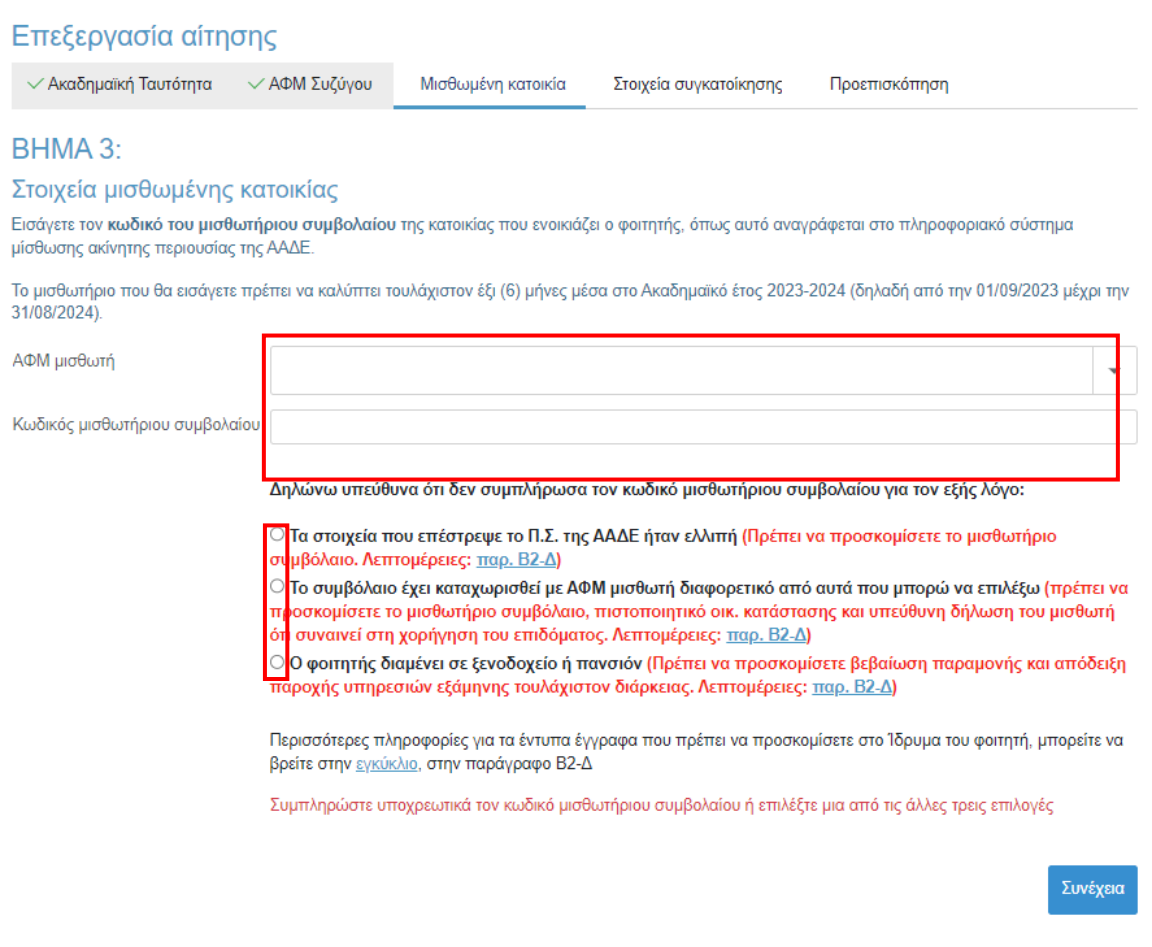

*Εικόνα 60 Συμπλήρωση Ηλεκτρονικού Μισθωτήριου Συμβολαίου*

Ο αιτών επιβεβαιώνει τα στοιχεία που συμπλήρωσε όπως φαίνεται στην Εικόνα **«Επιβεβαίωση Στοιχείων Ηλ. Μισθωτήριου Συμβολαίου»**.

### Επιβεβαίωση των στοιχείων που αντλήθηκαν από το Π.Σ. μίσθωσης ακίνητης περιουσίας της ΑΑΔΕ

Το Π.Σ. μίσθωσης ακίνητης περιουσίας της ΑΑΔΕ επέστρεψε τα ακόλουθα στοιχεία για τον κωδικό μισθωτήριου συμβολαίου που δώσατε:

Κωδικός μισθωτήριου 111222333 συμβολαίου Στοιχεία διεύθυνσης ΠΕΤΡΟΥΠΟΛΗΣ - ΑΘΗΝΑ Ημ/νία έναρξης 10/01/2021 συμβολαίου Ημ/νία λήξης συμβολαίου Έχει ΑΤΑΚ **NAI** 

Αναζήτηση με άλλο κωδικό μισθωτηρίου συμβολαίου

Επιβεβαίωση των στοιχείων και συνέχεια της αίτησης

*Εικόνα 61 Επιβεβαίωση Στοιχείων Ηλ. Μισθωτήριου Συμβολαίου*

### 5.2.5 Συμπλήρωση στοιχείων συγκατοίκησης

Ο δικαιούχος στη συνέχεια μεταβαίνει στην καρτέλα **«Στοιχεία συγκατοίκησης»** όπου και προσθέτει τα ακόλουθα στοιχεία, εφόσον ο φοιτητής για τον οποίο υποβάλλεται η αίτηση στεγαστικού επιδόματος συγκατοικούσε με άλλο προπτυχιακό φοιτητή ΑΕΙ:

- Αρ. Ακαδημαϊκής Ταυτότητας συγκατοικούντος φοιτητή
- ΑΦΜ συγκατοικούντος φοιτητή
- ΑΦΜ που είναι δηλωμένο στο μισθωτήριο για το συγκατοικούντα φοιτητή

Αν ο φοιτητής για τον οποίο υποβάλλεται η αίτηση στεγαστικού επιδόματος δεν συγκατοικεί με άλλο επιλέξιμο προπτυχιακό φοιτητή ΑΕΙ, επιλέγει το αντίστοιχο checkbox και **«Συνέχεια».**

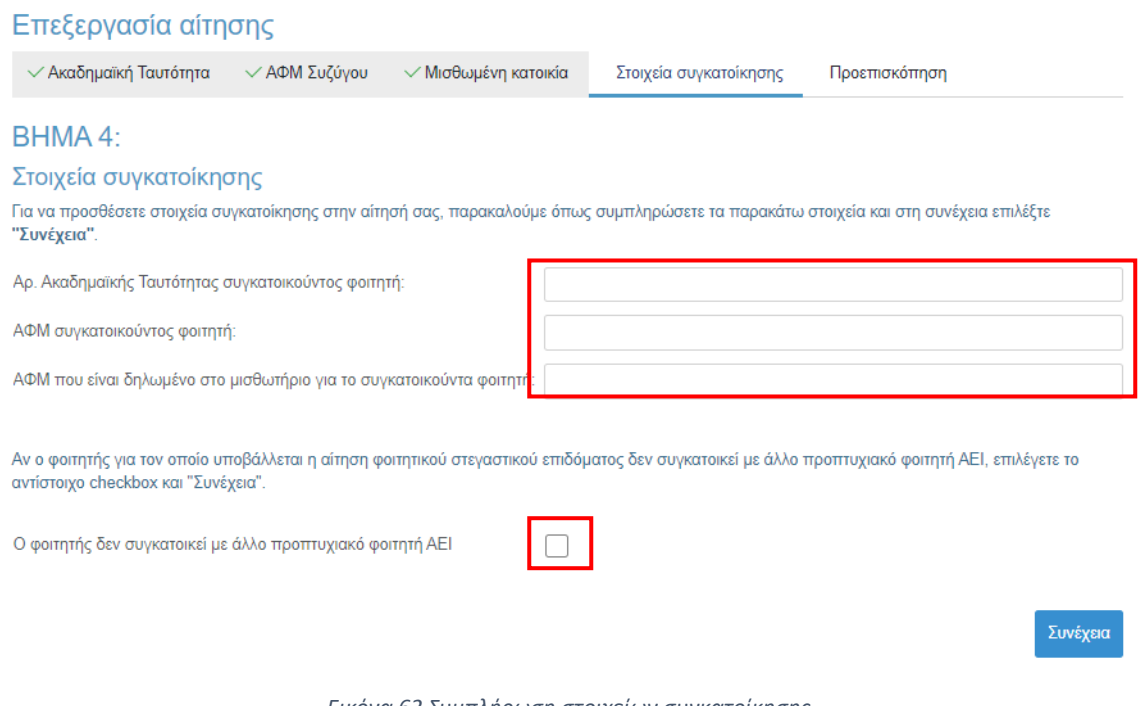

*Εικόνα 62 Συμπλήρωση στοιχείων συγκατοίκησης*

Ο αιτών επιβεβαιώνει τα στοιχεία που συμπλήρωσε, όπως φαίνεται στην Εικόνα **«Επιβεβαίωση Στοιχείων Συγκατοίκησης»**.

### Φοιτητικό Στεγαστικό Επίδομα – Εγχειρίδιο υποβολής αίτησης

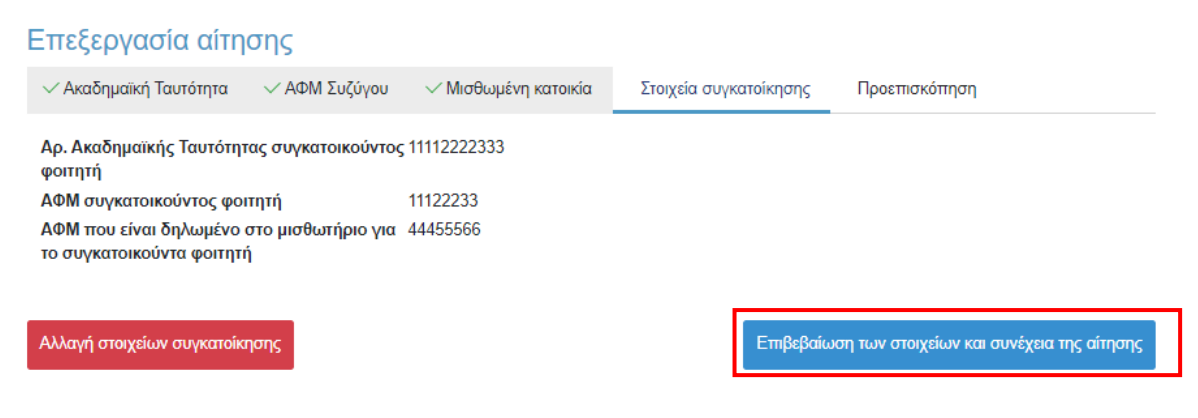

*Εικόνα 63 Επιβεβαίωση στοιχείων συγκατοίκησης*

### 5.2.6 Προεπισκόπηση αίτησης

Ο αιτών μπορεί να προεπισκοπήσει την προς-υποβολή προσωρινά αποθηκευμένη αίτηση όπως φαίνεται στις κάτωθι Εικόνες. Τονίζεται ότι σε περίπτωση που εντοπιστούν ανακρίβειες στα δηλωθέντα στοιχεία, είναι αναγκαία η διαγραφή της τρέχουσας αίτησης από την αρχική σελίδα και η εκ νέου υποβολή της, δίνονται ιδιαίτερη προσοχή σε κάθε βήμα ([βλ. κεφάλαιο 4](#page-10-0)).

#### Επεξεργασία αίτησης

 $\sim$  Ακαδημαϊκή Ταυτότητα  $\sim$  ΑΦΜ Συζύγου  $\sim$  Μισθωμένη κατοικία  $\sim$  Στοιχεία συγκατοίκησης Προεπισκόπηση

#### BHMA<sub>5:</sub>

Στη σελίδα αυτή μπορείτε να προεπισκοπήσετε τα στοιχεία που έχετε δηλώσει στα προηγούμενα βήματα. Για να ελεγχθούν τα επιμέρους κριτήρια και να συνεχίσετε την υποβολή της αίτησης, θα πρέπει να αποδεχτείτε το κείμενο της Υπεύθυνης Δήλωσης στο κάτω μέρος της σελίδας και να επιλέξετε "Ελεγχος κριτηρίων"

#### Προεπισκόπηση των δηλωθέντων στοιχείων της αίτησης **Τύπος: Airnon Φοιτητή** Ειδική κατηγορία: Ο φοιτητής κατά το φορολογικό έτος 2023 ήταν πάνω από είκοσι πέντε (25) ετών, είχε δηλαδή γεννηθεί μέχρι την 31/12/1997

Στοιχεία δικαιούχου-φοιτητή AOM: 111222333 Όνομα: ΘΕΩΝΗ Επώνυμο: ΙΩΑΝΝΟΥ Στοιχεία κατοικίας: ΤΚ 13231, ΠΕΤΡΟΥΠΟΛΗ, ΔΥΤΙΚΟΥ ΤΟΜΕΑ ΑΘΗΝΩΝ

#### Όνομα (με βάση τα στοιχεία της ΑΑΔΕ): ΘΕΩΝΗ Επώνυμο (με βάση τα στοιχεία της ΑΑΔΕ): ΙΩΑΝΝΟΥ Έτος γέννησης: 1987 Υπήκοος χώρας της Ε.Ε.: ΝΑΙ

#### AMKA: 11112222333

Αρ. ακαδημαϊκής ταυτότητας: 2222233333444 Όνομα (με βάση τα στοιχεία της ακ. ταυτότητας): ΘΕΩΝΗ Επώνυμο (με βάση τα στοιχεία της ακ. ταυτότητας): ΙΩΑΝΝΟΥ Σχολή/Τμήμα: ΔΙΟΙΚΗΤΙΚΗΣ ΕΠΙΣΤΗΜΗΣ ΚΑΙ ΤΕΧΝΟΛΟΓΙΑΣ Ίδρυμα: ΟΙΚΟΝΟΜΙΚΟ ΠΑΝΕΠΙΣΤΗΜΙΟ ΑΘΗΝΩΝ Έδρα σχολής: ΑΘΗΝΑΙΩΝ, ΑΤΤΙΚΗΣ Έτος εισαγωγής: 2021 Έχει άλλο πτυχίο: ΟΧΙ

### Στοιχεία συζύγου

Δηλώσατε ότι δεν είστε έγγαμος.

#### Στοιχεία μισθωμένης κατοικίας του φοιτητή Δηλώσατε ότι το συμβόλαιο έχει καταχωριστεί με ΑΦΜ διαφορετικό από αυτά που μπορείτε να επιλέξετε.

Στοιχεία Συγκατοίκησης Αρ. ακαδημαϊκής ταυτότητας συγκατοίκουντος φοιτητή: 1111222233 ΑΦΜ συνκατοικούντος φοιτητή: 233232322 ΑΦΜ που είναι δηλωμένο στο μισθωτήριο για το συγκατοικούντα φοιτητή: 1111222233

*Εικόνα 64 Προεπισκόπηση Αίτησης*

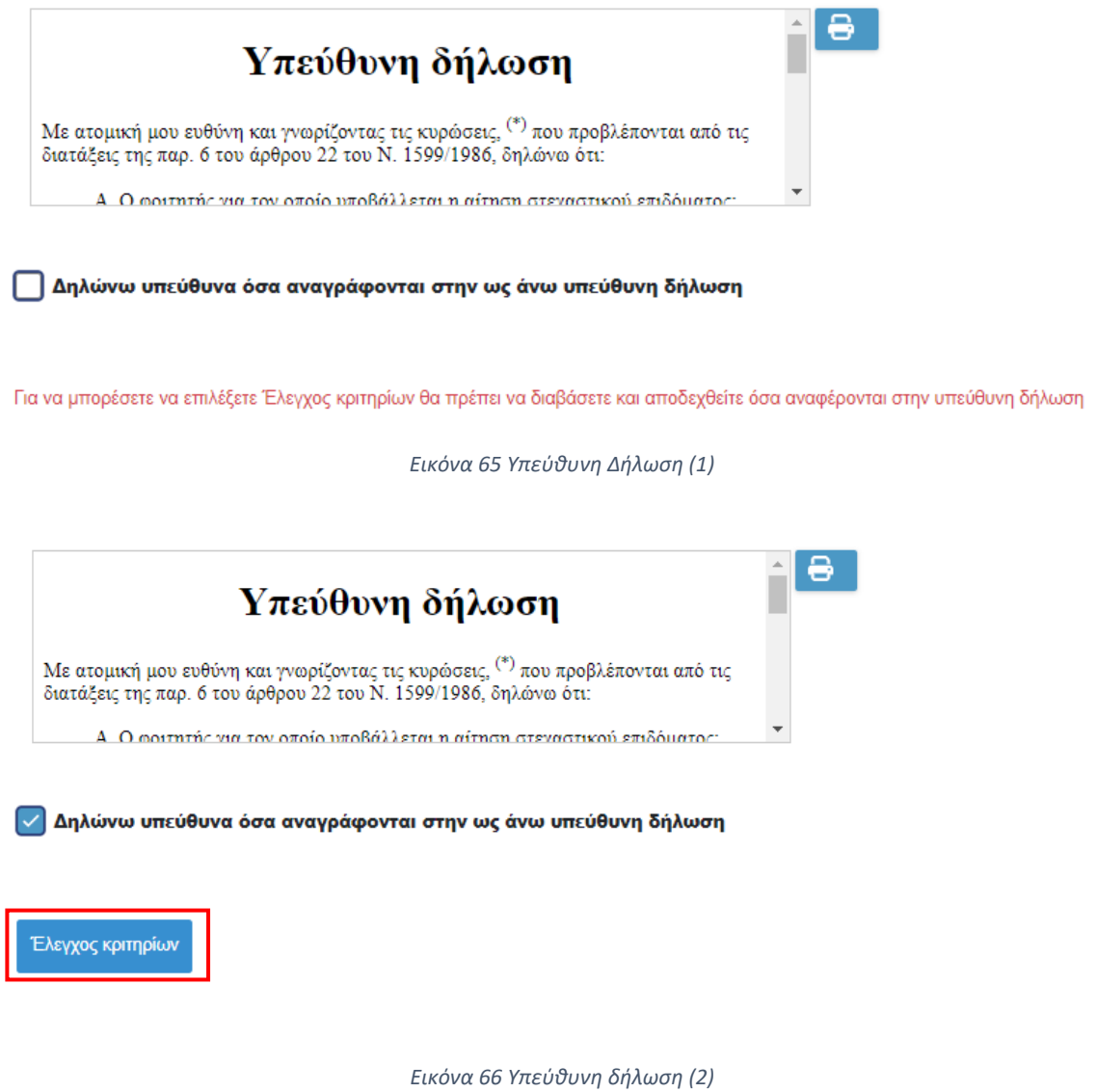

Σε περίπτωση που τα υποβαλλόμενα στοιχεία είναι ορθά, ο αιτών επιλέγει το checkbox **«Δηλώνω υπεύθυνα όσα αναγράφονται στην ως άνω υπεύθυνη δήλωση»** και ακολούθως το πεδίο **«Έλεγχος κριτηρίων»**, όπως φαίνεται στην Εικόνα **«Υπεύθυνη δήλωση (2)»**.

Έπειτα επιβεβαιώνει τον Έλεγχο κριτηρίων και μεταβαίνει στην επόμενη σελίδα.

### Επιβεβαίωση Πατώντας το κουμπί "Έλεγχος κριτηρίων", τα στοιχεία που έχετε καταχωρίσει θα αποσταλούν στην ΑΑΔΕ προκειμένου να ελεγχθούν τα εισοδηματικά και περιουσιακά στοιχεία των ΑΦΜ που έχετε δηλώσει στην αίτηση, καθώς και τα στοιχεία κύριας κατοικίας και της μισθωμένης από το φοιτητή κατοικίας.

Μετά τον έλεγχο των κριτηρίων, δεν θα μπορείτε να τροποποιήσετε τα στοιχεία που έχετε δηλώσει, παρά μόνο να υποβάλετε την αίτησή σας με τα στοιχεία που έχετε ήδη καταχωρίσει.

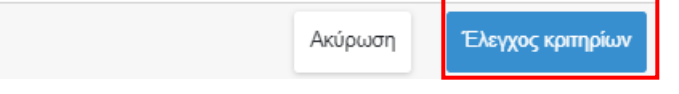

*Εικόνα 67 Επιβεβαίωση Ελέγχου κριτηρίων*

### 5.2.7 Αποτελέσματα Ελέγχου Κριτηρίων

Ο αιτών μπορεί να επισκοπήσει τα αποτελέσματα του Ελέγχου Κριτηρίων και να ενημερωθεί για τυχόν έγγραφα που πρέπει να προσκομίσει. Στην ίδια σελίδα, εφόσον έχει δηλώσει στοιχεία συγκατοίκησης, βλέπει και τα αποτελέσματα του ελέγχου κριτηρίων για τα στοιχεία συγκατοίκησης. Τα παραπάνω βήματα αποτυπώνονται στην Εικόνα **«Έλεγχος Κριτηρίων»**.

### **Σε κάθε περίπτωση, για να προχωρήσει η διαδικασία υποβολής της αίτησης, ο αιτών επιλέγει «Συνέχεια για Υποβολή Αίτησης»**.

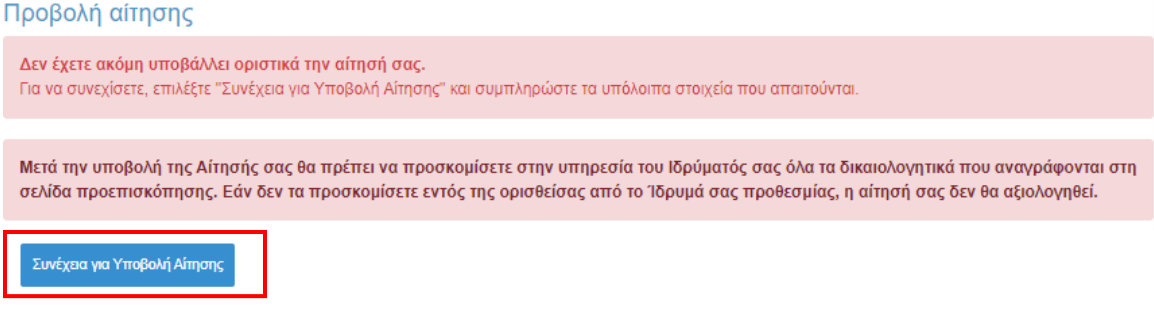

*Εικόνα 68 Συνέχεια για Υποβολή Αίτησης*

### Φοιτητικό Στεγαστικό Επίδομα – Εγχειρίδιο υποβολής αίτησης

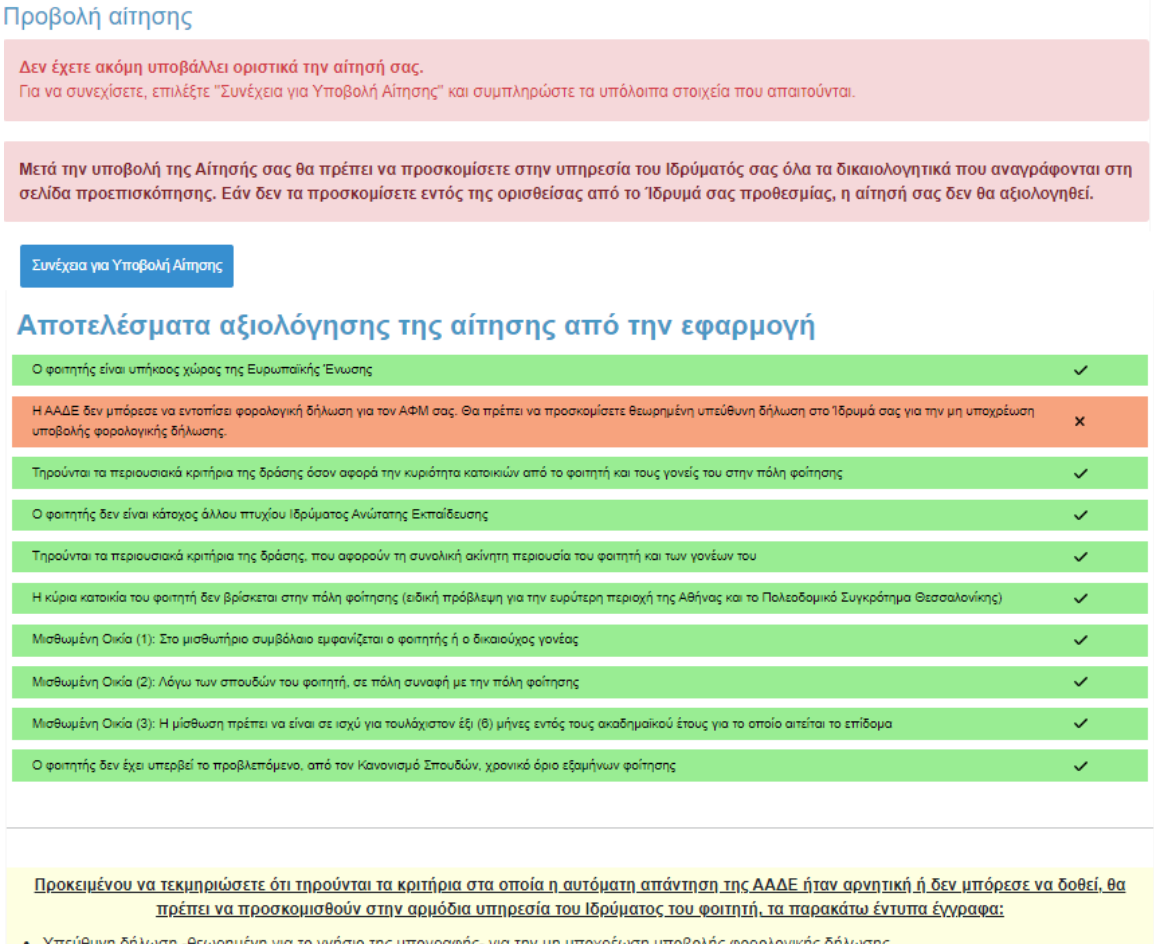

ιση -θεωρημένη για το γνήσιο της υπογραφής- για την μη υποχρέωση υποβολής φορολογικής δήλωσης<br>.

*Εικόνα 69 Έλεγχος Κριτηρίων*

Στην ίδια σελίδα ο αιτών έχει τη δυνατότητα να ελέγξει τα στοιχεία που έχουν δηλωθεί στην αίτηση, όπως φαίνεται στην Εικόνα **«Δηλωθέντα στοιχεία Αίτησης»**.

### Προεπισκόπηση των δηλωθέντων στοιχείων της αίτησης

#### Τύπος: Αίτηση Φοιτητή

Ειδική κατηγορία: Ο φοιτητής κατά το φορολογικό έτος 2023 ήταν πάνω από είκοσι πέντε (25) ετών, είχε δηλαδή γεννηθεί μέχρι την 31/12/1997

### Στοιχεία δικαιούχου-φοιτητή

AOM: 111222333 Όνομα: ΘΕΩΝΗ Επώνυμο: ΙΩΑΝΝΟΥ Στοιχεία κατοικίας: ΤΚ 13231, ΠΕΤΡΟΥΠΟΛΗ, ΔΥΤΙΚΟΥ ΤΟΜΕΑ ΑΘΗΝΩΝ

Όνομα (με βάση τα στοιχεία της ΑΑΔΕ): ΘΕΩΝΗ Επώνυμο (με βάση τα στοιχεία της ΑΑΔΕ): ΙΩΑΝΝΟΥ Έτος γέννησης: 1987 Υπήκοος χώρας της Ε.Ε.: ΝΑΙ

#### AMKA: 11112222333

Αρ. ακαδημαϊκής ταυτότητας: 2222233333444 Όνομα (με βάση τα στοιχεία της ακ. ταυτότητας): ΘΕΩΝΗ Επώνυμο (με βάση τα στοιχεία της ακ. ταυτότητας): ΙΩΑΝΝΟΥ Σχολή/Τμήμα: ΔΙΟΙΚΗΤΙΚΗΣ ΕΠΙΣΤΗΜΗΣ ΚΑΙ ΤΕΧΝΟΛΟΓΙΑΣ Ίδρυμα: ΟΙΚΟΝΟΜΙΚΟ ΠΑΝΕΠΙΣΤΗΜΙΟ ΑΘΗΝΩΝ Έδρα σχολής: ΑΘΗΝΑΙΩΝ, ΑΤΤΙΚΗΣ Έτος εισαγωγής: 2021 Έχει άλλο πτυχίο: ΟΧΙ

#### Στοιχεία συζύγου

Δηλώσατε ότι δεν είστε έγγαμος.

#### Στοιχεία μισθωμένης κατοικίας του φοιτητή

Δηλώσατε ότι το συμβόλαιο έχει καταχωριστεί με ΑΦΜ διαφορετικό από αυτά που μπορείτε να επιλέξετε.

#### Στοιχεία Συγκατοίκησης

Αρ. ακαδημαϊκής ταυτότητας συγκατοίκουντος φοιτητή: 1111222233 ΑΦΜ συγκατοικούντος φοιτητή: 233232322 ΑΦΜ που είναι δηλωμένο στο μισθωτήριο για το συγκατοικούντα φοιτητή: 1111222233

*Εικόνα 70 Δηλωθέντα στοιχεία της αίτησης*

Σε περίπτωση που κατά τον ηλεκτρονικό έλεγχο κάποιο κριτήριο καθιστά την αίτηση αυτομάτως απορριπτέα, ο δικαιούχος ενημερώνεται με το κατάλληλο ενημερωτικό μήνυμα.

Δεν ικανοποιούνται ένα ή περισσότερα από τα κριτήρια ελέγχου που όταν αποτυγχάνουν καθιστούν την αίτησή σας αυτομάτως απορριπτέα. Από τη σελίδα προεπισκόπησης μπορείτε να εντοπίσετε ποια είναι τα κριτήρια αυτά, καθώς και τις ενέργειες στις οποίες πρέπει να προβείτε σε περίπτωση που το αποτέλεσμα του ελέγχου οφείλεται σε λανθασμένη καταχώριση των στοιχείων σας στα ηλεκτρονικά αρχεία που τηρεί είτε η ΑΑΔΕ είτε η Ηλεκτρονική Υπηρεσία Ακαδημαϊκής Ταυτότητας. Εάν τελικά επιλέξετε να υποβάλετε την αίτηση ως έχει, αυτή θα απορριφθεί αυτόματα χωρίς να αξιολογηθεί από την αρμόδια υπηρεσία του Ιδρύματός σας.

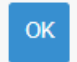

*Εικόνα 71 Προειδοποίηση ότι η αίτηση θα καταστεί αυτομάτως απορριπτέα (α)*

#### Προβολή αίτησης

Δεν έχετε ακόμη υποβάλλει οριστικά την αίτησή σας. Για να συνεχίσετε, επιλέξτε "Συνέχεια για Υποβολή Αίτησης" και συμπληρώστε τα υπόλοιπα στοιχεία που απαιτούνται

Δεν ικανοποιούνται ένα ή περισσότερα από τα κριτήρια ελέγχου που όταν αποτυγχάνουν καθιστούν την αίτησή σας αυτομάτως απορριπτέα.

Από τη σελίδα προεπισκόπησης μπορείτε να εντοπίσετε ποια είναι τα κριτήρια αυτά, καθώς και τις ενέργειες στις οποίες πρέπει να προβείτε σε περίπτωση που το αποτέλεσμα του ελέγχου οφείλεται σε λανθασμένη καταχώριση των στοιχείων σας στα ηλεκτρονικά αρχεία που τηρεί είτε η ΑΑΔΕ είτε η Ηλεκτρονική Υπηρεσία Ακαδημαϊκής Ταυτότητας.

Εάν τελικά επιλέξετε να υποβάλετε την αίτηση ως έχει, αυτή θα απορριφθεί αυτόματα χωρίς να αξιολογηθεί από την αρμόδια υπηρεσία του Ιδρύματός σας.

· Σύμφωνα με τα στοιχεία της ΑΑΔΕ, το ετήσιο οικογενειακό εισόδημα του προηγούμενου έτους υπερβαίνει τα τριάντα χιλιάδες (30.000) ευρώ προσαυξανόμενο κατά τρεις χιλιάδες (3.000) ευρώ για κάθε εξαρτώμενο τέκνο, πέραν του ενός.

.<br>Συνέχεια για Υποβολή Αίτησης

*Εικόνα 72 Προειδοποίηση ότι η αίτηση θα καταστεί αυτομάτως απορριπτέα (β)*

### 5.2.8 Εισαγωγή IBAN, στοιχείων επικοινωνίας και οριστική υποβολή

Ο αιτών εισάγει τον αριθμό του τραπεζικού λογαριασμού (ΙΒΑΝ) στον οποίο θα κατατεθούν τα χρήματα μετά την αξιολόγηση της αίτησης από την αρμόδια υπηρεσία Ιδρύματος του φοιτητή. Επισημαίνεται ότι κύριος δικαιούχος του τραπεζικού λογαριασμού θα πρέπει να είναι ο αιτών. Εισάγονται τα στοιχεία επικοινωνίας (τηλέφωνο, e-mail) σε έγκυρη μορφή, τα οποία θα χρησιμοποιηθούν για την επικοινωνία με τον αιτούντα σε περίπτωση εύρεσης σφάλματος.

### **Τέλος, πρέπει να επιλεγεί το πεδίο «Οριστική υποβολή».**

Τα παραπάνω βήματα αποτυπώνονται στην Εικόνα **«Συμπλήρωση IBAN και στοιχείων επικοινωνίας»**.

### Εισαγωγή ΙΒΑΝ, στοιχείων επικοινωνίας και Οριστική Υποβολή

Οριστική υποβολή

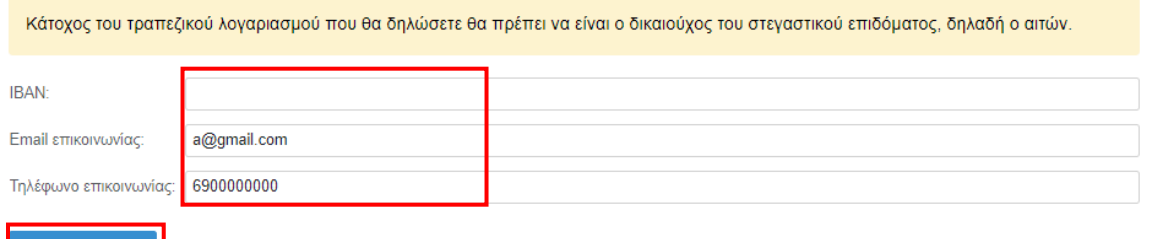

*Εικόνα 73 Συμπλήρωση IBAN και Στοιχείων Επικοινωνίας*

Ο αιτών επιβεβαιώνει την τελική υποβολή της αίτησης επιλέγοντας **«Υποβολή»** στο αναδυόμενο παράθυρο όπως φαίνεται στην Εικόνα **«Επιβεβαίωση υποβολής αίτησης»**.

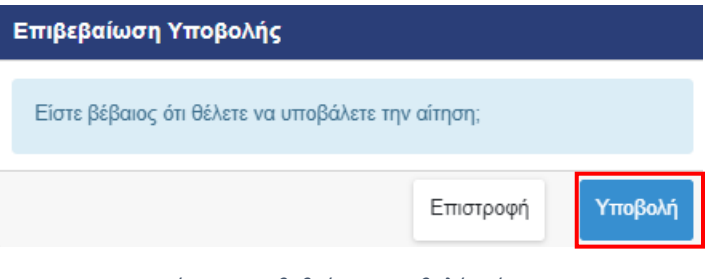

*Εικόνα 74 Επιβεβαίωση υποβολής αίτησης*

Στη συνέχεια εμφανίζεται μήνυμα ότι η αίτηση υποβλήθηκε.

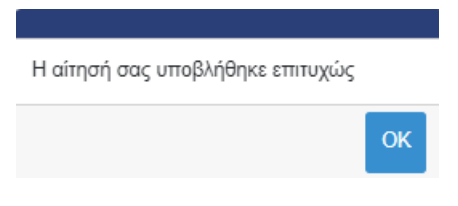

*Εικόνα 75 Μήνυμα επιτυχούς υποβολής*

Τονίζεται ότι μετά την τελική υποβολή η αίτηση δεν μπορεί να διαγραφεί.

### 5.2.9 Μετά την υποβολή της αίτησης δικαιούχου φοιτητή

Μετά την υποβολή της αίτησης, ο δικαιούχος βλέπει τον αριθμό πρωτοκόλλου της υποβεβλημένης αίτησης, τα αποτελέσματα της αξιολόγησης της αίτησής του και τα στοιχεία που έχει υποβάλει.

## Προβολή αίτησης

Η αίτηση έχει υποβληθεί Αριθμός πρωτοκόλλου αίτησης: 2707, Ημερομηνία υποβολής αίτησης: 16/04/2024

*Εικόνα 76 Αριθμός πρωτοκόλλου υποβεβλημένης αίτησης*

O αιτών μπορεί ανά πάσα στιγμή να επισκοπήσει τα στοιχεία της αίτησης επιλέγοντας **«Προβολή»** από την καρτέλα **«Οι αιτήσεις μου»**. Μπορεί επίσης να επιβεβαιώσει την κατάσταση της αίτησής του ως **«Υποβληθείσα».** 

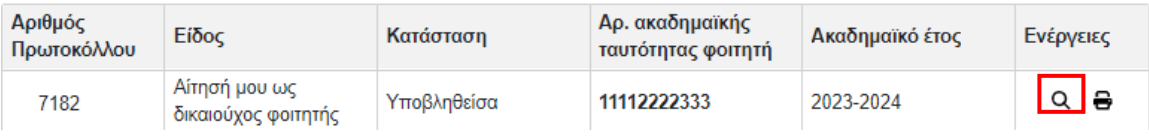

*Εικόνα 77 Προβολή αίτησης*

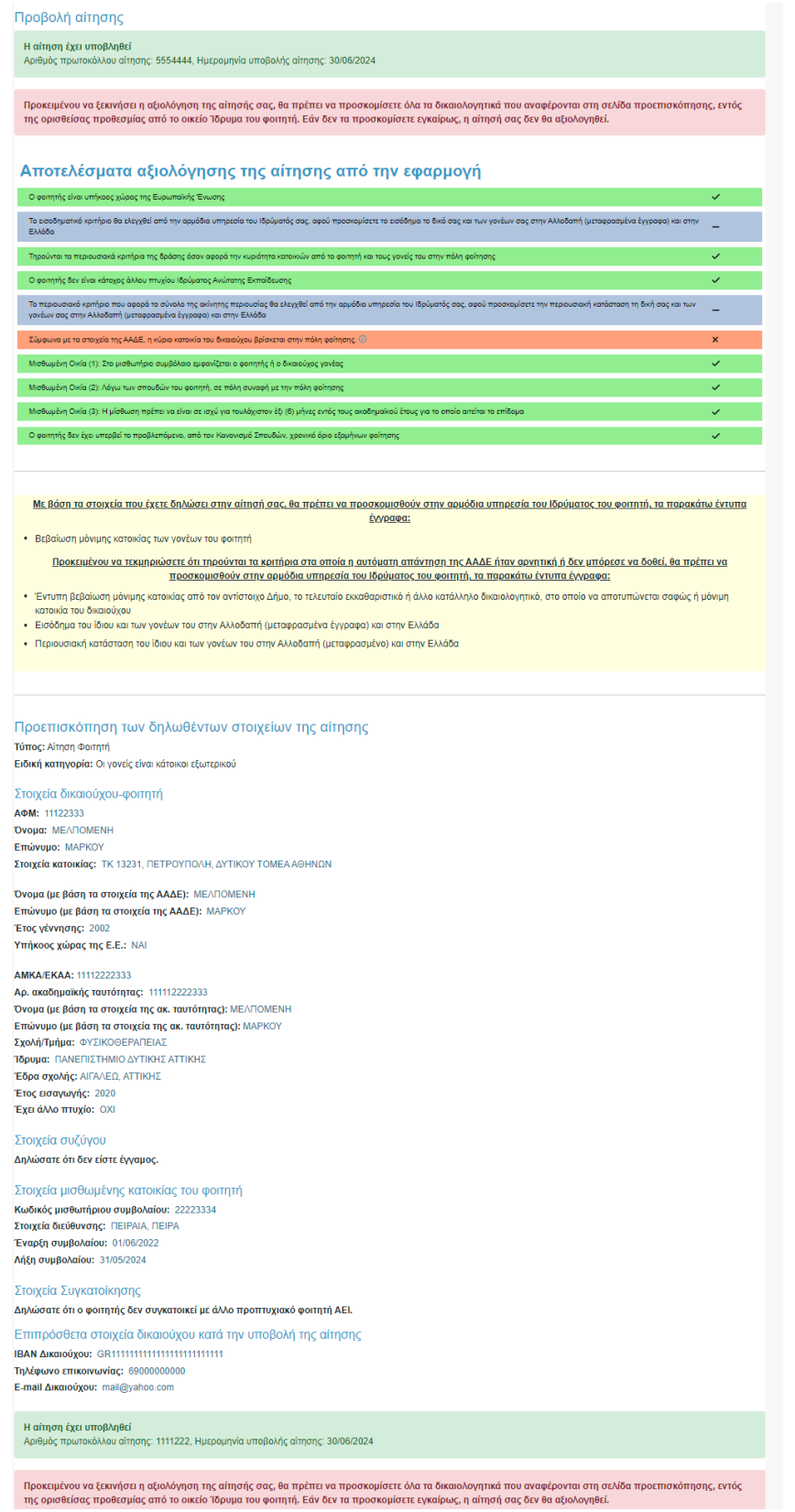

*Εικόνα 78 Συνολική εποπτεία υποβεβλημένης αίτησης*

### Προεπισκόπηση των δηλωθέντων στοιχείων της αίτησης

Τύπος: Αίτηση Φοιτητή Ειδική κατηγορία: Οι γονείς είναι κάτοικοι εξωτερικού

#### Στοιχεία δικαιούχου-φοιτητή

АФМ: 11122333 Όνομα: ΜΕΛΠΟΜΕΝΗ Επώνυμο: ΜΑΡΚΟΥ Στοιχεία κατοικίας: ΤΚ 13231, ΠΕΤΡΟΥΠΟΛΗ, ΔΥΤΙΚΟΥ ΤΟΜΕΑ ΑΘΗΝΩΝ

Όνομα (με βάση τα στοιχεία της ΑΑΔΕ): ΜΕΛΠΟΜΕΝΗ Επώνυμο (με βάση τα στοιχεία της ΑΑΔΕ): ΜΑΡΚΟΥ Έτος γέννησης: 2002 Υπήκοος χώρας της Ε.Ε.: ΝΑΙ

#### **AMKA/EKAA: 11112222333**

Αρ. ακαδημαϊκής ταυτότητας: 111112222333 Όνομα (με βάση τα στοιχεία της ακ. ταυτότητας): ΜΕΛΠΟΜΕΝΗ Επώνυμο (με βάση τα στοιχεία της ακ. ταυτότητας): ΜΑΡΚΟΥ Σχολή/Τμήμα: ΦΥΣΙΚΟΘΕΡΑΠΕΙΑΣ Ίδρυμα: ΠΑΝΕΠΙΣΤΗΜΙΟ ΔΥΤΙΚΗΣ ΑΤΤΙΚΗΣ Έδρα σχολής: ΑΙΓΑΛΕΩ, ΑΤΤΙΚΗΣ Έτος εισαγωγής: 2020 Έχει άλλο πτυχίο: ΟΧΙ

#### Στοιχεία συζύγου

Δηλώσατε ότι δεν είστε έγγαμος.

#### Στοιχεία μισθωμένης κατοικίας του φοιτητή

Κωδικός μισθωτήριου συμβολαίου: 22223334 Στοιχεία διεύθυνσης: ΠΕΙΡΑΙΑ, ΠΕΙΡΑ Έναρξη συμβολαίου: 01/06/2022 Λήξη συμβολαίου: 31/05/2024

#### Στοιχεία Συγκατοίκησης

Δηλώσατε ότι ο φοιτητής δεν συγκατοικεί με άλλο προπτυχιακό φοιτητή ΑΕΙ.

#### Επιπρόσθετα στοιχεία δικαιούχου κατά την υποβολή της αίτησης

ΙΒΑΝ Δικαιούχου: GR11111111111111111111111111

Τηλέφωνο επικοινωνίας: 69000000000 E-mail Δικαιούχου: mail@yahoo.com

*Εικόνα 79 Δηλωθέντα στοιχεία αίτησης*

Αναφορικά με τα αποτελέσματα του ηλεκτρονικού ελέγχου κριτηρίου, εμφανίζονται τα αντίστοιχα ενημερωτικά μηνύματα όπως παρουσιάζονται στις περιπτώσεις Α,Β και Γ.

*Α. Υποβολή Αίτησης στην οποία πληρούνται όλα τα κριτήρια ελέγχου με ηλεκτρονικό τρόπο*

Σε περίπτωση που πληρούνται όλα τα κριτήρια ελέγχου με ηλεκτρονικό τρόπο, ο δικαιούχος αναμένει την αξιολόγηση του εκπαιδευτικού κριτηρίου από το Ίδρυμα του φοιτητή.

Μπορεί να επισκοπήσει τα Αποτελέσματα Αξιολόγησης της αίτησης από την Εφαρμογή, όπως φαίνεται στην Εικόνα **«Αξιολόγηση Αίτησης από την Εφαρμογή»**.

#### Προβολή αίτησης

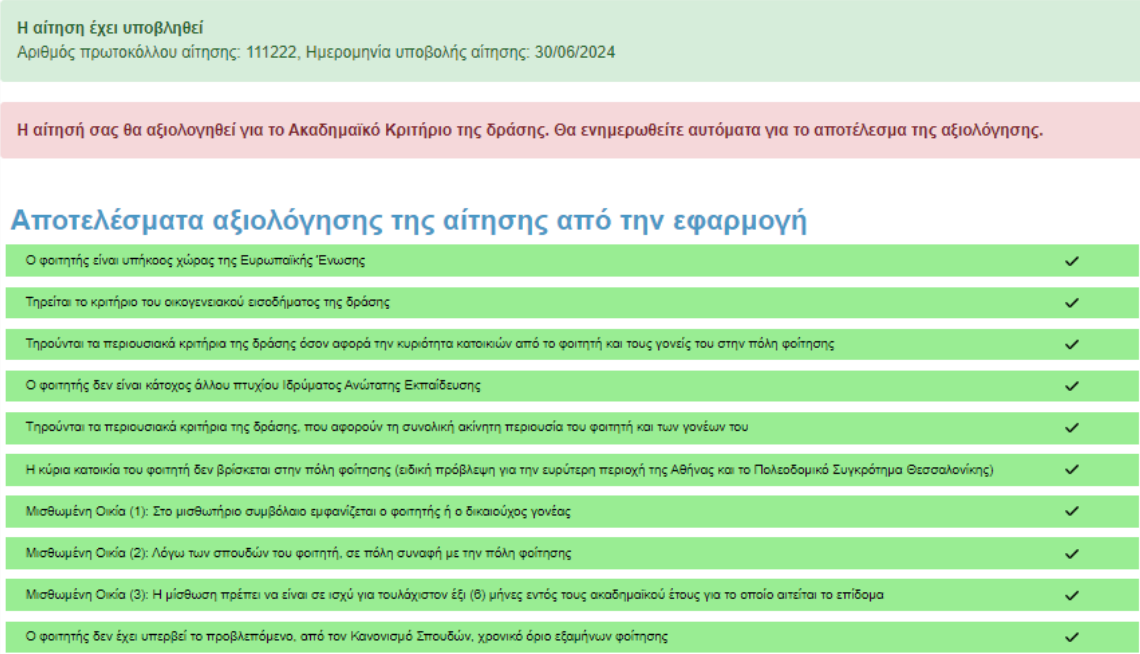

*Εικόνα 80 Πληρούνται όλα τα κριτήρια ελέγχου με ηλεκτρονικό τρόπο*

*Β. Υποβολή Αίτησης στην οποία είναι απαραίτητη η προσκόμιση δικαιολογητικών*

Σε περίπτωση που ο αιτών οφείλει να προσκομίσει δικαιολογητικά για τον έλεγχο της αίτησής του, όταν προβάλλεται η αίτηση ενημερώνεται με σχετικά μηνύματα.

Ο δικαιούχος μπορεί να ενημερωθεί για τα απαιτούμενα δικαιολογητικά από τις εγγραφές του κίτρινου πίνακα. Σημειώνεται ότι η προσκόμιση δικαιολογητικών μπορεί να αφορά και τα κριτήρια συγκατοίκησης.

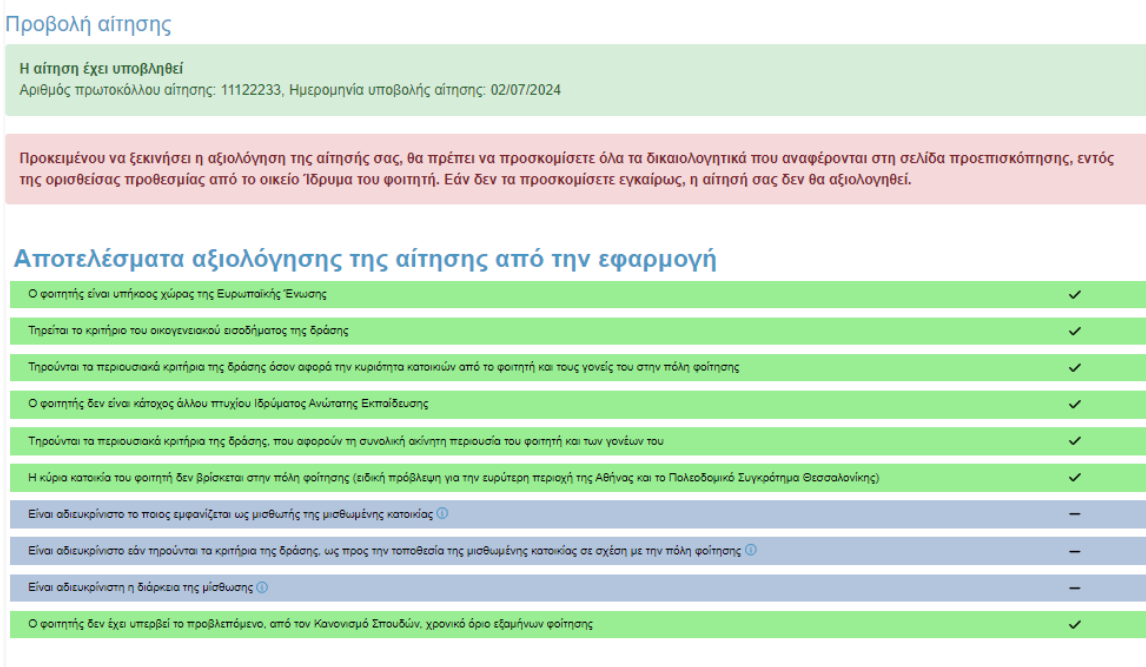

<u>Με βάση τα στοιχεία που έχετε δηλώσει στην αίτησή σας, θα πρέπει να προσκομισθούν στην αρμόδια υπηρεσία του Ιδρύματος του φοιτητή, τα παρακάτω έντυπα</u> έγγραφα:

• Μισθωτήριο συμβόλαιο ή Μισθωτήριο συμβόλαιο, πιστοποιητικό οικ. κατάστασης και υπεύθυνη δήλωση συναίνεσης στη χορήγηση του επιδόματος ή Βεβαίωση παραμονής και απόδειξη παροχής υπηρεσιών, σύμφωνα με όσα καθορίζονται από την παρ. Β2-Δ της εγκυκλίου

*Εικόνα 81 Μηνύματα για προσκόμιση δικαιολογητικών* 

Αποτελέσματα αξιολόγησης στοιχείων συγκατοίκησης από την εφαρμογή

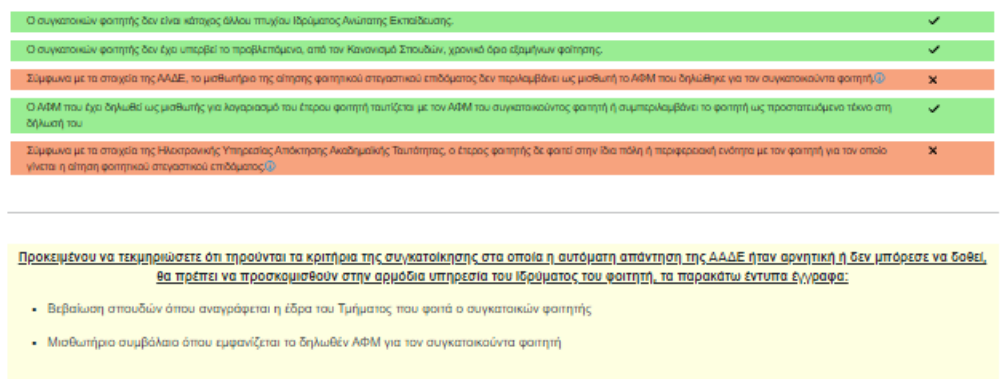

*Εικόνα 82 Μηνύματα για προσκόμιση δικαιολογητικών συγκατοίκησης*

### *Γ. Αυτόματα Απορριφθείσα Αίτηση*

Στην περίπτωση που κάποιο κριτήριο καθιστά την αίτηση αυτομάτως απορριφθείσα, ο αιτών όταν προβάλλεται η αίτηση ενημερώνεται με προειδοποιητικό μήνυμα πριν και μετά την οριστική υποβολή της αίτησής του όπως φαίνεται στην ακόλουθη εικόνα.

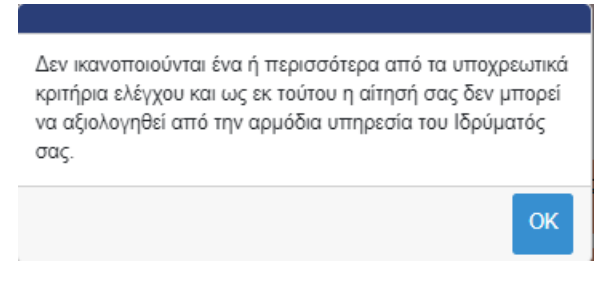

*Εικόνα 83 Προειδοποιητικό Μήνυμα*

Ο αιτών ειδοποιείται καθώς τα υποβληθέντα στοιχεία δεν πληρούν τις προϋποθέσεις χορήγησης του Φοιτητικού Στεγαστικού Επιδόματος, ενώ ενημερώνεται με αντίστοιχα μηνύματα στο πάνω μέρος σελίδας. Η αίτηση απορρίπτεται αυτόματα κατά την υποβολή.

### Προβολή αίτησης

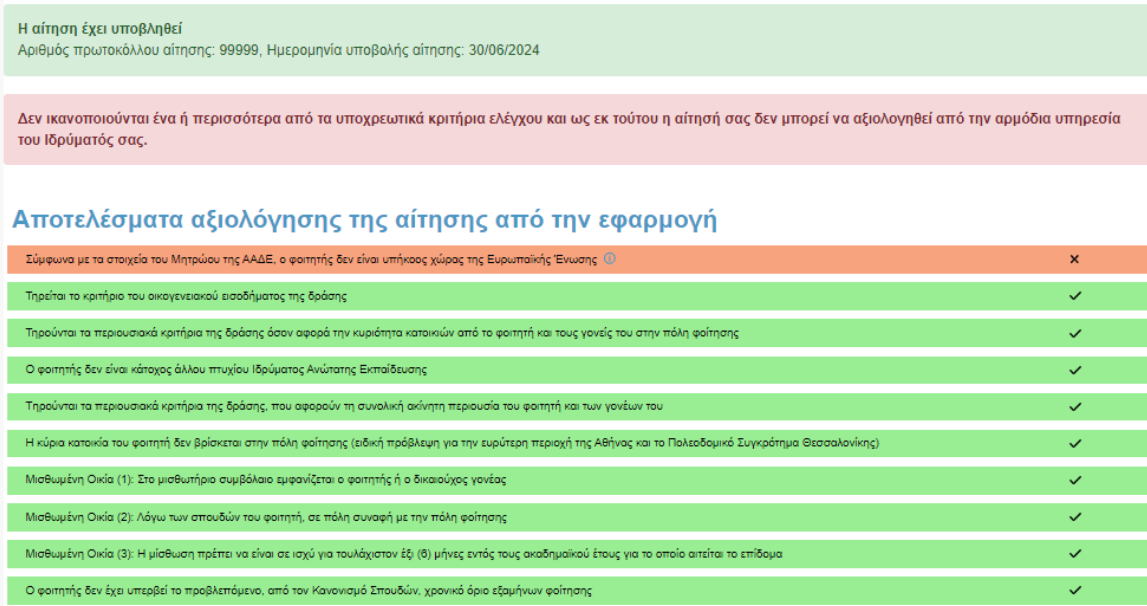

*Εικόνα 84 Αυτομάτως απορριπτέα αίτηση*

# 6. Στοιχεία επικοινωνίας Δικαιούχου

Στην καρτέλα **«Στοιχεία επικοινωνίας Δικαιούχου»**, ο δικαιούχος μπορεί να συμπληρώσει ή να επικαιροποιήσει το τηλέφωνο και την ηλεκτρονική διεύθυνση e-mail επικοινωνίας του.

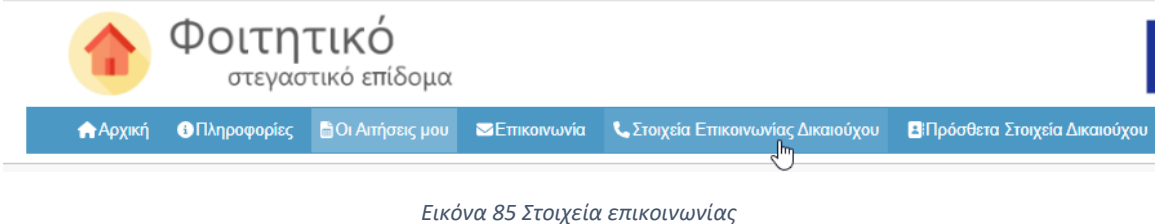

Αφού συμπληρωθούν τα στοιχεία, ο χρήστης επιλέγει **«Αποθήκευση»**.

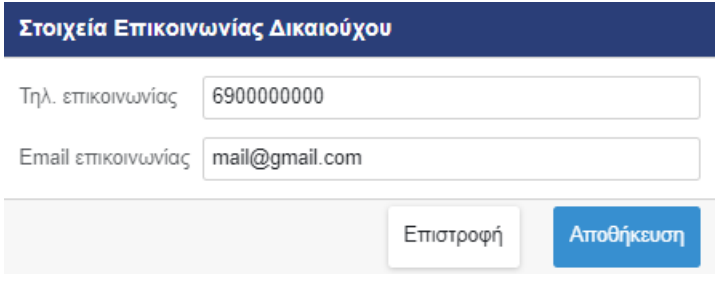

*Εικόνα 86 Αποθήκευση στοιχείων επικοινωνίας*

Μετά την αποθήκευση εμφανίζεται το αντίστοιχο μήνυμα.

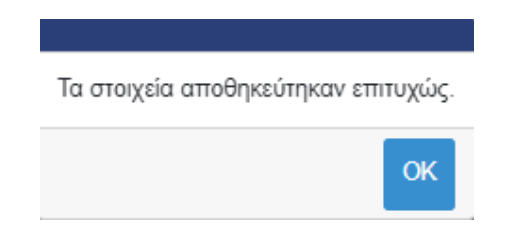

*Εικόνα 87 Επιτυχής αποθήκευση στοιχείων επικοινωνίας*

# 7. Πρόσθετα Στοιχεία Δικαιούχου

Στην καρτέλα **«Πρόσθετα Στοιχεία Δικαιούχου»**, ο δικαιούχος μπορεί να συμπληρώσει ή να επικαιροποιήσει ορισμένα επιπλέον στοιχεία. Συγκεκριμένα, καλείται να συμπληρώσει το πατρώνυμο, το μητρώνυμο και τη ΔΟΥ του.

*Σημαντικό! Τα Πρόσθετα Στοιχεία Δικαιούχου που θα συμπληρωθούν πρέπει να ανήκουν στο πρόσωπο που υποβάλλει την αίτηση.*

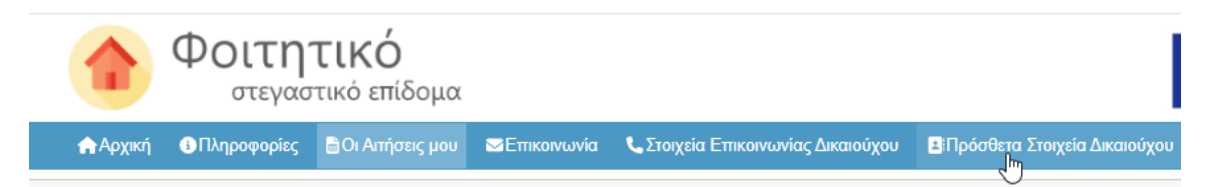

*Εικόνα 88 Πρόσθετα στοιχεία Χρήστη*

Αφού συμπληρωθούν τα στοιχεία, ο χρήστης επιλέγει **«Αποθήκευση»**.

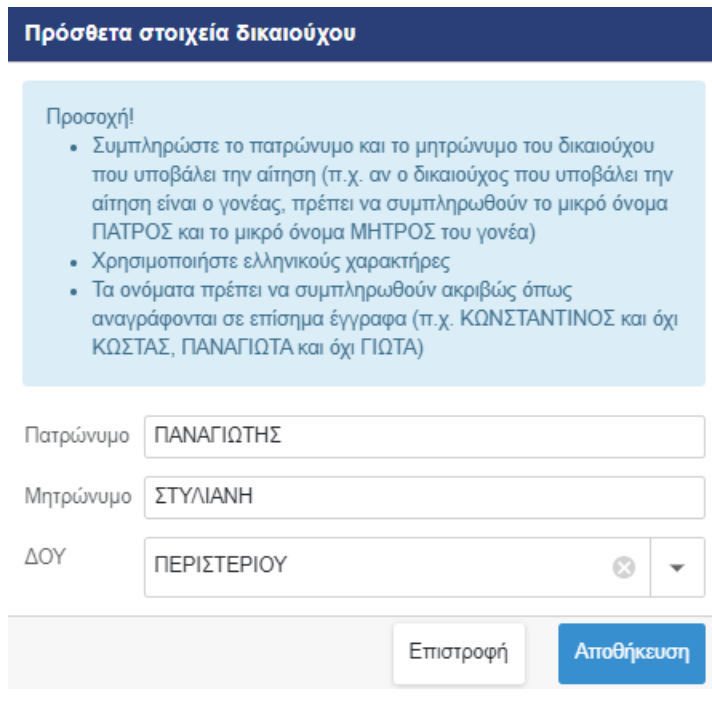

*Εικόνα 89 Αποθήκευση στοιχείων*

Μετά την αποθήκευση εμφανίζεται το αντίστοιχο μήνυμα.
Φοιτητικό Στεγαστικό Επίδομα – Εγχειρίδιο υποβολής αίτησης

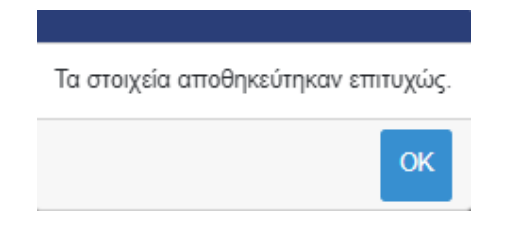

*Εικόνα 90 Επιτυχής αποθήκευση*

## 8. Επικοινωνία

Επιλέγοντας την καρτέλα **«Επικοινωνία»**, ο χρήστης οδηγείται στην κάτωθι σελίδα, όπου μπορεί να δει τα στοιχεία επικοινωνίας της αρμόδιας υπηρεσίας Ιδρύματος όπου ανήκει ο φοιτητής.

Για τεχνική υποστήριξη για τη χρήση της εφαρμογής, ο χρήστης μπορεί να επικοινωνεί τηλεφωνικά με το Γραφείο Αρωγής Χρηστών στο 215 215 78 42 (Δευτέρα έως Παρασκευή 09:00- 17:00) ή να στείλει ερώτημα στην ακόλουθη φόρμα:

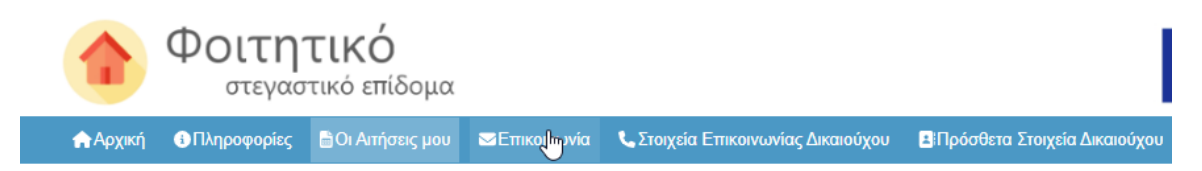

## *Εικόνα 91 Επιλογή για καρτέλα Επικοινωνία*

## Επικοινωνία /

Συχνές ερωτήσεις - απαντήσεις σχετικά με την εφαρμογή στεγαστικού επιδόματος

Για ερωτήματα σχετικά με την πορεία και τα αποτελέσματα αξιολόγησης της αίτησής σας, τα δικαιολογητικά προς προσκόμιση και την καταβολή του επιδόματος παρακαλούμε όπως απευθυνθείτε στην αρμόδια υπηρεσία του Ιδρύματός σας στα στοιχεία επικοινωνίας που θα βρείτε στο σύνδεσμο.

Για τεχνική υποστήριξη για τη χρήση της εφαρμογής μπορείτε να επικοινωνήσετε τηλεφωνικά με το Γραφείο Αρωγής Χρηστών στο 215 215 78 42 (Δευτέρα έως Παρασκευή 09:00-17:00) ή να στείλετε το ερώτημά σας στην ακόλουθη φόρμα:

*Εικόνα 92 Καρτέλα Επικοινωνία*

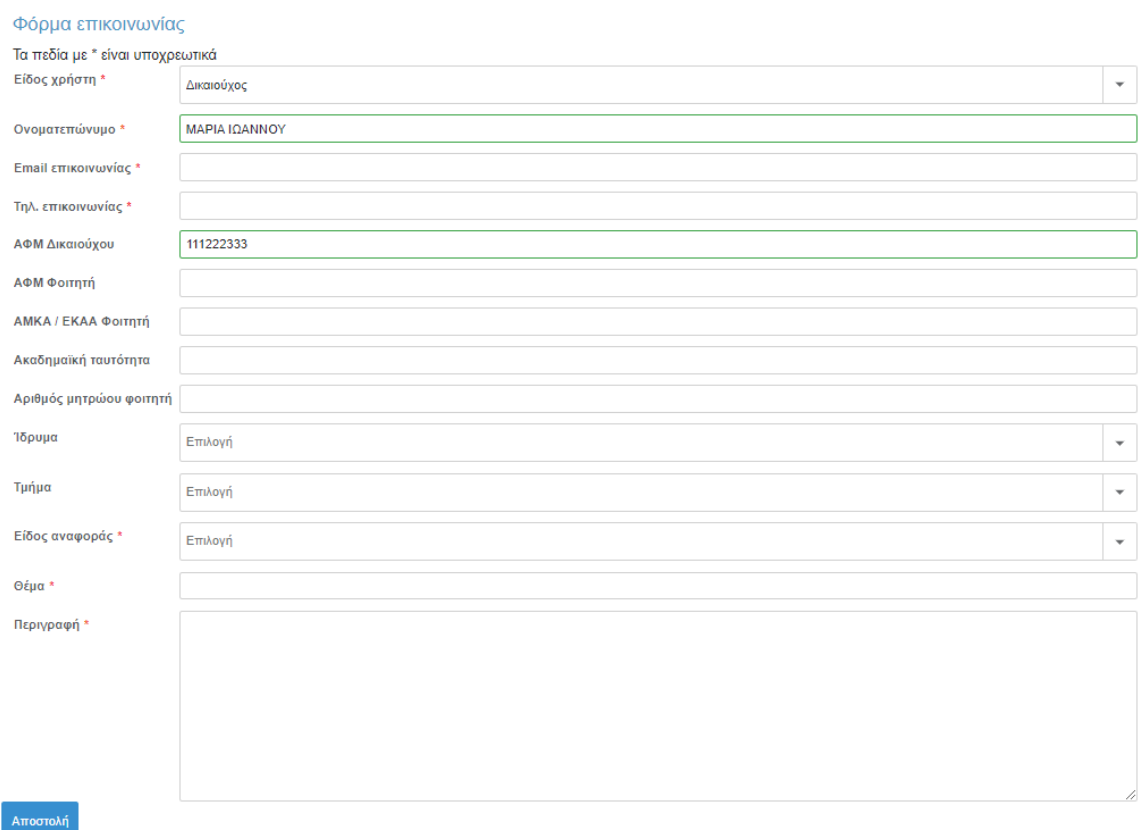

*Εικόνα 93 Φόρμα Επικοινωνίας*